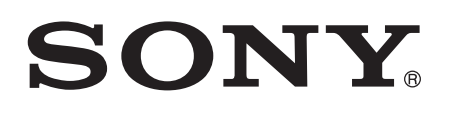

# Bedienungsanleitung

Xperia™ Z1 C6902/C6903/C6906

## **Inhaltsverzeichnis**

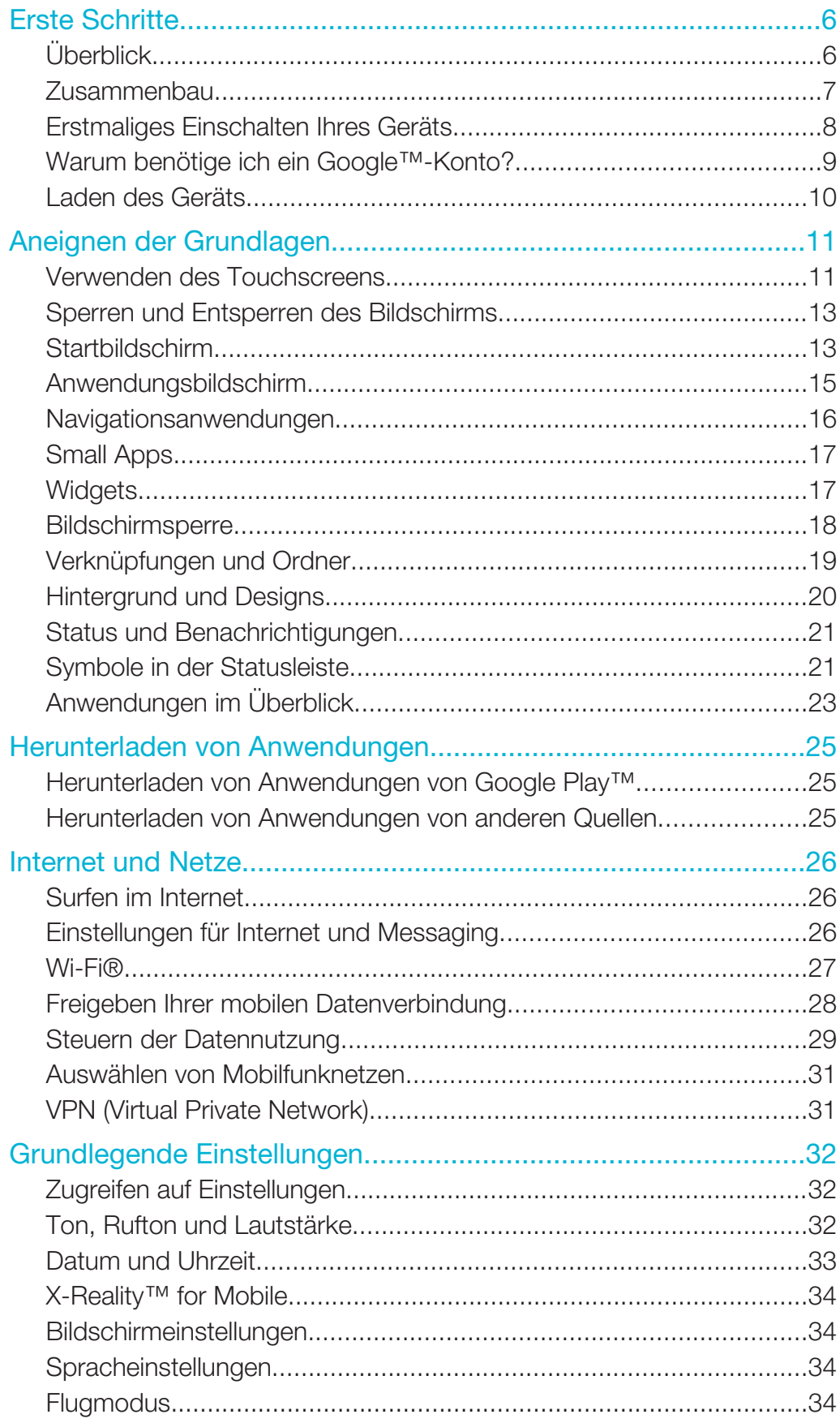

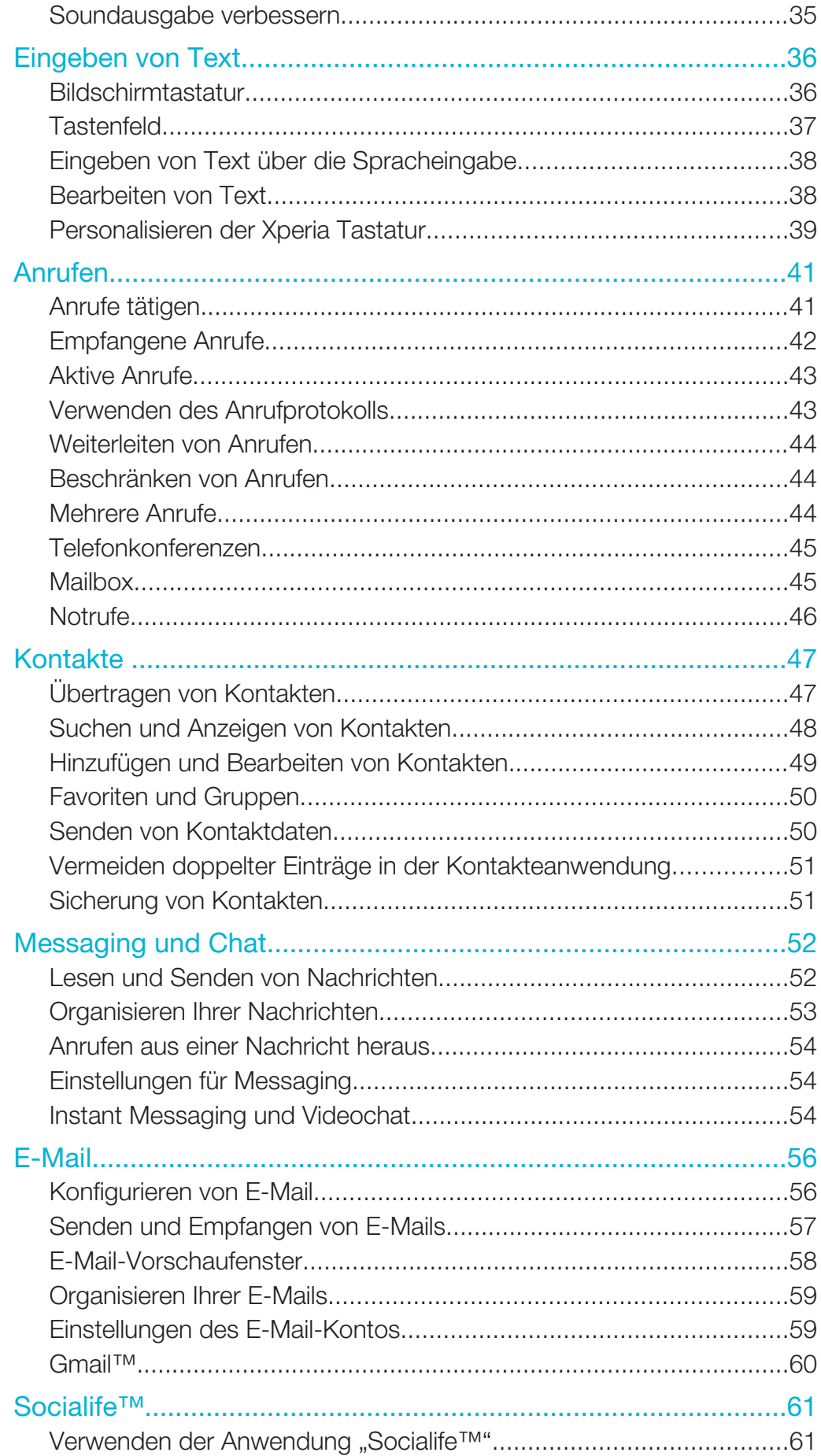

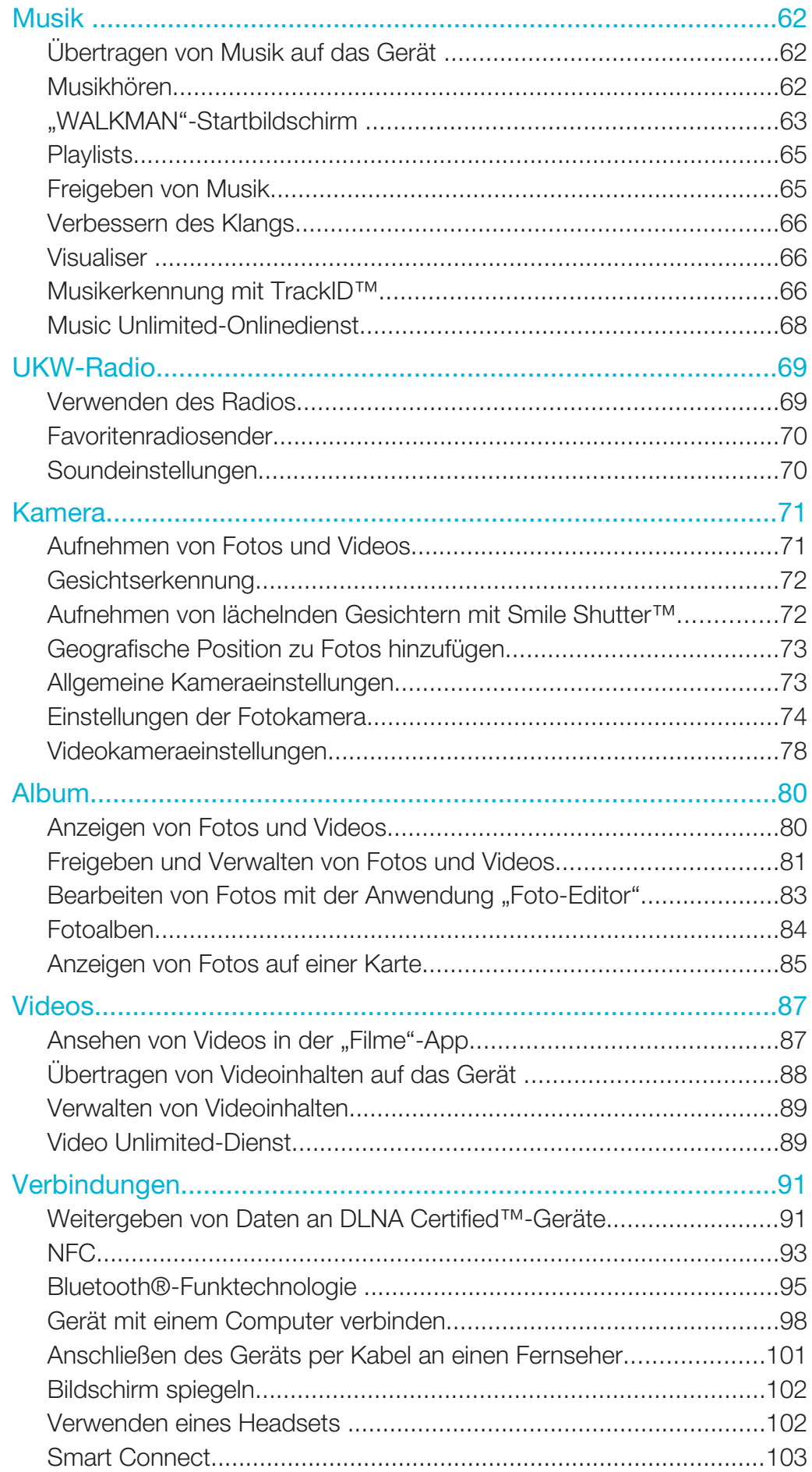

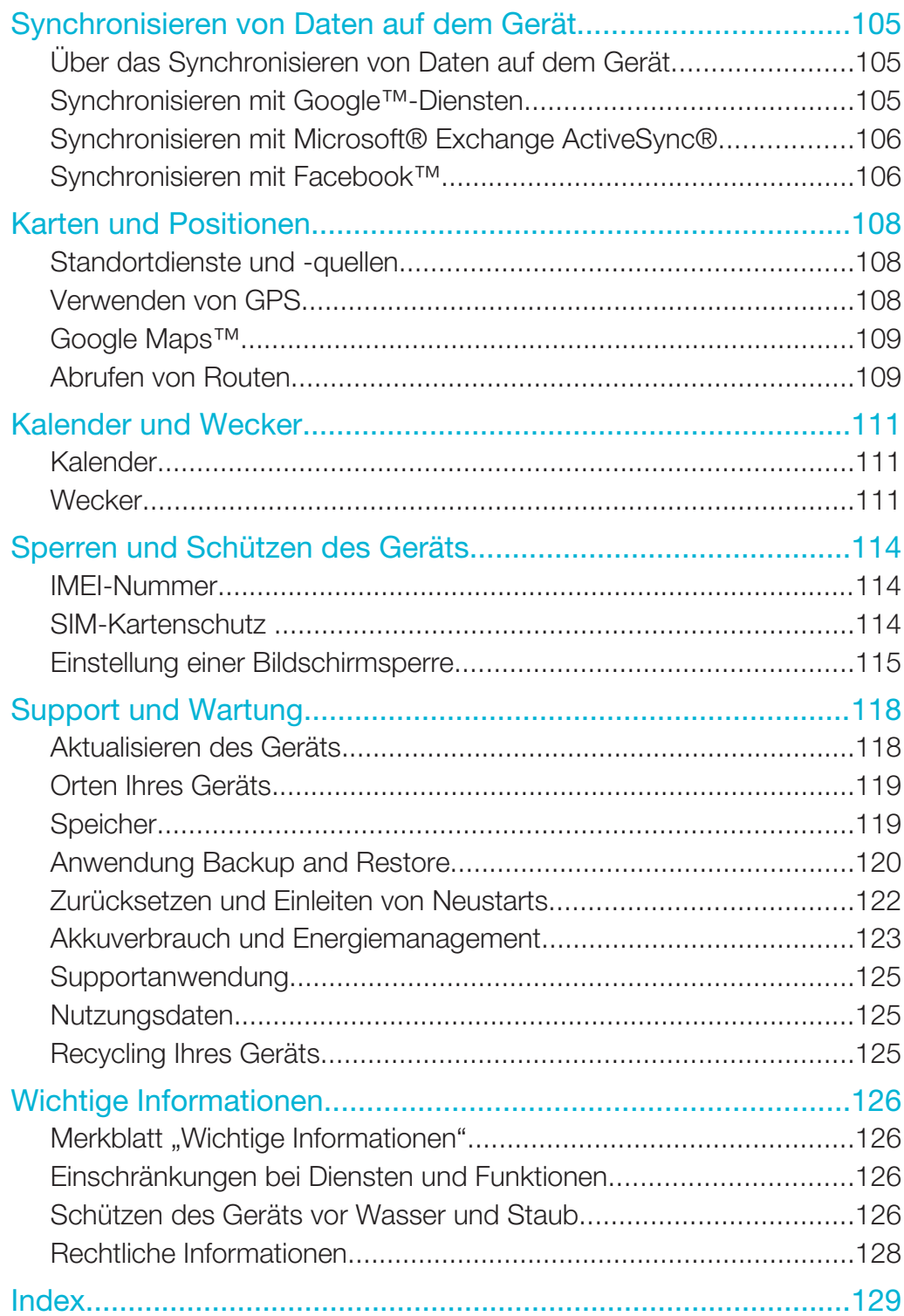

## Erste Schritte

Überblick

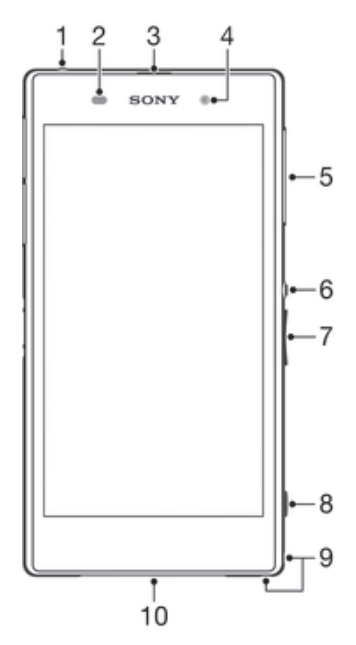

- Headset-Anschluss
- Abstandssensor/Lichtsensor
- Ohrhörer-Anschluss/Ladeleuchte/Benachrichtigungsleuchte
- Frontkameraobjektiv
- Abdeckung für Micro-SIM-Karteneinschub
- Einschalttaste
- Lautstärke-/Zoomtaste
- Auslöser
- Loch für Trageschlaufe
- Lautsprecher und Mikrofon

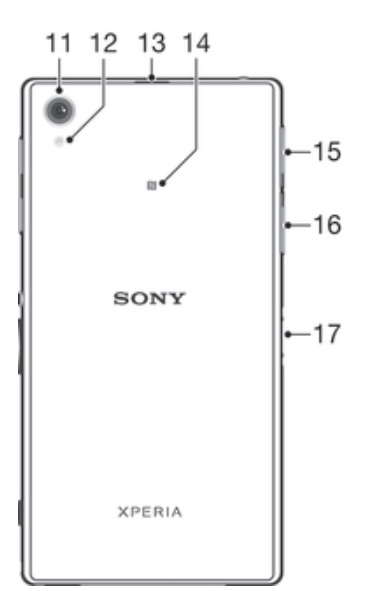

- 11 Hauptkameraobjektiv
- 12 Kamerablitz
- 13 Zweites Mikrofon
- 14 NFC™-Erkennungsbereich
- 15 Abdeckung für Speicherkarteneinschub
- 16 Abdeckung für Ladekabel-/USB-Kabelanschluss
- 17 Anschluss für Lade-Dockingstation
- ļ Keine Finger oder Gegenstände in die Öffnung für das zweite Mikrofon (siehe Punkt 13 oben) einführen, um eine Beschädigung des Geräts zu vermeiden.

## **Zusammenbau**

Auf dem Bildschirm ist zum Schutz eine Plastikfolie angebracht. Sie sollten die Folie vor Verwendung des Touchscreens abziehen. Andernfalls kann es zu Beeinträchtigungen bei der Verwendung des Touchscreens kommen.

## So setzen Sie die Micro-SIM-Karte ein:

Ţ Setzen Sie keine Speicherkarte in den Micro-SIM-Karteneinschub ein.

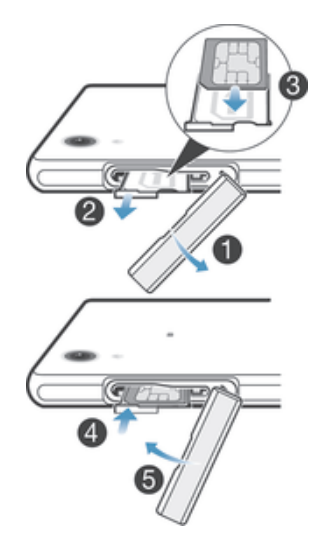

- 1 Fahren Sie mit dem Fingernagel in den Spalt zwischen der Abdeckung des Micro-SIM-Karteneinschubs und dem Gerät. Nehmen Sie nun die Abdeckung ab.
- 2 Ziehen Sie mit dem Fingernagel die Halterung für die Micro-SIM-Karte heraus.
- 3 Legen Sie die Micro-SIM-Karte mit den goldfarbenen Kontakten nach oben auf die Halterung für die Micro-SIM-Karte.
- 4 Legen Sie die Halterung für die Micro-SIM-Karte wieder in das Gerät ein.
- 5 Bringen Sie die Abdeckung des Micro-SIM-Karteneinschubs wieder an.
- 1 Wenn die Micro-SIM-Karte ohne die SIM-Kartenhalterung in das Gerät eingelegt wird, kann die Micro-SIM-Karte oder das Gerät beschädigt werden. Sony Mobile übernimmt keine Gewährleistung für Schäden, die durch einen solchen Vorgang entstehen.

#### So stecken Sie eine Speicherkarte ein:

ţ Stecken Sie die Speicherkarte nicht in den Micro-SIM-Karteneinschub ein.

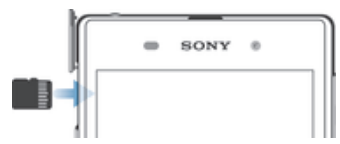

- 1 Fahren Sie mit dem Fingernagel in den Spalt zwischen der Abdeckung des Speicherkarteneinschubs und dem Gerät. Nehmen Sie nun die Speicherkartenabdeckung ab.
- 2 Führen Sie die Speicherkarte in den Speicherkarteneinschub mit den goldenen Kontakten in Ihre Richtung zeigend ein. Drücken Sie die Speicherkarte dann bis zum Anschlag in den Einschub hinein, bis ein Verriegelungsgeräusch ertönt.
- 3 Bringen Sie die Speicherkartenabdeckung wieder an.
- Ţ Speicherkarten sind unter Umständen nicht in allen Märkten im Kauf enthalten.

## So entfernen Sie die Micro-SIM-Karte:

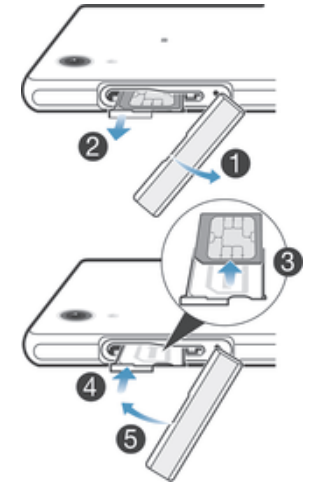

- 1 Entfernen Sie die Abdeckung des Micro-SIM-Kartenfachs.
- 2 Ziehen Sie die Halterung für die Micro-SIM-Karte heraus.
- 3 Entfernen Sie die Micro-SIM-Karte:
- 4 Legen Sie die Halterung für die Micro-SIM-Karte wieder in das Fach ein.
- 5 Bringen Sie die Abdeckung des Micro-SIM-Kartenfachs wieder an.

## So entfernen Sie die Speicherkarte:

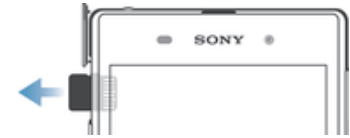

- 1 Schalten Sie das Gerät aus oder melden Sie die Speicherkarte unter Einstellungen > Speicher > SD-Karte entnehmen ab.
- 2 Entfernen Sie die Abdeckung des Speicherkartenfachs, drücken Sie die Kanten der Speicherkarte nach unten und lassen Sie die Karte wieder los.
- 3 Ziehen Sie die Karte nach außen, um sie vollständig zu entnehmen.

## Erstmaliges Einschalten Ihres Geräts

Wenn Sie das Gerät zum ersten Mal einschalten, erhalten Sie über einen Setup-Assistenten Unterstützung bei der Konfiguration grundlegender Einstellungen, der Anmeldung bei einigen Konten sowie der Personalisierung des Geräts. Wenn Sie über ein Konto bei Sony Entertainment Network verfügen, können Sie sich beispielsweise über das Gerät bei diesem Konto anmelden und die Einrichtung direkt vornehmen. Außerdem können Sie Internet- und Wi-Fi®-Einstellungen herunterladen.

Auf den Setup-Assistenten kann zudem später über das Menü "Einstellungen" zugegriffen werden.

## So schalten Sie das Gerät ein:

Ţ Der Akku muss mindestens 30 Minuten geladen werden, bevor Sie das Gerät zum ersten Mal einschalten.

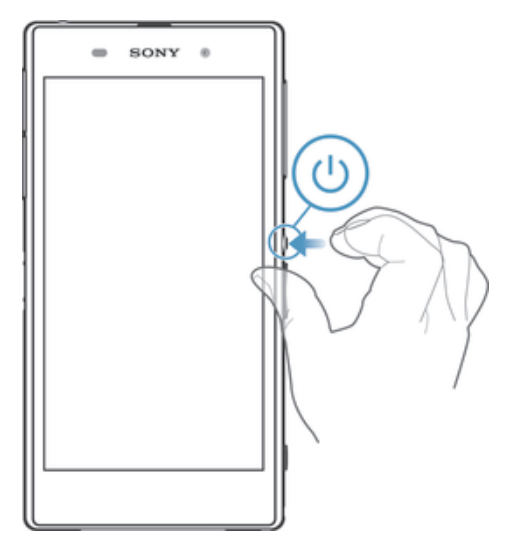

- 1 Halten Sie die Einschalttaste (b so lange gedrückt, bis das Gerät vibriert.
- 2 Wenn sich der Bildschirm verdunkelt, drücken Sie kurz die Einschalttaste (1), um den Bildschirm zu aktivieren.
- 3 Geben Sie auf Anforderung die PIN für die SIM-Karte ein, und tippen Sie dann auf  $\overline{\phantom{0}}$ .
- 4 Wenn Ihr Bildschirm gesperrt ist, positionieren Sie einen Finger auf dem Bildschirm und wischen Sie zum Entsperren nach oben oder unten.
- 5 Warten Sie einen Moment, bis das Gerät gestartet ist.
- ÷∳⊱ Die PIN für die SIM-Karte ist anfänglich von Ihrem Netzbetreiber vorgegeben, Sie können sie aber später über das Menü "Einstellungen" ändern. Tippen Sie auf X, um einen Eingabefehler der PIN für die SIM-Karte zu korrigieren.

## So schalten Sie das Gerät aus:

- 1 Drücken und halten Sie die Einschalttaste (J), bis das Optionsmenü geöffnet wird.
- 2 Tippen Sie im Optionsmenü auf Ausschalten.
- 3 Tippen Sie auf OK.
- 1 Es kann einige Momente dauern, bis das Gerät ausgeschaltet wird.

## Warum benötige ich ein Google™-Konto?

Ihr Xperia™ Gerät von Sony wird mit Android™, einem von Google™ entwickelten Betriebssystem, ausgeführt. Beim Erwerb des Geräts ist bereits eine Reihe von Google™-Anwendungen und -Diensten auf dem Gerät vorinstalliert bzw. darüber abrufbar, z. B. Gmail™, Google Maps™, YouTube™ und Google Play™, der Online-Store zum Herunterladen von Android™-Anwendungen. Damit Sie den größten Nutzen aus diesen Diensten ziehen können, benötigen Sie ein Google™-Konto. Ein Google™- Konto ist beispielsweise obligatorisch, wenn Sie:

- Anwendungen von Google Play™ herunterladen und installieren möchten.
- E-Mails, Kontaktdaten und den Kalender synchronisieren möchten.
- mithilfe der Anwendung "Hangouts™" mit Freunden chatten möchten.
- Ihren Browserverlauf und Ihre Lesezeichen synchronisieren möchten.

Weitere Informationen zu Android™ und Google™ finden Sie unter *www.sonymobile.com/support*.

## So richten Sie ein Google™-Konto auf dem Gerät ein:

- 1 Tippen Sie auf der Startbildschirm auf ...
- 2 Tippen Sie auf Einstellungen > Konto hinzufügen > Google.
- 3 Folgen Sie den Anweisungen des Registrierungsassistenten, um ein Google™- Konto zu erstellen, oder melden Sie sich an, wenn Sie bereits ein Konto besitzen.
- Beim ersten Starten des Geräts ist auch die Anmeldung bei bzw. Erstellung von einem Google™-Konto über den Setup-Assistenten möglich. Oder erstellen Sie online ein Konto unter *www.google.com/accounts*.

## Laden des Geräts

Der Akku ist bei Auslieferung des Geräts nur teilweise geladen. Sie können das Gerät auch während des Ladevorgangs verwenden. Weitere Informationen zum Akku und zur Verbesserung der Akkuleistung finden Sie unter *Akkuverbrauch und Energiemanagement* auf Seite 123.

## So laden Sie Ihr Gerät:

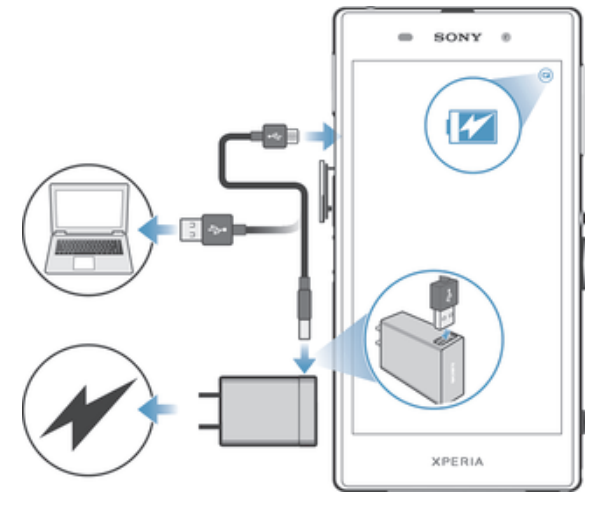

- Schließen Sie das Ladegerät an eine Steckdose an.
- 2 Verbinden Sie ein Ende des USB-Kabels mit dem Ladegerät (oder mit dem USB-Anschluss eines Computers).
- 3 Verbinden Sie das andere Ende des Kabels mit dem Micro USB-Anschluss des Geräts (USB-Symbol nach oben). Die Benachrichtigungsleuchte leuchtet auf, wenn der Ladevorgang beginnt.
- 4 Ziehen Sie das Kabel vom Gerät ab, sobald der Akku vollständig geladen wurde. Achten Sie darauf, den Anschluss nicht zu verbiegen.
- **Wenn der Akku vollständig entladen ist, kann es einige Minuten dauern, bevor die** Benachrichtigungsleuchte aufleuchtet und das Ladesymbol angezeigt wird.

## Benachrichtigungsleuchte für den Akkuladestand

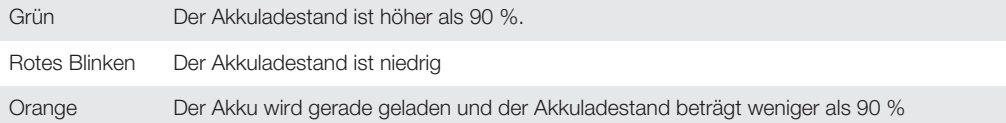

## Aneignen der Grundlagen

Verwenden des Touchscreens

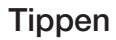

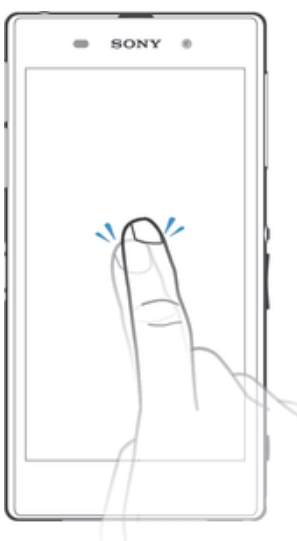

- Dient zum Öffnen oder Auswählen eines Elements.
- Dient zum Markieren bzw. Aufheben einer Markierung bei Kontrollkästchen oder Optionen.
- Dient zum Eingeben von Text über die Bildschirmtastatur.

## Berühren und Halten

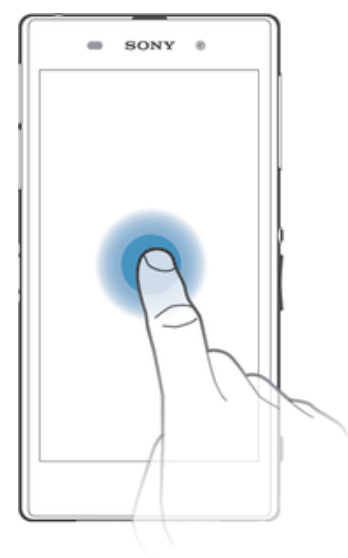

- Dient zum Verschieben eines Objekts.
- Dient zum Aktivieren eines objektspezifischen Menüs.
- Dient zum Aktivieren des Auswahlmodus, beispielsweise zum Auswählen von mehreren Elementen einer Liste.

## Zusammendrücken und Auseinanderziehen

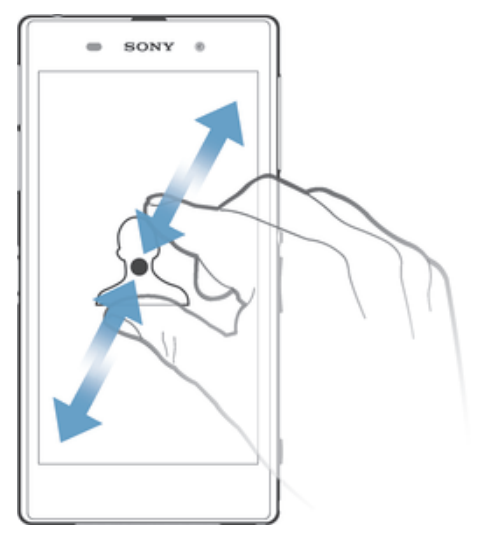

• Dient zum Hinein- bzw. Herauszoomen bei einer Webseite, bei einem Foto oder einer Karte.

## Wischen

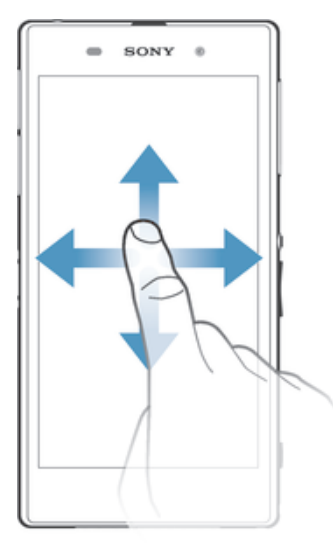

- Dient zum Durchblättern einer Liste nach oben oder unten.<br>• Dient zum Durchblättern nach links oder rechts, beispielsw
- Dient zum Durchblättern nach links oder rechts, beispielsweise zwischen den Bereichen des Startbildschirms.

## Streichen

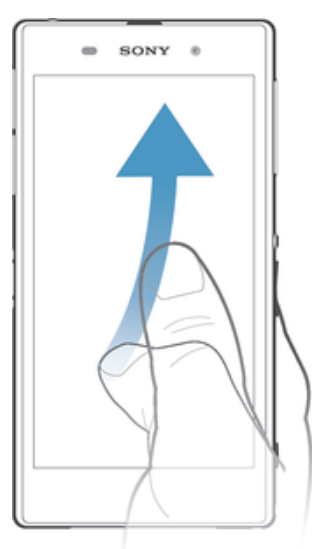

• Dient zum schnellen Blättern, beispielsweise in einer Liste oder auf einer Webseite. Sie können das Blättern anhalten, indem Sie auf den Bildschirm tippen.

## Sperren und Entsperren des Bildschirms

Wenn das Gerät eine bestimmte Zeit inaktiv ist, wird der Bildschirm zum Energiesparen abgeblendet und automatisch gesperrt. Diese Sperre verhindert ungewünschte Aktionen auf dem Touchscreen, wenn Sie das Mobiltelefon nicht verwenden.

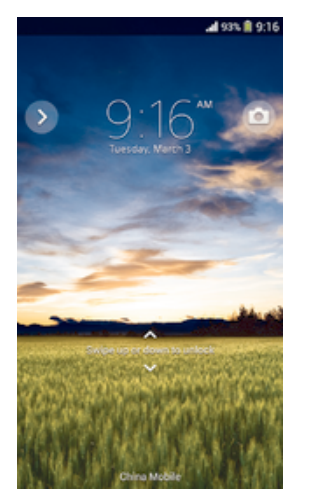

#### So aktivieren Sie den Bildschirm:

• Drücken Sie kurz die Einschalttaste (!).

## So entsperren Sie den Bildschirm:

- Wischen Sie mit einem Finger auf dem Bildschirm nach oben oder unten.
- ÷ Es gibt mehrere Möglichkeiten, den Bildschirm zu entsperren. Weitere Informationen finden Sie unter *Einstellung einer Bildschirmsperre* auf Seite 115.

#### So sperren Sie den Bildschirm manuell:

• Drücken Sie bei aktivem Bildschirm kurz die Einschalttaste (J).

## **Startbildschirm**

Der Startbildschirm bildet den Ausgangspunkt des Geräts. Er ähnelt dem Desktop eines Computers. Der Startbildschirm kann bis zu sieben Bereiche umfassen, die über

die normale Bildschirmbreite hinausgehen. Die Anzahl der Bereiche des Startbildschirms wird durch eine Reihe von Punkten oben auf dem Startbildschirm angezeigt. Der hervorgehobene Punkt gibt den Bereich wider, in dem Sie sich gerade befinden.

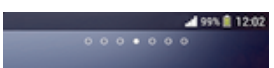

So rufen Sie die Startseite auf:

• Drücken Sie  $\widehat{h}$ .

So navigieren Sie auf dem Startbildschirm:

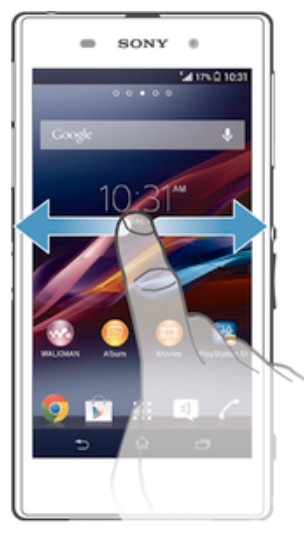

## Bereiche des Startbildschirms

Sie können (bis zu einer Höchstzahl von sieben) neue Bereiche zu Ihrem Startbildschirm hinzufügen und Bereiche löschen. Sie können auch den Bereich festlegen, den Sie als Hauptstartbildschirm verwenden möchten.

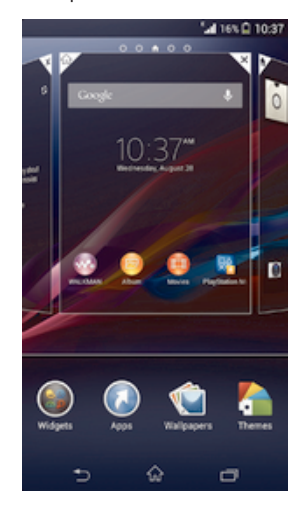

## So legen Sie einen Bereich als den Hauptbereich des Startbildschirms fest:

- 1 Berühren und halten Sie einen leeren Bereich auf Ihrem Startbildschirm, bis das Gerät vibriert.
- 2 Streichen Sie nach links oder rechts, um zu dem Bereich zu blättern, den Sie als Hauptbereich des Startbildschirms festlegen möchten, und tippen Sie anschließend auf  $\overline{\mathscr{C}}$ .

## So fügen Sie Ihrem Startbildschirm ein Fenster hinzu:

- 1 Berühren und halten Sie einen leeren Bereich Ihres Startbildschirm gedrückt, bis das Gerät vibriert.
- 2 Streichen Sie nach links oder rechts, um zu den Fenstern zu navigieren, und tippen Sie anschließend auf  $\bigoplus$ .

## So löschen Sie ein Fenster von der Startseite:

- 1 Berühren und halten Sie einen leeren Bereich Ihres Startbildschirm gedrückt, bis das Gerät vibriert.
- 2 Streichen Sie nach links oder rechts, um zu dem Fenster zu navigieren, das Sie löschen möchten, und tippen Sie anschließend auf  $\overline{B}$ .

## Anwendungsbildschirm

Der Anwendungsbildschirm, der über den Startbildschirm geöffnet wird, enthält die auf dem Gerät vorinstallierten sowie die von Ihnen heruntergeladenen Anwendungen.

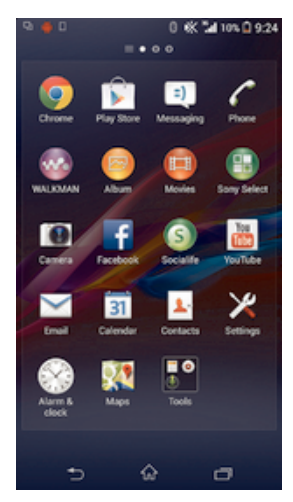

## So zeigen Sie alle Anwendungen auf dem Anwendungsbildschirm an:

- 1 Tippen Sie auf dem Startbildschirm auf :::
- 2 Streichen Sie auf dem Anwendungsbildschirm nach links oder rechts.

## So öffnen Sie eine Anwendung vom Anwendungsbildschirm:

• Streichen Sie nach links oder rechts, um die Anwendung zu finden, und tippen Sie dann auf die Anwendung.

## So öffnen Sie das Menü des Anwendungsbildschirms:

• Ziehen Sie bei geöffnetem Anwendungsbildschirm die linke Ecke des Bildschirms nach rechts.

#### So verschieben Sie eine Anwendung auf dem Anwendungsbildschirm:

- 1 Öffnen Sie das Menü des Anwendungsbildschirms und vergewissern Sie sich, dass Eigene Sortierung unter KATEGORIEN ausgewählt ist.
- 2 Berühren und halten Sie die Anwendung, bis sie vergrößert wird und das Gerät vibriert. Ziehen Sie sie anschließend zur neuen Position.

## So fügen Sie eine Anwendungsverknüpfung zum Startbildschirm hinzu:

- 1 Berühren und halten Sie im Anwendungsbildschirm ein Anwendungssymbol, bis der Bildschirm vibriert, und ziehen Sie dann das Symbol zum oberen Rand des Bildschirms. Der Startbildschirm öffnet sich.
- 2 Ziehen Sie das Symbol an die gewünschte Stelle auf dem Startbildschirm und lassen Sie los.

## So ordnen Sie Anwendungen auf dem Anwendungsbildschirm an:

- 1 Ziehen Sie zum Öffnen des Anwendungsbildschirmmenüs die linke Ecke des Anwendungsbildschirms nach rechts.
- 2 Wählen Sie unter KATEGORIEN die gewünschte Option.

#### So deinstallieren Sie eine Anwendung vom Anwendungsbildschirm:

- 1 Ziehen Sie zum Öffnen des Anwendungsbildschirmmenüs die linke Ecke des Anwendungsbildschirms nach rechts.
- 2 Tippen Sie auf Deinstallieren. Alle nicht zu deinstallierenden Anwendungen sind mit einem x gekennzeichnet.
- 3 Tippen Sie auf die zu deinstallierende Anwendung und tippen Sie dann auf Deinstallieren.

## Navigationsanwendungen

Sie können über die Navigationstasten, die Small Apps-Leiste und das Fenster der kürzlich verwendeten Anwendungen, mit dessen Hilfe Sie einfach zwischen allen kürzlich verwendeten Anwendungen hin und her wechseln können, zwischen den einzelnen Anwendungen navigieren. Manche Anwendungen werden geschlossen, wenn Sie  $\hat{w}$ zum Beenden drücken, während andere weiterhin im Hintergrund ausgeführt werden. Wenn eine Anwendung angehalten oder im Hintergrund ausgeführt wird, können Sie beim nächsten Öffnen der Anwendung an der Stelle weitermachen, wo Sie aufgehört haben.

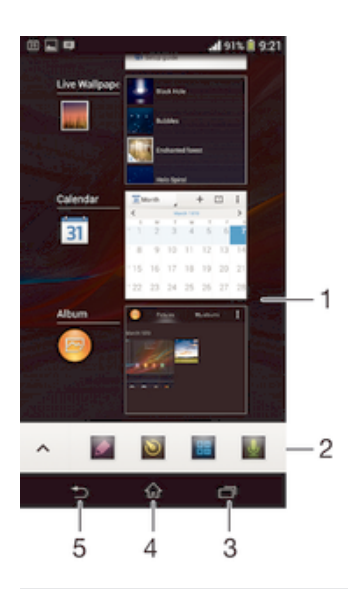

- 1 Fenster der kürzlich verwendeten Anwendungen: eine kürzlich verwendete Anwendung öffnen
- 2 Small Apps-Leiste: eine Small App öffnen
- 3 Navigationstaste "Aufgabe": Fenster der kürzlich verwendeten Anwendungen und Small Apps-Leiste öffnen
- 4 Navigationstaste "Startbildschirm": eine Anwendung beenden und zurück zum Startbildschirm gehen
- 5 Navigationstaste "Zurück": zum vorherigen Bildschirm innerhalb einer Anwendung zurückgehen oder die Anwendung schließen

#### So öffnen Sie das Fenster der kürzlich verwendeten Anwendungen:

Drücken Sie  $\Box$ .

## So öffnen Sie ein Menü in einer Anwendung:

- Drücken Sie in einer Anwendung ...
- Nicht alle Anwendungen enthalten ein Menü.

## Small Apps

Über die Small Apps-Leiste erhalten Sie jederzeit schnellen Zugriff auf verschiedene Small Apps. Eine Small App nimmt auf dem Bildschirm nur wenig Platz ein, sodass Sie mit einer Small App und einer anderen Anwendung gleichzeitig über denselben Bildschirm interagieren können. Beispielsweise können Sie eine Webseite öffnen und dann die Small App "Rechner" öffnen und darüber anordnen. Somit können Sie gleichzeitig surfen und Berechnungen vornehmen. Sie können weitere Small Apps über Google Play™ herunterladen.

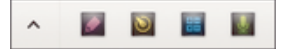

## So öffnen Sie eine Small App:

- 1 Drücken Sie auf *m*, um die Small Apps-Leiste anzuzeigen.
- 2 Tippen Sie auf die zu öffnende Small App.
- Sie können mehrere Small Apps gleichzeitig öffnen.

## So schließen Sie eine kleine App:

 $\bullet$  Tippen Sie im Fenster für die kleine App auf  $\mathbf x$ .

## So laden Sie eine Small App herunter:

- 1 Tippen Sie in der Small Apps-Leiste auf  $\sim$  und dann auf  $\perp$  und anschließend auf .
- 2 Suchen Sie die Small App, die Sie herunterladen möchten, und befolgen Sie die Anweisungen zum Herunterladen und zum Abschluss der Installation.

## So verschieben Sie eine Small App:

• Wenn die Small App geöffnet ist, berühren und halten Sie die obere linke Ecke der Small App und verschieben Sie sie an die gewünschte Position.

## So minimieren Sie eine Small App:

• Wenn die Small App geöffnet ist, berühren und halten Sie die obere linke Ecke der Small App und ziehen Sie die Small App in die rechte Ecke oder den unteren Bereich des Bildschirms.

## So ordnen Sie die Small Apps in der Small Apps-Leiste neu an:

• Berühren und halten Sie eine Small App und ziehen Sie sie an die gewünschte Position.

## So entfernen Sie eine Small App aus der Small Apps-Leiste:

• Berühren und halten Sie eine Small App und ziehen Sie sie aus der Small Apps-Leiste heraus.

## So stellen Sie eine zuvor entfernte Small App wieder her:

- 1 Öffnen Sie die Small Apps-Leiste und tippen Sie dann auf A.
- 2 Berühren und halten Sie die Small App, die Sie wiederherstellen möchten, und ziehen Sie diese dann in die Small Apps-Leiste.

## So fügen Sie ein Widget als Small App hinzu:

- 1 Drücken Sie , um die Leiste für Small Apps anzuzeigen.
- 2 Tippen Sie auf  $\bigwedge$  >  $\biguparrow$  >  $\bigcirc$ .
- 3 Wählen Sie ein Widget.
- 4 Geben Sie ggf. einen Namen für das Widget ein. Tippen Sie anschließend auf OK.

## **Widgets**

Widgets sind kleine Anwendungen, die direkt auf dem Startbildschirm verwendet werden können. Sie fungieren auch als Verknüpfungen. Beispielsweise können Sie grundlegende Informationen zum Wetter direkt über das Wetter-Widget auf Ihrem Startbildschirm

sehen. Wenn Sie auf das Widget tippen, öffnet sich die vollständige Wetteranwendung. Sie können weitere Widgets über Google Play™ herunterladen.

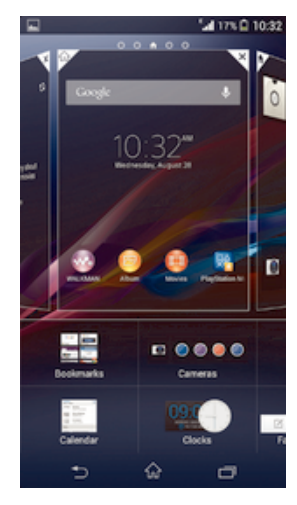

## So fügen Sie dem Startbildschirm ein Widget hinzu:

- 1 Berühren und halten Sie einen leeren Bereich Ihres Startbildschirm gedrückt bis das Gerät vibriert, und tippen Sie anschließend auf Widgets.
- 2 Tippen Sie auf das hinzuzufügende Widget.

## So ändern Sie die Größe eines Widgets:

- 1 Berühren und halten Sie ein Widget, bis es vergrößert wird und das Gerät vibriert. Lassen Sie das Widget anschließend wieder los. Wenn die Größe des Widgets, z. B. des Kalender-Widgets, geändert werden kann, werden ein hervorgehobener Rahmen sowie Punkte zum Ändern der Größe angezeigt.
- 2 Ziehen Sie die Punkte nach innen oder außen, um das Widget zu verkleinern oder zu vergrößern.
- 3 Um die neue Größe des Widgets zu bestätigen, tippen Sie auf einen beliebigen Punkt in Startbildschirm.

## So verschieben Sie ein Widget auf dem Startbildschirm:

• Berühren und halten Sie das Widget, bis es vergrößert wird und das Gerät vibriert. Ziehen Sie es anschließend zur neuen Position.

#### So löschen Sie ein Widget vom Startbildschirm:

• Berühren und halten Sie das Widget, bis dieses vergrößert wird und das Gerät vibriert. Ziehen Sie es anschließend in den  $\overline{\mathfrak{m}}$ .

## Bildschirmsperre

Bei der Bildschirmsperre handelt es sich um einen Bildschirm, der angezeigt wird, während das Gerät gesperrt, der Bildschirm aber aktiv ist. Die Bildschirmsperre kann sich aus bis zu fünf Bereichen zusammensetzen und Sie können zu jedem Bereich ein Widget hinzufügen. Auf diese Widgets können Sie dann über die Bildschirmsperre zugreifen. Beispielsweise können Sie das Kalender-Widget und ein E-Mail-Widget hinzufügen, sodass Sie schnelleren Zugriff auf diese Anwendungen haben.

Ţ Das Uhrzeit-Widget befindet sich standardmäßig im mittleren Bereich der Bildschirmsperre.

## So fügen Sie ein Widget zur Bildschirmsperre hinzu:

- 1 Drücken Sie kurz die Einschalttaste (1), um den Bildschirm zu aktivieren.
- 2 Wischen Sie von oben links auf dem Bildschirm nach innen, bis + angezeigt wird, und tippen Sie dann darauf.
- 3 Geben Sie ggf. Ihren PIN-Code, Ihr Muster oder Kennwort ein, um den Bildschirm zu entsperren.
- 4 Tippen Sie auf das hinzuzufügende Widget.
- 5 Befolgen Sie falls erforderlich die Anweisungen auf dem Bildschirm, um den Vorgang abzuschließen.

#### So verschieben Sie ein Widget auf der Bildschirmsperre:

- 1 Drücken Sie kurz die Einschalttaste (I), um den Bildschirm zu aktivieren.
- 2 Berühren und halten Sie das zu verschiebende Widget. Ziehen Sie es anschließend zur neuen Position.

#### So entfernen Sie ein Widget von der Bildschirmsperre:

- 1 Drücken Sie kurz die Einschalttaste (<sup>I</sup>), um den Bildschirm zu aktivieren.
- 2 Berühren und halten Sie das zu entfernende Widget und ziehen Sie es dann in den <u>. भाग</u>

## Verknüpfungen und Ordner

Verwenden Sie Verknüpfungen und Ordner, um Ihre Anwendungen zu verwalten und den Startbildschirm ordentlich und übersichtlich zu gestalten.

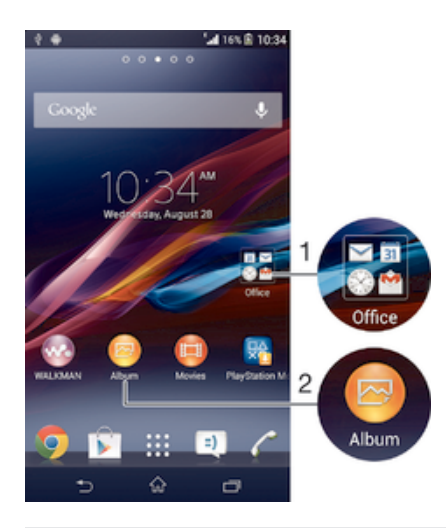

- 1 Auf einen Ordner mit Anwendungen zugreifen
- 2 Auf eine Anwendung über eine Verknüpfung zugreifen

## So fügen Sie eine Verknüpfung zum Startbildschirm hinzu:

- 1 Berühren und halten Sie einen leeren Bereich auf Ihrem Startbildschirm, bis das Gerät vibriert und das Anpassungsmenü angezeigt wird.
- 2 Tippen Sie im Anpassungsmenü auf Apps.
- 3 Blättern Sie durch die Anwendungsliste und wählen Sie eine Anwendung aus. Die ausgewählte Anwendung wird zum Startbildschirm hinzugefügt.
- In Schritt 3 können Sie alternativ auf Verknüpf. tippen und eine verfügbare Anwendung aus der Liste auswählen. Wenn Sie zum Hinzufügen von Verknüpfungen diese Methode anwenden, ermöglichen es einige verfügbare Anwendungen, die Verknüpfung mit speziellen Funktionen zu versehen.

#### So verschieben Sie ein Objekt auf der Startseite:

• Berühren und halten Sie das Objekt, bis es vergrößert wird und das Gerät vibriert. Ziehen Sie das Objekt anschließend an die neue Position.

## So löschen Sie ein Objekt aus der Startseite:

• Berühren und halten Sie ein Objekt, bis es vergrößert wird und das Gerät vibriert. Ziehen Sie das Objekt anschließend in  $\text{m}$ .

#### So erstellen Sie einen Ordner auf dem Startbildschirm:

• Berühren und halten Sie ein Anwendungssymbol bzw. eine Verknüpfung so lange, bis dieses bzw. diese vergrößert wird und das Gerät vibriert. Ziehen Sie das Symbol bzw. die Verknüpfung dann auf ein anderes Anwendungssymbol bzw. eine andere Verknüpfung.

## So fügen Sie Objekte zu einem Ordner auf dem Startbildschirm hinzu:

• Berühren und halten Sie ein Objekt, bis es vergrößert wird und das Gerät vibriert. Ziehen Sie das Objekt anschließend in den Ordner.

## So benennen Sie einen Ordner auf dem Startbildschirm um:

- 1 Tippen Sie auf einen Ordner, um ihn zu öffnen.
- 2 Tippen Sie auf die Titelleiste des Ordners, um das Feld Ordnername anzuzeigen.
- 3 Geben Sie den neuen Ordnernamen ein, und tippen Sie auf Fertig.

## Hintergrund und Designs

Sie können den Startbildschirm mit Hintergründen und verschiedenen Designs Ihren Wünschen entsprechend anpassen. Sie können auch den Hintergrund der Bildschirmsperre ändern.

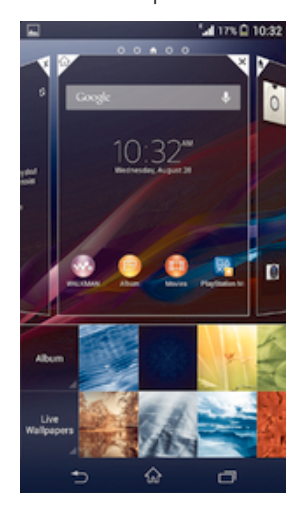

#### So ändern Sie den Hintergrund des Startbildschirms:

- 1 Berühren und halten Sie einen leeren Bereich auf Ihrem Startbildschirm, bis das Gerät vibriert.
- 2 Tippen Sie auf Hintergrund und wählen Sie eine Option.

#### So richten Sie ein Design für den Startbildschirm ein:

- 1 Berühren und halten Sie einen leeren Bereich auf Ihrem Startbildschirm, bis das Gerät vibriert.
- 2 Tippen Sie auf Designs und wählen Sie ein Design.
- Ţ. Wenn Sie ein Design ändern, wird auch der Hintergrund einiger Anwendungen geändert.

## So ändern Sie den Hintergrund der Bildschirmsperre:

- 1 Ziehen Sie die Statusleiste nach unten und tippen Sie auf  $\chi$ .
- 2 Tippen Sie auf Personalisierung > Bildschirmsperre.
- 3 Wählen Sie eine Option und folgen Sie dann den Anweisungen zum Ändern des Hintergrunds.

## Status und Benachrichtigungen

Über die Symbole in der Statusleiste werden Sie über Ereignisse wie neue Nachrichten und Kalenderbenachrichtigungen, laufende Aktivitäten wie Datei-Downloads und Statusinformationen wie den Akkustand und die Signalstärke informiert. Sie können die Statusleiste nach unten ziehen, um das Benachrichtigungsfeld zu öffnen und Ihre Benachrichtigungen zu verwalten.

## So öffnen oder schließen Sie das Benachrichtigungsfeld:

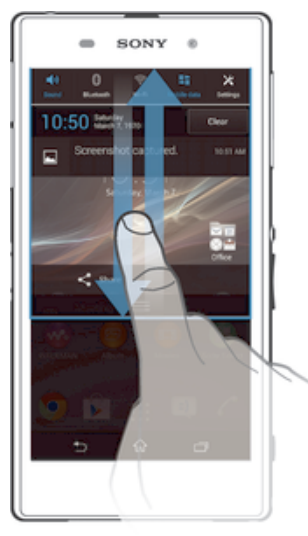

## So reagieren Sie auf eine Benachrichtigung:

• Tippen Sie auf die Benachrichtigung.

## So löschen Sie Benachrichtigungen aus dem Benachrichtigungsfenster:

• Fahren Sie mit Ihrem Finger über eine Nachricht, und streichen Sie nach links oder rechts.

## So löschen Sie alle Benachrichtigungen vom Benachrichtigungsfeld aus:

• Tippen Sie auf Löschen.

## Benachrichtigungsleuchte

Über die Benachrichtigungsleuchte werden Sie über den Akkustatus und einige weitere Ereignisse informiert. Ein blaues Blinken steht z. B. für eine neue Nachricht oder einen unbeantworteten Anruf.

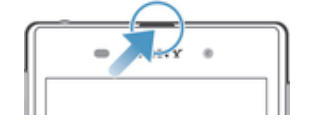

## Symbole in der Statusleiste

## **Statussymbole**

Die folgenden Statussymbole können unter Umständen auf dem Bildschirm angezeigt werden:

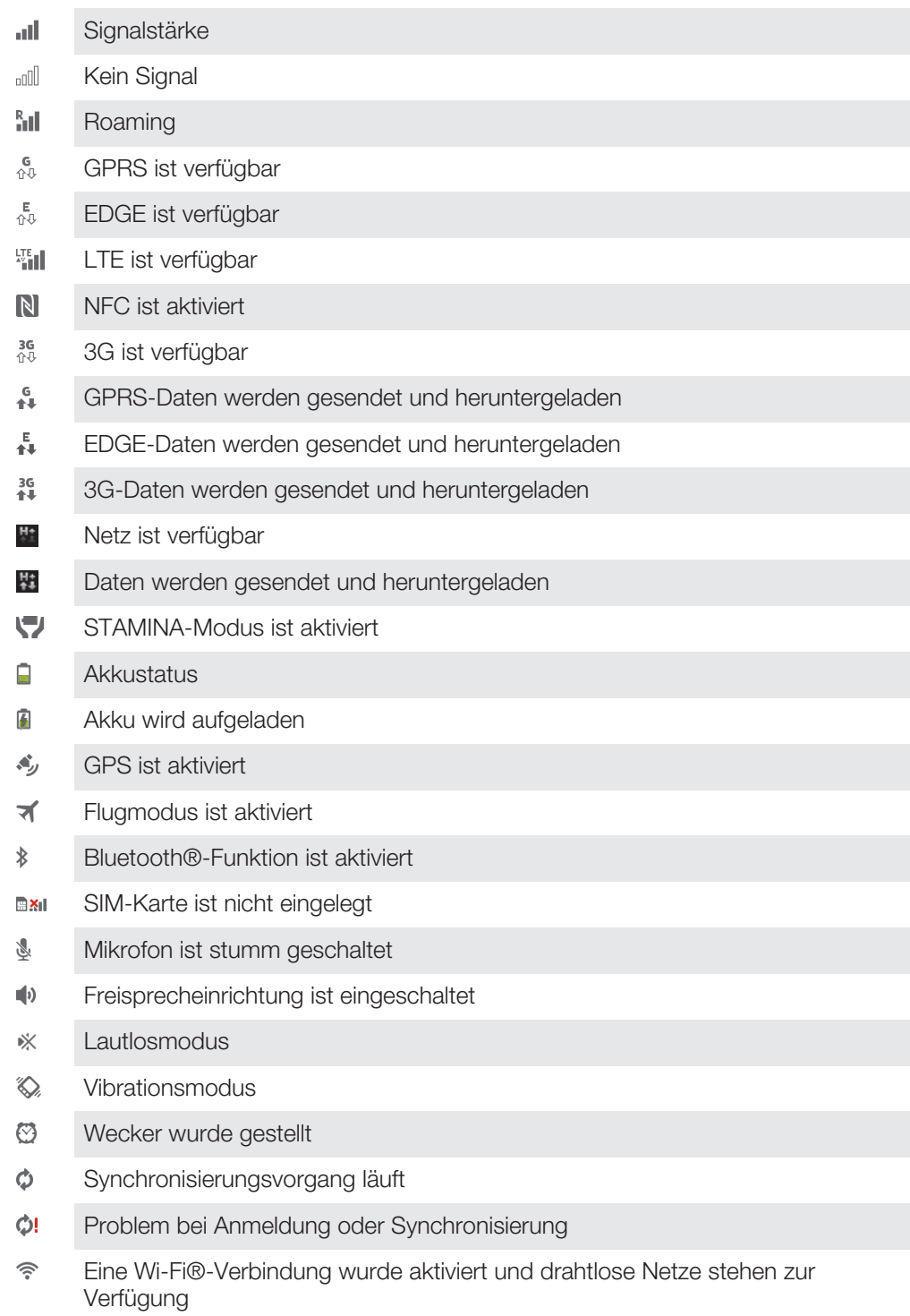

 $\bullet$ Je nach Dienstanbieter, Netz und/oder Region stehen Funktionen oder Dienste, die in der Liste mit Symbolen angegeben sind, unter Umständen nicht zur Verfügung.

## Benachrichtigungssymbole

Die folgenden Benachrichtigungssymbole können auf dem Bildschirm angezeigt werden:

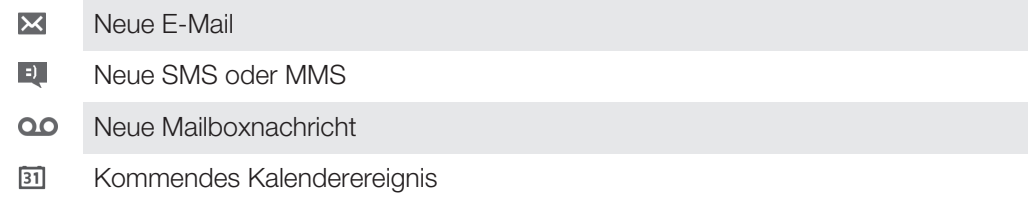

- $\mathbf{w}$ Titel wird abgespielt
- $\psi$ Gerät ist mit einem USB-Kabel an einen Computer angeschlossen
- $\blacktriangle$ Warnmeldung
- $\blacktriangle$ Fehlermeldung
- Unbeantworteter Anruf ௴
- Aktiver Anruf  $\mathcal{L}$
- Gehaltener Anruf  $\mathcal{L}_{\mathbb{I}}$
- $\overline{\mathcal{L}}$ Anrufweiterleitung aktiviert
- $\phi$ Softwareupdates verfügbar
- $\ddot{\mathbf{v}}$ Daten werden heruntergeladen
- $\hat{\Upsilon}$ Daten werden hochgeladen
- $\bullet$ Weitere (nicht angezeigte) Benachrichtigungen

## Anwendungen im Überblick

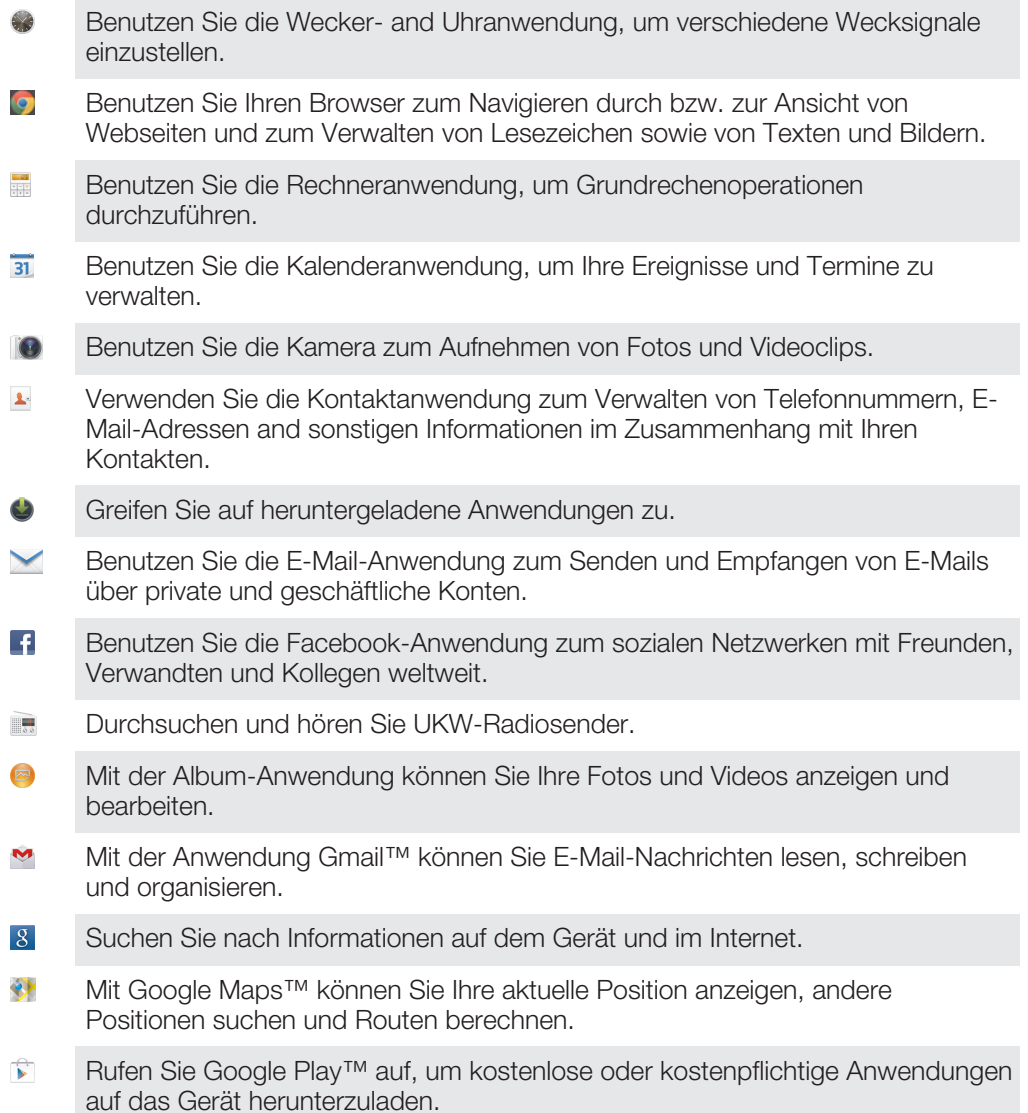

- $=$ Mit der Messaging-Anwendung können Sie SMS und MMS senden und empfangen.
- E Verwenden Sie die Movies-Anwendung, um Filme und andere Videodaten abzuspielen, die Sie auf Ihrem Gerät gespeichert oder heruntergeladen haben. Sie können Ihre Filme auch auf anderen Geräten im gleichen Netzwerk abspielen.
- wo Verwenden Sie die "WALKMAN"-Anwendung zum Abspielen von Musik, Hörbüchern und Podcasts.
- Navigieren Sie mit detaillierten Sprachanweisungen. Α
- Zeigen Sie Nachrichten und Wettervorhersagen an.  $\overline{\bullet}$
- Tätigen Sie Anrufe, indem Sie die Nummer manuell oder mithilfe der Smart Dial-Funktion wählen.
- Suchen Sie nach Orten, wie zum Beispiel Restaurants und Cafés. **V**
- $\mathbf{Q}$ Mit der Video Unlimited-Anwendung können Sie Videos ausleihen und kaufen.
- $\mathbf{Q}_1$ Mit dem Abo der Anwendung Music Unlimited erhalten Sie über eine mobile Datenverbindung oder Wi-Fi® Zugriff auf Millionen Songs.
- X Optimieren Sie die Einstellungen für Ihre eigenen Anforderungen.
- $\overline{u}$ Mit der Hangouts™-Anwendung können Sie online mit Freunden chatten.
- $\mathcal{P}$ Erkennen Sie Musiktitel, die in Ihrer Umgebung abgespielt werden, und erhalten Sie dazu Infos zum Künstler, zum Album u. a.
- $\mathbf{P}$ Mit der Hilfeanwendung erhalten Sie Benutzersupport über Ihr Gerät. Sie können zum Beispiel auf eine Bedienungsanleitung, auf Informationen zur Problembehebung und auf Tipps und Tricks zugreifen.
- Mit YouTube™ können Sie Videos weltweit freigeben und anzeigen. **You**<br>Tube
- $\mathcal G$ Laden Sie die neuen Anwendungen und Updates herunter und installieren Sie sie.
- Ţ Einige Anwendungen werden nicht überall von allen Netzen und/oder Dienstanbietern unterstützt.

## Herunterladen von Anwendungen

## Herunterladen von Anwendungen von Google Play™

Bei Google Play™ handelt es sich um den offiziellen Online-Store von Google zum Herunterladen von Anwendungen, Spielen, Musik, Filmen und Büchern. Er umfasst sowohl kostenlose als auch kostenpflichtige Anwendungen. Bevor Sie mit dem Herunterladen über Google Play™ beginnen, vergewissern Sie sich, dass eine funktionierende Internetverbindung, vorzugsweise eine Wi-Fi®-Verbindung, besteht, um die Gebühren für die Datenübertragung zu begrenzen.

Ţ Damit Sie Google Play™ verwenden können, benötigen Sie ein Google™-Konto. Google Play™ ist möglicherweise nicht in allen Ländern oder Regionen verfügbar.

## So laden Sie eine Anwendung von Google Play™ herunter:

- 1 Tippen Sie auf dem Startbildschirm auf ...
- 2 Tippen Sie auf Play Store.
- 3 Finden Sie ein Objekt, das Sie herunterladen möchten, indem Sie die Kategorien durchsuchen oder die Suchfunktion verwenden.
- 4 Tippen Sie auf ein Objekt, um die entsprechenden Details anzuzeigen, und folgen Sie den Anweisungen, um die Installation abzuschließen.
- $\mathbf{r}$ Einige Anwendungen müssen unter Umständen auf Daten, Einstellungen und verschiedene Funktionen auf Ihrem Gerät zugreifen, um richtig zu funktionieren. Installieren Sie und statten Sie nur Anwendungen mit Berechtigungen aus, denen Sie vertrauen.
- Sie können die einer heruntergeladenen Anwendung gewährten Berechtigungen anzeigen, indem Sie unter Einstellungen > Apps auf die Anwendung tippen.

## Herunterladen von Anwendungen von anderen Quellen

Wenn Sie Ihr Gerät derart eingerichtet haben, dass es Downloads von anderen Quellen als Google Play™ erlaubt, können Sie Anwendungen direkt von anderen Websites herunterladen, indem Sie die entsprechenden Anweisungen befolgen.

Sollten Sie Anwendungen aus unbekannten oder unzuverlässigen Quellen installieren, kann Ihr Gerät beschädigt werden. Laden Sie nur Anwendungen von zuverlässigen Quellen herunter. Bei Fragen oder Bedenken wenden Sie sich an den Anbieter der Anwendung.

So erlauben Sie den Download von Anwendungen von anderen Quellen:

- 1 Tippen Sie auf dem Startbildschirm auf ...
- 2 Tippen Sie auf Einstellungen > Sicherheit.
- 3 Markieren Sie das Kontrollkästchen Unbekannte Herkunft.
- 4 Tippen Sie auf OK.
- $\bullet$ Einige Anwendungen müssen unter Umständen auf Daten, Einstellungen und verschiedene Funktionen auf Ihrem Gerät zugreifen, um richtig zu funktionieren. Installieren Sie und statten Sie nur Anwendungen mit Berechtigungen aus, denen Sie vertrauen.
- ÷ó. Sie können die einer heruntergeladenen Anwendung gewährten Berechtigungen anzeigen, indem Sie unter Einstellungen > Apps auf die Anwendung tippen.

## Internet und Netze

## Surfen im Internet

In den meisten Märkten ist der Browser Google Chrome™ auf Android™-Geräten vorinstalliert. Klicken Sie unter http://support.google.com/chrome auf den Link "Chrome Mobile", um weitere ausführliche Informationen zur Verwendung dieses Browsers zu erhalten.

## So verwenden Sie Google Chrome™:

- 1 Tippen Sie auf dem Startbildschirm auf ...
- 2 Tippen Sie auf o.
- 3 Geben Sie einen Suchbegriff oder eine Webadresse in das Such- und Adressfeld ein und tippen Sie anschließend auf der Tastatur auf Los.

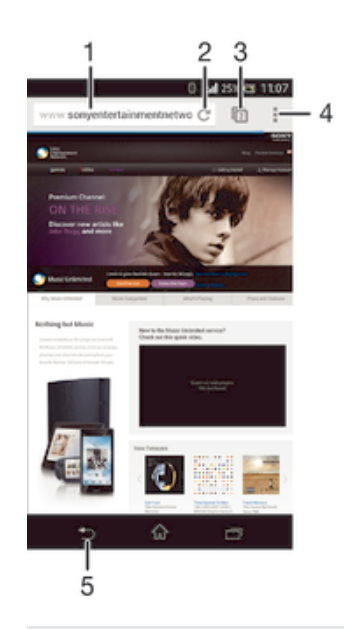

- 1 Such- und Adressfeld
- 2 Seite aktualisieren
- 3 Auf Browserregisterkarten zugreifen
- 4 Hilfe und Optionen anzeigen
- 5 Im Browserverlauf eine Seite zurückgehen

## Einstellungen für Internet und Messaging

Damit Sie auf das Internet zugreifen und MMS senden können, müssen eine mobile Datenverbindung und die richtigen Einstellungen, die auch als APN-Einstellungen (Access Point Name) bezeichnet werden, gegeben sein. Über den APN wird ein Netz bestimmt, mit dem sich ein mobiles Gerät verbinden kann.

Normalerweise können Sie Einstellungen für Internet und Messaging herunterladen, wenn Sie Ihr Gerät das erste Mal nach Einstecken der SIM-Karte einrichten. In anderen Fällen sind die Einstellungen möglicherweise bereits vorinstalliert. Falls nicht, können Sie die Einstellungen manuell herunterladen bzw. hinzufügen. Detaillierte Informationen zu den Einstellungen für Internet und Messaging erhalten Sie von Ihrem Netzbetreiber.

-6 Wenn Sie keinen Zugriff auf das Internet haben, keine Datenverbindung besteht oder Sie keine MMS senden oder empfangen können, löschen Sie alle Einstellungen für Internet und Messaging und fügen Sie sie erneut hinzu.

## So laden Sie Einstellungen für Internet und Nachrichtenfunktionen herunter:

- 1 Ziehen Sie die Statusleiste nach unten und tippen Sie auf  $\mathcal{X}$ .
- 2 Tippen Sie auf Mehr... > Interneteinstellungen.
- 3 Tippen Sie auf Akzeptieren.

#### So fügen Sie Interneteinstellungen manuell hinzu:

- 1 Tippen Sie auf dem Startbildschirm auf ...
- 2 Tippen Sie auf Einstellungen > Mehr... > Mobilfunknetze > Zugangspunkte.
- 3 Tippen Sie ..
- 4 Tippen Sie auf Neuer APN.
- 5 Tippen Sie auf Name, und geben Sie den Namen des Netzwerkprofils ein, das Sie erstellen möchten.
- 6 Tippen Sie auf APN, und geben Sie den Namen des Zugriffspunkts ein.
- 7 Geben Sie alle sonstigen für Ihren Netzbetreiber erforderlichen Informationen ein.
- 8 Tippen Sie und tippen Sie anschließend auf Speichern.

## So zeigen Sie den aktuellen Zugriffspunktnamen an:

- 1 Tippen Sie auf der Startbildschirm auf ...
- 2 Tippen Sie auf Einstellungen > Mehr... > Mobilfunknetze.
- 3 Tippen Sie auf Zugangspunkte.
- $\mathbf{r}$ Gibt es mehrere verfügbare Verbindungen, ist die aktive Netzwerkverbindung durch eine markierte Schaltfläche gekennzeichnet.

### So löschen Sie alle Einstellungen für Internet und Messaging:

- 1 Ziehen Sie die Statusleiste nach unten und tippen Sie auf  $\chi$ .
- 2 Tippen Sie auf Mehr... > Mobilfunknetze > Zugriffspunktnamen.
- 3 Tippen Sie auf ...
- 4 Tippen Sie auf Zurück auf Standard. Alle Einstellungen für Internet und Messaging werden gelöscht.

## Wi-Fi®

Verwenden Sie Wi-Fi® -Verbindungen zum Internetsurfen, Herunterladen von Anwendungen oder zum Senden und Empfangen von E-Mails. Nachdem Sie sich einmal mit einem Wi-Fi® -Netz verbunden haben, merkt sich Ihr Gerät das Netz und verbindet sich automatisch damit, wenn Sie das nächste Mal in dessen Reichweite kommen.

Bei einigen Wi-Fi® -Netzen müssen Sie sich zunächst bei einer Webseite anmelden, bevor Sie Zugriff erhalten. Wenden Sie sich an den Administrator des Wi-Fi® -Netzes, wenn Sie weitere Informationen benötigen.

Die Signalstärke von Wi-Fi® -Netzen kann variieren. Wenn Sie sich dem Wi-Fi® -Zugriffspunkt nähern, erhöht sich die Signalstärke.

Verfügbare Wi-Fi® -Netze können offen oder geschützt sein:

- Offene Netze werden durch neben dem Namen des Wi-Fi® -Netzes gekennzeichnet.
- Auf geschützte Netze verweist das Symbol an neben dem Namen des Wi-Fi® -Netzes.
- $-\bullet$ Einige Wi-Fi® -Netze werden nicht in der Liste der verfügbaren Netze aufgeführt, weil sie ihren Namen nicht senden (SSID). Wenn Sie den Namen des jeweiligen Netzes kennen, können Sie ihn manuell in die Liste der verfügbaren Wi-Fi® -Netze aufnehmen.

#### So schalten Sie Wi-Fi® ein:

- 1 Tippen Sie auf der Startbildschirm auf ...
- 2 Tippen Sie auf Einstellungen.
- 3 Ziehen Sie den Schieberegler neben Wi-Fi nach rechts, um die Wi-Fi® -Funktion zu aktivieren.
- Î Es kann einige Momente dauern, bis Wi-Fi® aktiviert wird.

## So stellen Sie automatisch eine Verbindung zu einem Wi-Fi®-Netz her

- 1 Stellen Sie sicher, dass die Wi-Fi® Funktion aktiviert ist.
- 2 Ziehen Sie die Statusleiste nach unten und tippen Sie auf  $\chi$ .
- 3 Tippen Sie auf Wi-Fi. Alle verfügbaren Wi-Fi® -Netze werden angezeigt.
- 4 Tippen Sie auf ein Wi-Fi® -Netz, um eine Verbindung damit herzustellen. Geben Sie bei geschützten Netzen das entsprechende Kennwort ein. Sobald eine Verbindung hergestellt wurde, wird in der Statusleiste angezeigt.
- Fighthroupen Sie auf und anschließend auf Scan, um nach neuen verfügbaren Netzen zu suchen.

## So fügen Sie ein Wi-Fi®-Netz manuell hinzu:

- 
- 1 Stellen Sie sicher, dass die Wi-Fi® -Funktion aktiviert ist.<br>2 Ziehen Sie die Statusleiste nach unten und tippen Sie auf 2 Ziehen Sie die Statusleiste nach unten und tippen Sie auf  $\chi$ .<br>3 Tippen Sie auf Wi-Fi.
- Tippen Sie auf Wi-Fi.
- 4 Tippen Sie auf +.
- 5 Geben Sie die Netzwerk-SSID-Informationen ein.
- 6 Tippen Sie auf das Feld Sicherheit, um einen Sicherheitstyp zu wählen.<br>7 Geben Sie ein Kennwort ein, wenn dies erforderlich ist.
- 7 Geben Sie ein Kennwort ein, wenn dies erforderlich ist.
- 8 Tippen Sie auf Speichern.
- Wenden Sie sich an den Administrator des Wi-Fi® -Netzes, um die Netzwerk-SSID und das Kennwort zu erhalten.

## Wi-Fi®-Einstellungen

Wenn Sie mit einem Wi-Fi® -Netz verbunden sind oder wenn in Ihrer Reichweite Wi-Fi® -Netze zur Verfügung stehen, können Sie den Status dieser Netze anzeigen. Sie können Ihr Gerät so einstellen, dass Sie eine Benachrichtigung erhalten, wenn ein offenes Wi-Fi® -Netz erkannt wird.

Wenn Sie nicht mit einem Wi-Fi® -Netz verbunden sind, verwendet das Gerät eine mobile Datenverbindung für den Zugriff auf das Internet (sofern Sie eine mobile Datenverbindung in Ihrem Gerät eingerichtet und aktiviert haben). Sie können festlegen, wann von Wi-Fi® auf eine mobile Datenverbindung gewechselt werden soll. Fügen Sie dazu eine Wi-Fi® -Deaktivierungsrichtlinie hinzu.

#### So aktivieren Sie die Wi-Fi®-Netzwerkbenachrichtigung:

- 1 Schalten Sie Wi-Fi® ein, falls es noch nicht eingeschaltet ist.
- 2 Tippen Sie auf der Startbildschirm auf ...
- 3 Tippen Sie auf Einstellungen > Wi-Fi.
- 4 Drücken Sie !.
- 5 Tippen Sie auf Erweitert.
- 6 Markieren Sie das Kontrollkästchen Netzwerkhinweis.

#### So zeigen Sie detaillierte Informationen über ein verbundenes Wi-Fi®-Netz an:

- 1 Tippen Sie auf der Startbildschirm auf ...
- 2 Tippen Sie auf Einstellungen > Wi-Fi.<br>3 Tippen Sie auf das Wi-Fi®-Netz, mit de
- Tippen Sie auf das Wi-Fi®-Netz, mit dem Sie derzeit verbunden sind. Daraufhin werden detaillierte Informationen über das Netzwerk angezeigt.

## So fügen Sie eine Wi-Fi®-Standby-Richtlinie hinzu:

- 1 Tippen Sie auf der Startbildschirm auf ...
- 2 Tippen Sie auf Einstellungen > Wi-Fi.
- 3 Drücken Sie ...
- 4 Tippen Sie auf Erweitert.
- 5 Tippen Sie auf Wi-Fi in Standby aktiv lassen.
- 6 Wählen Sie eine Option.

## Freigeben Ihrer mobilen Datenverbindung

Sie können die mobile Datenverbindung Ihres Geräts für einen einzelnen Computer über ein USB-Kabel freigeben. Dieses Vorgehen wird USB-Anbindung genannt. Sie können

die Datenverbindung Ihres Geräts auch für bis zu acht andere Geräte gleichzeitig freigeben, indem Sie Ihr Gerät zu einem mobilen Wi-Fi® -Hotspot machen. Wenn die mobile Datenverbindung Ihres Geräts freigegeben wurde, können Geräte, an die die Daten weitergegeben werden, die Datenverbindung Ihres Geräts beispielsweise zum Surfen im Internet, zum Herunterladen von Anwendungen oder zum Senden und Empfangen von E-Mails verwenden.

Sie müssen den Computer ggf. vorbereiten, um per USB-Kabel eine Netzwerkverbindung herstellen zu können. Unter www.android.com/tether finden Sie aktuelle Informationen.

## So geben Sie die Datenverbindung über ein USB-Kabel frei:

- 1 Deaktivieren Sie alle USB-Kabelverbindungen des Geräts.
- 2 Stellen Sie mithilfe des im Lieferumfang enthaltenen USB-Kabels eine Verbindung zwischen Gerät und Computer her.
- 3 Ziehen Sie die Statusleiste nach unten und tippen Sie auf  $\chi$ .
- 4 Tippen Sie auf Mehr... > Anbindung & mobiler Hotspot.
- 5 Markieren Sie das Kontrollkästchen USB-Anbindung. wird in der Statusleiste angezeigt, sobald eine Verbindung hergestellt ist.
- 6 Um die Freigabe der Datenverbindung zu stoppen, heben Sie die Markierung beim Kontrollkästchen USB-Anbindung auf oder ziehen Sie das USB-Kabel ab.
- Es ist nicht möglich, die Datenverbindung und SD-Karte des Geräts gleichzeitig über ein USB-Kabel freizugeben.

## So verwenden Sie Ihr Gerät als mobilen Wi-Fi®-Hotspot:

- 1 Ziehen Sie die Statusleiste nach unten und tippen Sie auf  $\chi$ .
- 2 Tippen Sie auf Mehr... > Anbindung & mobiler Hotspot.
- 3 Tippen Sie auf Einstellungen mobiler Wi-Fi-Hotspot > Wi-Fi-Hotspot konfigurieren.
- 4 Geben Sie die Netzwerk-SSID-Informationen ein.
- 5 Tippen Sie auf das Feld Sicherheit, um einen Sicherheitstyp zu wählen. Geben Sie ein Kennwort ein, wenn dies erforderlich ist.
- 6 Tippen Sie auf Speichern.
- 7 Markieren Sie das Kontrollkästchen Mobiler WLAN-Hotspot. wird in der Statusleiste angezeigt, sobald eine Verbindung hergestellt ist.
- 8 Um die Freigabe Ihrer Datenverbindung über Wi-Fi® zu stoppen, heben Sie die Markierung beim Kontrollkästchen Mobiler WLAN-Hotspot auf.

## So benennen Sie den mobilen Hotspot um bzw. sichern diesen:

- 1 Tippen Sie auf dem Startbildschirm auf ...
- 2 Tippen Sie auf Einstellungen > Mehr... > Anbindung & mobiler Hotspot.
- 3 Tippen Sie auf Einstellungen mobiler Wi-Fi-Hotspot > Wi-Fi-Hotspot konfigurieren.
- 4 Geben Sie die Netzwerk-SSID für das Netzwerk ein.
- 5 Tippen Sie auf das Feld Sicherheit, um einen Sicherheitstyp zu wählen.
- 6 Geben Sie ein Kennwort ein, wenn dies erforderlich ist.
- 7 Tippen Sie auf Speichern.

## Steuern der Datennutzung

Sie können die während eines bestimmten Zeitraums auf und von Ihrem Gerät Mobilfunkgerät per Mobilfunkdaten- oder Wi-Fi®-Verbindung übertragene Datenmenge verfolgen. Sie können beispielsweise die Menge der von einzelnen Anwendungen genutzten Daten anzeigen. Bei den über Ihre Mobilfunkdatenverbindung übertragenen Daten können Sie Warnungen und Grenzen hinsichtlich der Datennutzung einstellen, um zusätzliche Gebühren zu vermeiden.

Die Anpassung von Datennutzungseinstellungen kann zwar zu einer größeren Kontrolle über die Datennutzung führen, garantiert jedoch nicht, dass zusätzliche Gebühren vollständig verhindert werden.

## So schalten Sie die Datenübertragung ein oder aus:

- 1 Ziehen Sie die Statusleiste nach unten, und tippen Sie auf  $\chi$ .
- 2 Tippen Sie auf Datennutzung.
- 3 Ziehen Sie den Schieber neben Mobile Datenübertragung, um die Datenübertragung ein- oder auszuschalten.
- Nach Ausschalten der Datenübertragung kann Ihr Gerät nach wie vor Wi-Fi®- und Bluetooth®-Verbindungen herstellen.

## So stellen Sie eine Warnung in Bezug auf die Datennutzung ein:

- 1 Stellen Sie sicher, dass die Datenübertragung eingeschaltet ist.
- 2 Ziehen Sie die Statusleiste nach unten, und tippen Sie auf  $\chi$ .
- 3 Tippen Sie auf Datennutzung.
- 4 Um eine Warnstufe einzustellen, ziehen Sie die Warnlinie auf den gewünschten Wert. Sie erhalten eine Warnbenachrichtigung, wenn sich die Menge der übertragenen Daten dem von Ihnen eingestellten Niveau nähert.

## So stellen Sie eine Datennutzungsgrenze ein:

- 1 Stellen Sie sicher, dass die Datenübertragung eingeschaltet ist.
- 2 Ziehen Sie die Statusleiste nach unten, und tippen Sie auf  $\chi$ .
- 3 Tippen Sie auf Datennutzung.
- 4 Markieren Sie das Kontrollkästchen Limit für mobile Daten festlegen, sofern es noch nicht markiert ist. Tippen Sie dann auf OK.
- 5 Um eine Datennutzungsgrenze einzustellen, ziehen Sie die entsprechende Linie auf den gewünschten Wert.
- $\mathbf{I}$ Sobald die Datennutzung das eingestellte Niveau erreicht, wird die Datenübertragung auf Ihrem Gerät automatisch ausgeschaltet.

## So steuern Sie die Datennutzung einzelner Anwendungen:

- 1 Ziehen Sie die Statusleiste nach unten, und tippen Sie auf  $\chi$ .
- 2 Tippen Sie auf Datennutzung.
- 3 Tippen Sie auf die gewünschte Anwendung.
- 4 Aktivieren Sie das Kontrollkästchen Hintergrunddaten beschränken.
- 5 Um auf feinere Einstellungen für die Anwendung zuzugreifen (falls verfügbar), tippen Sie auf App-Einstellungen anzeigen und nehmen Sie die gewünschten Änderungen vor.
- $-\bullet$ Die Leistung einzelner Anwendungen wird u. U. durch die Änderung entsprechender Datennutzungseinstellungen beeinflusst.

## So zeigen Sie über Wi-Fi® übertragene Daten an:

- 1 Tippen Sie auf dem Startbildschirm auf ...
- 2 Tippen Sie auf Einstellungen > Datennutzung.
- 3 Tippen Sie auf ..., und aktivieren Sie dann das Kontrollkästchen WLAN anzeigen, sofern es nicht markiert ist.
- 4 Tippen Sie auf die Registerkarte WLAN.

## Daten-Roaming

Einige Netzbetreiber erlauben es, dass Sie außerhalb Ihres Heimnetzes in einem Roaming-Netz mobile Daten senden und empfangen können. Es wird empfohlen, dass Sie sich im Voraus über die entsprechenden Datenübertragungsgebühren informieren.

## So aktivieren oder deaktivieren Sie Daten-Roaming:

- 1 Ziehen Sie die Statusleiste nach unten und tippen Sie auf  $\chi$ .
- 2 Tippen Sie auf Mehr... > Mobilfunknetze.
- 3 Markieren Sie das Kontrollkästchen Daten-Roaming oder heben Sie die Auswahl auf.
- Ţ Es ist nicht möglich, Daten-Roaming bei deaktivierter mobiler Datenverbindung zu aktivieren.

## Auswählen von Mobilfunknetzen

Das Gerät wechselt automatisch zwischen Mobilfunknetzen, je nachdem, welche Mobilfunknetze in einem bestimmten Bereich verfügbar sind. Sie können das Gerät auch manuell so einstellen, dass es einen bestimmten Mobilfunknetzmodus verwendet, wie zum Beispiel WCDMA oder GSM.

## So wählen Sie einen Netzwerkmodus:

- 1 Tippen Sie auf der Startbildschirm auf ...
- 2 Tippen Sie auf Einstellungen > Mehr... > Mobilfunknetze.
- 3 Tippen Sie auf Netzwerkmodus.
- 4 Wählen Sie einen Netzwerkmodus.

#### So wählen Sie manuell ein anderes Netz:

- 1 Tippen Sie auf der Startbildschirm auf ...
- 2 Tippen Sie auf Einstellungen > Mehr... > Mobilfunknetze > Dienstanbieter.
- 3 Tippen Sie auf Suchmodus > Manuell.
- 4 Wählen Sie ein Netz.
- $\mathbf{y}$ Bei manueller Wahl eines Netzes sucht Ihr Gerät nicht nach anderen Netzen, auch wenn Sie sich außer Reichweite des manuell gewählten Netzes begeben.

## So aktivieren Sie die automatische Netzwahl:

- 1 Ziehen Sie die Statusleiste nach unten, und tippen Sie auf X.<br>2 Tippen Sie auf Mehr... > Mobilfunknetze > Dienstanbieter.
- 2 Tippen Sie auf Mehr... > Mobilfunknetze > Dienstanbieter.
- 3 Tippen Sie auf Suchmodus > Automatisch.

## VPN (Virtual Private Network)

Mit dem Gerät können Sie Verbindungen zu VPNs (Virtual Private Networks) herstellen, um von außerhalb auf Ressourcen in einem öffentlichen Netzwerk zuzugreifen. VPN-Verbindungen werden häufig von Unternehmen und Lehreinrichtungen für Benutzer eingesetzt, die auf Reisen oder während sie sich aus anderen Gründen außerhalb des Netzwerks befinden, Zugriff auf Intranets und andere interne Dienste benötigen.

VPN-Verbindungen werden in Abhängigkeit vom Netzwerk auf unterschiedliche Weise eingerichtet. Für bestimmte Netzwerke kann die Installation eines zuvor zu übertragenden Sicherheitszertifikats auf dem Gerät erforderlich sein. Detaillierte Informationen zum Einrichten der Verbindung mit Ihrem VPN erhalten Sie vom zuständigen Netzwerkadministrator Ihres Unternehmens bzw. Ihrer Organisation.

## So fügen Sie ein virtuelles privates Netzwerk (VPN) hinzu:

- 1 Tippen Sie auf dem Startbildschirm auf ...
- 2 Tippen Sie auf Einstellungen > Mehr... > VPN.
- 3 Tippen Sie auf  $+$ .
- 4 Wählen Sie den Typ des VPN aus, das hinzugefügt werden soll.
- 5 Geben Sie Ihre VPN-Einstellungen ein.
- 6 Tippen Sie auf Speichern.

#### So verbinden Sie das Telefon mit einem virtuellen privaten Netzwerk (VPN):

- 1 Tippen Sie auf der Startbildschirm auf ...
- 2 Tippen Sie auf Einstellungen > Mehr... > VPN.
- 3 Tippen Sie in der Liste der verfügbaren Netzwerke auf das VPN, mit dem Sie eine Verbindung herstellen möchten.
- 4 Geben Sie die erforderlichen Informationen ein.
- 5 Tippen Sie auf Verbinden.

## So trennen Sie die Verbindung zu einem VPN (Virtual Private Network):

- 1 Ziehen Sie die Statusleiste nach unten.
- 2 Tippen Sie auf die Benachrichtigung, die für die auszuschaltende VPN-Verbindung gilt.

## Grundlegende Einstellungen

## Zugreifen auf Einstellungen

Über das Menü "Einstellungen" können Sie die Einstellungen Ihres Geräts anzeigen und ändern. Das Einstellungsmenü ist sowohl über das Benachrichtigungsfeld als auch über den Anwendungsbildschirm zugänglich.

## So öffnen Sie vom Benachrichtigungsfenster aus das Menü mit den Geräteinstellungen:

- Ziehen Sie die Statusleiste nach unten.
- 2 Tippen Sie  $\chi$ .

## So öffnen Sie vom Anwendungsbildschirm aus das Menü mit den Geräteeinstellungen:

- Tippen Sie auf dem Startbildschirm auf :::.
- 2 Tippen Sie auf Einstellungen.

## Einstellen des Geräts über das Benachrichtigungsfeld

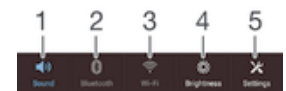

- 1 Vibrations- oder Lautlosmodus ein-/ausschalten
- 2 Bluetooth® aktivieren/deaktivieren
- 3 Wi-Fi® aktivieren/deaktivieren
- 4 Helligkeit anpassen
- 5 Menü "Einstellungen"

## So wählen Sie Schnelleinstellungen über das Benachrichtigungsfeld aus:

- 1 Ziehen Sie die Statusleiste nach unten und tippen Sie auf  $\chi$ .
- 2 Tippen Sie auf Personalisierung > Schnelleinstellung.
- 3 Wählen Sie die gewünschten Schnelleinstellungen aus.

## So ordnen Sie die Schnelleinstellungen über das Benachrichtigungsfeld neu an:

- 1 Ziehen Sie die Statusleiste nach unten und tippen Sie auf X.
- 2 Tippen Sie auf Personalisierung > Schnelleinstellung.
- 3 Berühren und halten Sie !!!! neben einer Schnelleinstellung und verschieben Sie diese an die gewünschte Position.

## Ton, Rufton und Lautstärke

Sie können die Ruftonlautstärke für eingehende Anrufe und Benachrichtigungen und die Lautstärke für die Musik- und Videowiedergabe einstellen. Sie können Ihr Gerät auch in den Lautlosmodus versetzen, damit es nicht klingelt, wenn Sie zum Beispiel gerade in einer Besprechung sind.

#### So passen Sie die Ruftonlautstärke mit der Lautstärketaste an:

• Drücken Sie die Lautstärketaste aufwärts oder abwärts.

#### So passen Sie die Lautstärke der abgespielten Medien mit der Lautstärketaste an:

• Wenn Sie Musik hören oder ein Video anzeigen, drücken Sie die Lautstärketaste oben oder unten.

## So versetzen Sie das Gerät in den Vibrationsmodus:

• Drücken Sie auf die Lautstärketaste (Minus), bis  $\mathbb{Z}$  in der Statusleiste angezeigt wird.

### So versetzen Sie das Gerät in den Lautlosmodus:

- 1 Drücken auf Sie die Lautstärketaste, bis das Gerät vibriert und  $\mathbb{Q}_i$  in der Statusleiste angezeigt wird.
- 2 Drücken Sie erneut auf die Lautstärketaste. Wwird in der Statusleiste angezeigt.

## So legen Sie den Vibrations- und Klingelmodus des Gerät fest:

- 1 Tippen Sie auf der Startbildschirm auf ...
- 2 Tippen Sie auf Einstellungen > Töne.
- 3 Aktivieren Sie das Kontrollkästchen Beim Klingeln vibrieren.

#### So stellen Sie einen Rufton ein:

- 1 Tippen Sie auf der Startbildschirm auf ...
- 2 Tippen Sie auf Einstellungen > Töne > Klingelton.
- 3 Wählen Sie einen Rufton.
- 4 Tippen Sie auf Fertig.

## So wählen Sie den Benachrichtigungston aus:

- 1 Tippen Sie auf der Startbildschirm auf ...
- 2 Tippen Sie auf Einstellungen > Töne > Benachrichtigungston.
- 3 Wählen Sie den Ton aus, der wiedergegeben wird, wenn eine Benachrichtigung eingeht.
- 4 Tippen Sie auf Fertig.

## So aktivieren Sie MFV-Töne:

- 1 Tippen Sie auf der Startbildschirm auf ...
- 2 Tippen Sie auf Einstellungen > Töne.
- 3 Aktivieren Sie die Kontrollkästchen Wähltastentöne und Töne bei Berührung.

## Datum und Uhrzeit

Sie können das Datum und die Uhrzeit im Gerät ändern.

#### So stellen Sie das Datum manuell ein:

- 1 Tippen Sie auf dem Startbildschirm auf ...
- 2 Tippen Sie auf Einstellungen > Datum & Uhrzeit.
- 3 Deaktivieren Sie das Kontrollkästchen Autom. Datum/Uhrzeit, falls es aktiviert ist.
- 4 Tippen Sie auf Datum festlegen.
- 5 Blättern Sie nach oben und unten, um das Datum einzustellen.
- 6 Tippen Sie auf Speichern.

#### So stellen Sie die Uhrzeit manuell ein:

- 1 Tippen Sie auf der Startbildschirm auf ...
- 2 Tippen Sie auf Einstellungen > Datum & Uhrzeit.
- 3 Deaktivieren Sie das Kontrollkästchen Autom. Datum/Uhrzeit, falls es aktiviert ist.
- 4 Tippen Sie auf Uhrzeit festlegen.
- 5 Blättern Sie nach oben oder unten, um die Stunden und Minuten einzustellen.
- 6 Blättern Sie ggf. nach oben, um zu AM oder PM zu wechseln.
- 7 Tippen Sie auf Speichern.

#### So stellen Sie die Zeitzone ein:

- 1 Tippen Sie auf der Startbildschirm auf ...
- 2 Tippen Sie auf Einstellungen > Datum & Uhrzeit.
- 3 Deaktivieren Sie das Kontrollkästchen Automatische Zeitzone, falls es aktiviert ist.
- 4 Tippen Sie auf Zeitzone auswählen.
- 5 Wählen Sie eine Option.

## X-Reality™ for Mobile

Dank der X-Reality for Mobile-Technologie von Sony wird die Bildqualität von Fotos und Videos verbessert, nachdem Sie sie aufgenommen haben. Das Ergebnis sind klarere, schärfere und natürlichere Bilder. X-Reality for Mobile ist standardmäßig aktiviert, aber Sie können die Funktion auch deaktivieren, um den Stromverbrauch zu senken.

## So aktivieren Sie X-Reality for Mobile:

- 1 Ziehen Sie die Statusleiste nach unten und tippen Sie auf  $\chi$ .
- 2 Tippen Sie auf Display.
- 3 Markieren Sie das Kontrollkästchen X-Reality for Mobile, sofern es noch nicht markiert ist.

## Bildschirmeinstellungen

## So passen Sie die Bildschirmhelligkeit an:

- 1 Ziehen Sie die Statusleiste nach unten und tippen Sie auf  $x >$  Display > Helligkeit.
- 2 Ziehen Sie den Schieber, um die Helligkeit einzustellen.
- 3 Tippen Sie auf OK.
- Wählen Sie eine geringere Helligkeitsstufe, um die Akkuleistung zu verbessern.

## So stellen Sie die Bildschirmvibration bei Berührung ein:

- 1 Ziehen Sie die Statusleiste nach unten und tippen Sie dann auf  $x >$ Töne.
- 2 Markieren Sie das Kontrollkästchen Bei Berührung vibrieren. Der Bildschirm vibriert nun, wenn Sie auf Auswahltasten und bestimmte Anwendungen tippen.

## So stellen Sie die Wartezeit ein, bis sich der Bildschirm ausschaltet:

- 1 Tippen Sie auf der Startbildschirm auf ...
- 2 Tippen Sie auf Einstellungen > Display > Ruhezustand.
- 3 Wählen Sie eine Option.
- <sup>2</sup>/ Drücken Sie kurz die Einschalttaste (<sup>j</sup>), um den Bildschirm schnell auszuschalten.

## Spracheinstellungen

Sie können eine Standardsprache für Ihr Gerät festlegen und Ihre Auswahl zu einem späteren Zeitpunkt ändern. Außerdem können Sie die Eingabesprache für die Texteingabe ändern. Weitere Informationen finden Sie unter *Personalisieren der Xperia Tastatur* auf Seite 39.

## So ändern Sie die Sprache:

- 1 Tippen Sie auf der Startbildschirm auf ...
- 2 Tippen Sie auf Einstellungen > Sprache & Eingabe > Sprache.
- 3 Wählen Sie eine Option.
- 4 Tippen Sie auf OK.
- Ţ. Wenn Sie die falsche Sprache gewählt haben und Sie daher die Menübezeichnungen nicht lesen können, tippen Sie auf . Wählen Sie dann den Text neben ... und wählen Sie den ersten Eintrag im sich daraufhin öffnenden Menü. Sie können die gewünschte Sprache wählen.

## **Flugmodus**

Die Sende-/Empfangskomponenten Ihres Geräts für Mobilfunknetz und Radio bleiben im Flugmodus ausgeschaltet, um Störungen empfindlicher Geräte zu vermeiden. Es ist allerdings nach wie vor möglich, Spiele auszuführen, Musik zu hören, Videos anzuschauen und anderen Inhalt aufzurufen, sofern sich diese Daten auf der

Speicherkarte oder dem internen Speicher befinden. Bei aktivierten Alarmen können Sie sich ebenfalls durch Alarme benachrichtigen lassen.

Die Aktivierung des Flugmodus reduziert den Stromverbrauch.

## So schalten Sie den Flugmodus ein:

- 1 Tippen Sie auf dem Startbildschirm auf ...
- 2 Tippen Sie auf Einstellungen > Mehr....
- 3 Aktivieren Sie das Kontrollkästchen Flugmodus.
- $-64$ Sie können außerdem die Einschalttaste (I) gedrückt halten und dann im Menü, das geöffnet wird. Flugmodus wählen.

## Soundausgabe verbessern

Sie können die Soundausgabe Ihres Geräts verbessern, indem Sie individuelle Einstellungen wie Clear Phase™ und xLOUD™ manuell vornehmen, oder Sie können eine automatische Soundanpassung durch die ClearAudio+-Technologie vornehmen lassen. Sie können auch die Dynamik-Normalisierung aktivieren, um Lautstärkenunterschiede zwischen verschiedenen Mediendateien auf ein Minimum zu reduzieren.

## So verbessern Sie die Soundausgabe automatisch:

- 1 Ziehen Sie die Statusleiste nach unten und tippen Sie auf  $\chi$ .
- 2 Tippen Sie auf Töne > Soundeffekte.
- 3 Aktivieren Sie das Kontrollkästchen ClearAudio+.

## So passen Sie die Soundeinstellungen manuell an:

- 1 Ziehen Sie die Statusleiste nach unten und tippen Sie auf X.<br>2 Tippen Sie auf Töne > Soundeffekte.
- Tippen Sie auf Töne > Soundeffekte.
- 3 Deaktivieren Sie das Kontrollkästchen ClearAudio+, falls es aktiviert ist.
- 4 Tippen Sie auf Soundoptimierung > Einstellungen.
- 5 Aktivieren oder deaktivieren Sie die entsprechenden Kontrollkästchen.
- $-\bullet$ Die manuelle Anpassung der Einstellungen für die Soundausgabe hat keinen Einfluss auf die Anwendungen zur Sprachkommunikation. Es ändert sich beispielsweise nichts an der Soundqualität für Sprachanrufe.

## So verringern Sie die Lautstärkenunterschiede mit der Dynamik-Normalisierung:

- 1 Ziehen Sie die Statusleiste nach unten und tippen Sie auf  $\chi$ .
- 2 Tippen Sie auf Töne > Soundeffekte.
- 3 Aktivieren Sie das Kontrollkästchen Dynamik-Normalisierung.

## Eingeben von Text

## Bildschirmtastatur

Sie können entweder Text mit der QWERTZ-Bildschirmtastatur durch Tippen auf jeden einzelnen Buchstaben eingeben oder mithilfe der Gesteneingabenfunktion mit Ihrem Finger von Buchstabe zu Buchstabe fahren, um Wörter zu schreiben. Sie können in bis zu drei Sprachen in lateinischer Schrift schreiben, ohne die Tastatur zu wechseln. Die internationale Tastatur des Xperia™ erkennt die Sprache und schlägt während des Tippens Wörter vor. Einige Anwendungen öffnen die Bildschirmtastatur automatisch, z. B. E-Mail- und Messaging-Anwendungen.

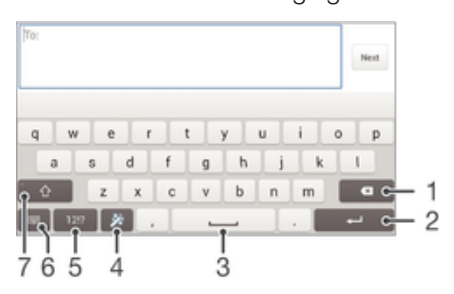

- 1 Ein Zeichen vor dem Cursor löschen
- 2 Einen Zeilenumbruch eingeben oder die Texteingabe bestätigen
- 3 Leerzeichen eingeben
- 4 Tastatur personalisieren. Diese Taste wird nach der Personalisierung der Tastatur ausgeblendet.
- 5 Zahlen und Symbole anzeigen. Tippen Sie für weitere Symbole auf +=\$.
- 6 Bildschirmtastaturansicht schließen. Beachten Sie, dass dieses Symbol nicht im Hochformat angezeigt wird.
- 7 Zwischen Kleinbuchstaben  $\triangle$ , Großbuchstaben  $\blacktriangle$  und Großbuchstabenarretierung  $\blacktriangle$  wechseln. In manchen Sprachen kann über diese Taste auf zusätzliche Zeichen der Sprache zugegriffen werden.

## So zeigen Sie die Bildschirmtastatur an, um Text einzugeben:

• Tippen Sie auf ein Texteingabefeld.

## So verwenden Sie die Bildschirmtastatur im Querformat:

- Wenn die Bildschirmtastatur angezeigt wird, kippen Sie das Gerät auf die Seite.
- 1 Unter Umständen müssen Sie in einigen Anwendungen Einstellungen anpassen, um das Querformat zu aktivieren.

## So geben Sie Text Zeichen für Zeichen ein:

- 1 Auf der Tastatur angezeigte Zeichen geben Sie ein, indem Sie auf das gewünschte Zeichen tippen.
- 2 Sie können Varianten eingeben, indem Sie lang auf ein Standardzeichen auf der Tastatur tippen, bis eine Liste der verfügbaren Optionen angezeigt wird. Wählen Sie dann das gewünschte Zeichen. Um beispielsweise den Buchstaben "é" einzugeben, berühren und halten Sie so lange "e", bis andere Optionen angezeigt werden. Ziehen Sie und wählen Sie dann den Buchstaben "é". Belassen Sie den Finger währenddessen auf der Tastatur.

## So geben Sie einen Satzpunkt ein:

• Wenn Sie ein Wort eingegeben haben, tippen Sie zweimal auf die Leertaste.
#### So geben Sie Text per Streichen zum Schreiben-Funktion ein:

- 1 Wenn die Bildschirmtastatur angezeigt wird, fahren Sie mit Ihrem Finger von Buchstabe zu Buchstabe, um das gewünschte Wort zu schreiben.
- 2 Heben Sie Ihren Finger in die Höhe, wenn Sie mit der Eingabe eines Worts fertig sind. Basierend auf den von Ihnen eingegebenen Buchstaben wird ein Wort vorgeschlagen. Wählen Sie gegebenenfalls das richtige Wort aus der Vorschlagsleiste aus.
- 3 Blättern Sie in der Wortvorschlagsleiste nach rechts oder links, damit Ihnen weitere Optionen angezeigt werden. Wenn Sie das gewünschte Wort nicht finden können, tippen Sie einmal auf «, um das ganze Wort zu löschen. Versuchen Sie dann das Wort erneut durch Streichen zu schreiben oder tippen Sie auf jeden Buchstaben, um das Wort einzugeben.
- 4 Wenn die Einstellung für automatische Leerzeichen aktiviert ist, geben Sie das nächste gewünschte Wort ein. Tippen Sie andernfalls auf die Leertaste und geben Sie dann das nächste gewünschte Wort ein.

#### So ändern Sie Streichen zum Schreiben-Einstellungen:

- 1 Wenn die Bildschirmtastatur angezeigt wird, tippen Sie auf 12!?.
- 2 Tippen Sie auf  $\times$  und anschließend auf Tastatureinstellungen> Einstellungen für Texteingabe.
- 3 Um die Gesteneingabefunktion (Streichen zum Schreiben) zu aktivieren bzw. zu deaktivieren, markieren Sie das Kontrollkästchen Streichen zum Schreiben bzw. heben Sie die Markierung auf.

# **Tastenfeld**

Das Tastenfeld ähnelt einem standardmäßigen Telefontastenfeld mit 12 Tasten. Es bietet Worterkennung und Eingabeoptionen über Multi-Tap. Sie können die Texteingabemethode "Tastenfeld" über die Tastatureinstellungen aktivieren. Das Tastenfeld ist nur im Hochformat verfügbar.

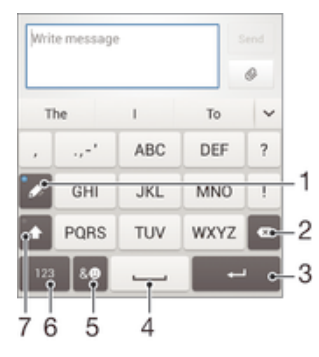

- 1 Texteingabeoption wählen. Sie können auf jedes Zeichen einmal tippen und die Wortvorschläge verwenden oder weiter auf die Taste tippen, bis das gewünschte Zeichen ausgewählt ist.
- 2 Ein Zeichen vor dem Cursor löschen
- 3 Einen Zeilenumbruch eingeben oder die Texteingabe bestätigen
- 4 Leerzeichen eingeben
- 5 Symbole und Smileys anzeigen
- 6 Zahlen anzeigen
- 7 Zwischen Groß- und Kleinschreibung wechseln und Großbuchstabenarretierung einschalten

#### So öffnen Sie das Tastenfeld zum ersten Mal:

- Tippen Sie auf ein Texteingabefeld und anschließend auf 12!?.
- 2 Tippen Sie auf  $\times$  und anschließend auf Tastatureinstellungen.
- 3 Tippen Sie auf Tastaturdarstellung > Tastaturlayout.
- 4 Wählen Sie das Tastenfeld.

### So geben Sie Text mit dem Tastenfeld ein:

- Wenn  $\gg$  auf dem Tastenfeld angezeigt wird, tippen Sie auf jede Zeichentaste nur einmal, selbst wenn der gewünschte Buchstabe nicht dem ersten Buchstaben auf der Taste entspricht. Tippen Sie auf das angezeigte Wort oder tippen Sie auf  $\blacktriangleright$ , um weitere Wortvorschläge anzuzeigen und ein Wort aus der Liste auszuwählen.
- Wenn 2 auf dem Tastenfeld angezeigt wird, tippen Sie auf die Bildschirmtaste für das Zeichen, das Sie eingeben möchten. Drücken Sie diese Taste mehrmals, bis das gewünschte Zeichen ausgewählt ist. Wiederholen Sie diesen Schritt für jedes weitere Zeichen, das Sie eingeben möchten.

### So geben Sie Zahlen über das Tastenfeld ein:

• Wenn das Tastenfeld angezeigt wird, tippen Sie auf 123. Ein Tastenfeld mit Zahlen wird angezeigt.

#### So fügen Sie Symbole und Smileys über das Tastenfeld ein:

- 1 Wenn das Tastenfeld angezeigt wird, tippen Sie auf &©. Ein Raster mit Symbolen und Smileys wird angezeigt.
- 2 Blättern Sie nach oben oder unten, um weitere Optionen anzuzeigen. Tippen Sie zum Auswählen auf ein Symbol oder einen Smiley.

# Eingeben von Text über die Spracheingabe

Wenn Sie Text eingeben möchten, können Sie dies auch über die Spracheingabefunktion tun, anstatt die Wörter manuell einzugeben. Sprechen Sie einfach die Wörter aus, die Sie eingeben möchten. Die Spracheingabe ist eine experimentelle Technologie von Google™, die für mehrere Sprachen und Regionen verfügbar ist.

### So aktivieren Sie die Spracheingabe:

- 1 Wenn Sie Text über die Bildschirmtastatur oder das Tastenfeld eingeben, tippen Sie auf 12!? oder 123.
- 2 Tippen Sie auf  $\chi$  und anschließend auf Tastatureinstellungen.
- 3 Aktivieren Sie das Kontrollkästchen Taste für Google Voice Typing.
- 4 Drücken Sie auf  $\bigcirc$ , um Ihre Einstellungen zu speichern. Ein Mikrofonsymbol  $\underline{\mathbb{I}}$ wird auf Ihrer Bildschirmtastatur oder dem Tastenfeld angezeigt.

#### So geben Sie Text über die Spracheingabe ein:

- 1 Öffnen Sie die Bildschirmtastatur oder das Tastenfeld.
- 2 Tippen Sie auf U. Wenn @ angezeigt wird, sprechen Sie, um Text einzugeben. Tippen Sie erneut auf  $\bullet$ , wenn Sie fertig sind. Der vorgeschlagene Text wird angezeigt.
- 3 Bearbeiten Sie den Text bei Bedarf manuell.

# Bearbeiten von Text

Sie können sowohl im Hoch- als auch im Querformat Text auswählen, ausschneiden, kopieren und einfügen, indem Sie auf den eingegebenen Text tippen. Im Hochformat stehen die notwendigen Bearbeitungswerkzeuge in einer Anwendungsleiste zur Verfügung. Im Querformat sind die gleichen Werkzeuge über die Schaltfläche "Bearbeiten" abrufbar.

# Anwendungsleiste

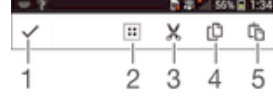

1 Anwendungsleiste schließen

- 2 Gesamten Text wählen
- 3 Text ausschneiden
- 4 Text kopieren
- 5 Text einfügen
- Ţ wird nur angezeigt, wenn Sie Text in der Zwischenablage gespeichert haben.

## So wählen Sie einen Text aus:

- 1 Geben Sie einen Text ein und tippen Sie dann zweimal auf den Text. Das Wort, auf das Sie tippen, wird auf beiden Seiten durch Registerkarten markiert.
- 2 Ziehen Sie die Registerkarten nach links oder nach rechts, um weiteren Text zu wählen.

## So bearbeiten Sie Text im Hochformat:

- 1 Geben Sie einen Text ein und tippen Sie dann zweimal auf den eingegebenen Text, damit die Anwendungsleiste angezeigt wird.
- 2 Wählen Sie den zu bearbeitenden Text aus und nehmen Sie die gewünschten Änderungen über die Anwendungsleiste vor.

## So bearbeiten Sie Text im Querformat:

- 1 Geben Sie einen Text ein und tippen Sie dann zweimal auf den eingegebenen Text.
- 2 Wählen Sie den Text, den Sie bearbeiten möchten, tippen Sie anschließend auf Bearbeiten..., und wählen Sie eine Option.

# Personalisieren der Xperia Tastatur

Bei der Texteingabe über die Bildschirmtastatur oder das Tastenfeld können Sie auf Tastatur- und andere Texteingabeeinstellungen zugreifen, über die Sie die Textvorschlagsoptionen und die Optionen für Eingabesprachen, automatische Leerzeicheneingabe und die schnelle Eingabe von Satzpunkten einstellen können. Beispielsweise können Sie entscheiden, wie Wortoptionen dargestellt werden und wie Wörter beim Eintippen korrigiert werden. Außerdem können Ihre Nachrichtendaten gescannt werden, sodass die Wortvorschläge Ihrem Schreibstil entsprechen. Sie können außerdem die Texteingabeanwendung so einstellen, dass neue Wörter gespeichert werden.

## So greifen Sie auf die Einstellungen für die Bildschirmtastatur und das Tastenfeld zu:

- 1 Wenn Sie Text über die Bildschirmtastatur oder das Tastenfeld eingeben, tippen Sie auf121? oder 123.
- 2 Tippen Sie auf  $\times$  und anschließend auf Tastatureinstellungen und ändern Sie die entsprechenden Einstellungen.
- 3 Um eine Eingabesprache für die Texteingabe hinzuzufügen, tippen Sie auf Eingabesprachen und markieren Sie die entsprechenden Kontrollkästchen.
- 4 Tippen Sie zum Bestätigen auf OK.

#### So ändern Sie die Texteingabeeinstellungen:

- 1 Wenn Sie Text über die Bildschirmtastatur oder das Tastenfeld eingeben, tippen Sie auf 12!? oder 123.
- 2 Tippen Sie auf  $\times$  und anschließend auf Tastatureinstellungen > Einstellungen für Texteingabe und wählen Sie die entsprechenden Einstellungen.

#### So zeigen Sie die Smileytaste an:

- 1 Wenn Sie Text über die Bildschirmtastatur eingeben, tippen Sie auf 12!?.
- 2 Tippen Sie auf  $\times$  und anschließend auf Tastatureinstellungen  $>$ Tastaturdarstellung > Weitere Tasten.
- 3 Markieren Sie das Kontrollkästchen Smileytaste.

## So scannen Sie Daten hinsichtlich Ihres Schreibstils:

- 1 Wenn Sie Text über die Bildschirmtastatur oder das Tastenfeld eingeben, tippen Sie auf121? oder 123.
- 2 Tippen Sie auf  $\chi$  und anschließend auf Tastatureinstellungen > Meinen Schreibstil verwenden und wählen Sie eine zu scannende Quelle aus.

# So wählen Sie ein Tastaturlayout aus:

- Wenn Sie zwei oder drei Eingabesprachen ausgewählt haben, sind unterschiedliche Layouts nur für die Bildschirmtastatur und gegebenenfalls nicht für alle Eingabesprachen verfügbar.
- 1 Wenn Sie Text über die Bildschirmtastatur eingeben, tippen Sie auf 12!?.
- 2 Tippen Sie auf  $\times$  und anschließend auf Tastatureinstellungen.
- 3 Tippen Sie auf Eingabesprachen und anschließend auf ...
- 4 Wählen Sie ein Tastaturlayout aus.
- 5 Tippen Sie zum Bestätigen auf OK.

# Anrufen

# Anrufe tätigen

Sie können einen Anruf tätigen, indem Sie eine Rufnummer manuell wählen, auf eine in der Kontaktliste gespeicherte Nummer tippen oder indem Sie auf die Rufnummer in Ihrer Anrufprotokoll-Ansicht tippen. Sie können auch die intelligente Wählfunktion verwenden, um schnell nach Rufnummern aus Ihrer Kontaktliste und Anrufprotokollen zu suchen.

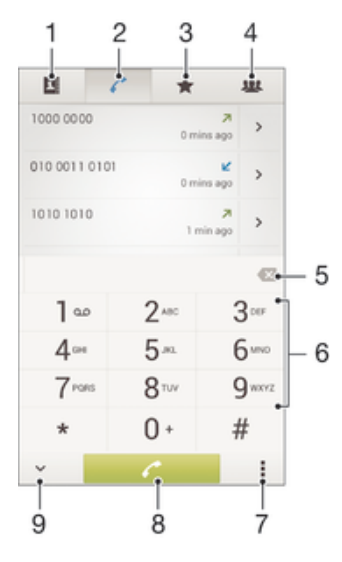

- 1 Kontaktliste öffnen
- 2 Alle Anrufprotokolleinträge anzeigen
- 3 Kontaktfavoriten anzeigen
- 4 Alle auf Ihrem Gerät gespeicherten Kontaktgruppen anzeigen
- 5 Nummer löschen
- 6 Wähltastatur
- 7 Anrufprotokoll ausblenden oder löschen
- 8 Anruftaste
- 9 Wähltaste ein- oder ausblenden

# So tätigen Sie einen Anruf durch die Wahl einer Rufnummer:

- 1 Tippen Sie auf der Startbildschirm auf ...
- 2 Tippen Sie auf Telefon.
- 3 Geben Sie die Nummer des Empfängers ein und tippen Sie auf ...

## So tätigen Sie einen Anruf mithilfe der intelligenten Wählfunktion:

- 1 Tippen Sie auf der Startbildschirm auf ...
- 2 Tippen Sie auf Telefon.
- 3 Geben Sie über die Wähltastatur die Buchstaben oder Zahlen ein, die dem anzurufenden Kontakt entsprechen. Bei der Eingabe der einzelnen Buchstaben oder Zahlen wird eine Liste möglicher Treffer angezeigt.
- 4 Tippen Sie auf den anzurufenden Kontakt.

#### So tätigen Sie einen Auslandsanruf:

- 1 Tippen Sie auf der Startbildschirm auf ...
- 2 Tippen Sie auf Telefon.
- 3 Berühren und halten Sie 0, bis ein Pluszeichen (+) angezeigt wird.
- 4 Geben Sie die Landeskennzahl, Ortsnetzkennzahl (ohne führende Null) und Rufnummer ein und tippen Sie auf ...

# Anzeigen oder Verbergen der Rufnummer

Sie können auswählen, ob Ihre Rufnummer auf Geräten Ihres Gesprächspartners angezeigt oder verborgen werden soll.

### So zeigen Sie Ihre Rufnummer an oder blenden sie aus:

- 1 Tippen Sie auf der Startbildschirm auf ...
- 2 Tippen Sie auf Einstellungen > Anrufeinstellungen > Zusätzliche Einstellungen > Anrufer-ID:.

# Empfangene Anrufe

## So nehmen Sie einen Anruf an:

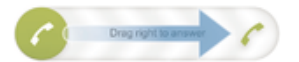

#### So weisen Sie einen Anruf ab:

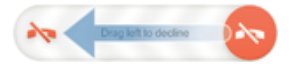

## So schalten Sie den Klingelton für einen ankommenden Anruf stumm:

• Drücken Sie die Lautstärketaste, wenn ein Anruf eingeht.

# Abweisen eines Anrufs mit einer Nachricht

Sie können einen Anruf mit einer vordefinierten Nachricht abweisen. Wenn die Sie einen Anruf mit einer dieser Nachrichten abweisen, wird die Nachricht automatisch an den Anrufer gesendet und auf Ihrem Gerät gespeichert.

Sechs Nachrichten sind in Ihrem Gerät vordefiniert. Sie können aus diesen vordefinierten Nachrichten wählen, die sich bei Bedarf auch bearbeiten lassen.

## So weisen Sie einen Anruf mit einer vordefinierten Nachricht ab:

• Ziehen Sie Mit Nachricht ablehnen nach oben und wählen Sie dann eine Nachricht.

#### So weisen Sie einen zweiten Anruf mit einer vordefinierten Nachricht ab:

• Wenn Sie während eines Anrufs wiederholt Signaltöne hören, ziehen Sie Mit Nachricht ablehnen nach oben und wählen Sie eine Nachricht.

#### So bearbeiten Sie die zum Abweisen eines Anrufs verwendete Nachricht:

- 1 Tippen Sie auf dem Startbildschirm auf ...
- 2 Tippen Sie auf Einstellungen > Anrufeinstellungen > Anruf mit Nachricht ablehnen.
- 3 Tippen Sie auf die zu bearbeitende Nachricht und führen Sie dann die erforderlichen Änderungen durch.
- 4 Tippen Sie auf OK, wenn Sie fertig sind.

# Aktive Anrufe

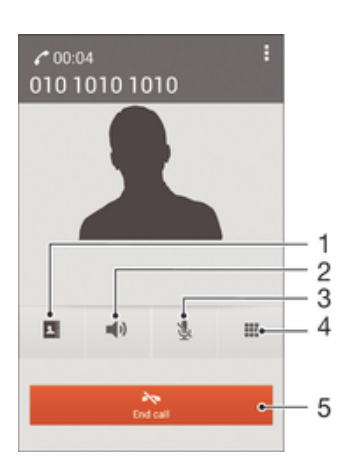

- 1 Kontaktliste öffnen
- 2 Lautsprecher während eines Anrufs einschalten
- 3 Mikrofons während eines Anrufs stumm schalten
- 4 Ziffern während eines Anrufs eingeben
- 5 Einen Anruf beenden

#### So ändern Sie die Lautstärke des Lautsprechers während eines Anrufs:

• Drücken Sie die Lautstärketaste oben oder unten.

## So aktivieren Sie den Bildschirm während eines Anrufs:

Drücken Sie kurz (1).

# Verwenden des Anrufprotokolls

Im Anrufprotokoll können Sie unbeantwortete  $\Lambda$ , empfangene  $\nu$  und gewählte  $\nu$  Anrufe anzeigen.

#### So zeigen Sie Ihre unbeantworteten Anrufe an:

- 1 Bei unbeantworteten Anrufen wird  $\triangle$  in der Statusleiste angezeigt. Ziehen Sie die Statusleiste nach unten.
- 2 Tippen Sie auf Entgangener Anruf.

#### So rufen Sie eine Nummer aus Ihrem Anrufprotokoll an:

- 1 Tippen Sie auf der Startbildschirm auf ...
- 2 Tippen Sie auf Telefon. Das Anrufprotokoll wird im oberen Bildschirmbereich geöffnet.
- 3 Wenn Sie eine Nummer direkt anrufen möchten, tippen Sie auf die Nummer. Wenn Sie eine Nummer vor dem Anrufen bearbeiten möchten, berühren und halten Sie die gewünschte Nummer. Tippen Sie anschließend auf Nummer vor Anruf bearbeiten.
- Sie können eine Nummer auch anrufen, indem Sie auf > > Rückruf tippen.

#### So fügen Sie Ihren Kontakten eine Nummer aus dem Anrufprotokoll hinzu:

- 1 Tippen Sie auf der Startbildschirm auf ...
- 2 Tippen Sie auf Telefon. Das Anrufprotokoll wird im oberen Bildschirmbereich geöffnet.
- 3 Berühren und halten Sie die Nummer. Tippen Sie dann auf Zu Kontakten hinzufügen.
- 4 Tippen Sie auf den gewünschten Kontakt oder auf Neuen Kontakt erstellen.
- 5 Bearbeiten Sie die Kontaktdaten, und tippen Sie auf Fertig.

## So blenden Sie das Anrufprotokoll aus:

- 1 Tippen Sie auf dem Startbildschirm auf ...
- 2 Tippen Sie auf  $\leq$  > .
- 3 Tippen Sie auf Anrufprotokoll ausblenden.

# Weiterleiten von Anrufen

Sie können Anrufe beispielsweise an eine andere Telefonnummer oder an einen Anrufbeantwortungsdienst weiterleiten.

#### So leiten Sie Anrufe weiter:

- 1 Tippen Sie auf der Startbildschirm auf ...
- 2 Tippen Sie auf Einstellungen > Anrufeinstellungen > Anrufweiterleitung.
- 3 Wählen Sie eine Option.
- 4 Geben Sie die Nummer ein, an die Anrufe weitergeleitet werden sollen, und tippen Sie auf Aktivier..

#### So schalten Sie die Rufweiterleitung aus:

- 1 Tippen Sie auf der Startbildschirm auf ...
- 2 Tippen Sie auf Einstellungen > Anrufeinstellungen > Anrufweiterleitung.
- 3 Wählen Sie eine Option aus, und tippen Sie auf Deaktivieren.

# Beschränken von Anrufen

Sie können alle ein- und abgehenden Anrufe oder einzelne Kategorien sperren. Wenn Sie einen PIN2-Code von Ihrem Dienstanbieter erhalten haben, können Sie abgehende Anrufe über eine Liste von Nummern für die feste Rufnummernwahl (FDN, Fixed Dialling Numbers) beschränken.

#### So sperren Sie ein- oder ausgehende Anrufe:

- 1 Ziehen Sie die Statusleiste nach unten, und tippen Sie auf  $x >$ Anrufeinstellungen.
- 2 Tippen Sie auf **Anrufsperre**.
- 3 Wählen Sie eine Option.
- 4 Geben Sie das Kennwort ein, und tippen Sie auf Aktivier..
- Wenn Sie erstmalig die Anrufsperre einrichten, müssen Sie ein Kennwort eingeben, um die Funktion "Anrufsperre" zu aktivieren. Das gleiche Kennwort müssen Sie verwenden, wenn Sie später die Einstellungen zur Anrufsperre bearbeiten müssen.

#### So aktivieren oder deaktivieren Sie die feste Rufnummernwahl:

- 1 Tippen Sie auf der Startbildschirm auf ...
- 2 Tippen Sie auf Einstellungen > Anrufeinstellungen > Feste Rufnummernwahl.
- 3 Tippen Sie auf FDN aktivieren oder Anrufbegrenzung deaktivieren.
- 4 Geben Sie Ihre PIN2 ein, und tippen Sie auf OK.

#### So greifen Sie auf die Liste akzeptierter Gesprächspartner zu:

- 1 Tippen Sie auf der Startbildschirm auf ...
- 2 Tippen Sie auf Einstellungen > Anrufeinstellungen > Feste Rufnummernwahl > Feste Rufnummernwahl.

# Mehrere Anrufe

Falls Sie die Anklopf-Funktion aktiviert haben, können Sie mehrere Anrufe gleichzeitig führen. Bei aktivierter Funktion werden Sie mit einem Signalton auf einen weiteren eingehenden Anruf hingewiesen.

#### So aktivieren und deaktivieren Sie die Anklopffunktion:

- 1 Tippen Sie auf der Startbildschirm auf ...
- 2 Tippen Sie auf Einstellungen > Anrufeinstellungen > Zusätzliche Einstellungen.
- 3 Um die Anklopffunktion zu aktivieren oder zu deaktivieren, tippen Sie auf Anklopfen.

#### So nehmen Sie einen weiteren Anruf an und setzen den aktuellen Anruf auf Halteposition:

Ziehen Sie während eines Anrufs en nach rechts, wenn Sie wiederholt Signaltöne hören.

## So weisen Sie einen zweiten Anruf ab:

• Ziehen Sie während eines Anrufs **a**nach links, wenn Sie wiederholt Signaltöne hören.

#### So tätigen Sie einen zweiten Anruf:

- 1 Tippen Sie während eines aktiven Anrufs auf Wähltastatur.
- 2 Geben Sie die Nummer des Empfängers ein und tippen Sie auf . Der erste Anruf wird gehalten.

#### So wechseln Sie zwischen mehreren Anrufen:

Tippen Sie auf Zu diesem Anruf wechseln, um zu einem anderen Anruf zu wechseln und den aktuellen Anruf zu halten.

# Telefonkonferenzen

Eine Telefonkonferenz bzw. ein Gruppenanruf ermöglicht ein Telefongespräch mit zwei oder mehreren Personen.

1 Wenn Sie nähere Informationen wünschen, wie viele Teilnehmer Sie einer Telefonkonferenz hinzufügen können, wenden Sie sich bitte an Ihren Netzbetreiber.

#### So führen Sie eine Telefonkonferenz:

- 1 Tippen Sie während eines aktiven Anrufs auf ...
- 2 Wählen Sie die Nummer des zweiten Teilnehmers, und tippen Sie auf Anruf. Nachdem der zweite Teilnehmer annimmt, wird der erste Teilnehmer gehalten.
- 3 Tippen Sie auf  $\frac{1}{2}$ , um den zweiten Teilnehmer zur Telefonkonferenz hinzuzufügen.
- 4 Wiederholen Sie die Schritte 1 bis 3, um weitere Teilnehmer hinzuzufügen.

#### So führen Sie ein privates Gespräch mit einem Teilnehmer einer Telefonkonferenz:

- 1 Tippen Sie während einer aktiven Telefonkonferenz auf  $\{0\}$  Teilnehmer.
- 2 Tippen Sie auf die Telefonnummer des Teilnehmers, mit dem Sie privat sprechen möchten.
- 3 Wenn Sie das private Gespräch beenden und zur Telefonkonferenz zurückkehren möchten, tippen Sie auf ».

### So entfernen Sie einen Teilnehmer aus einer Telefonkonferenz:

- 1 Tippen Sie während einer aktiven Telefonkonferenz auf die Taste, die der Anzahl der Teilnehmer entspricht. Tippen Sie beispielsweise auf 3 Teilnehmer, wenn es drei Teilnehmer gibt.
- 2 Tippen Sie neben dem Teilnehmer, den Sie entfernen möchten, auf  $\rightarrow$

# So beenden Sie eine Telefonkonferenz:

• Tippen Sie während der Telefonkonferenz auf Telefonkonferenz beenden.

# Mailbox

Wenn Ihr Abonnement einen Mailbox-Dienst einschließt, können Anrufer bei nicht entgegengenommenen Gesprächen eine Sprachnachricht hinterlassen. Die Nummer Ihres Mailbox-Dienstes wird normalerweise auf der SIM-Karte gespeichert. Andernfalls erhalten Sie die Nummer von Ihrem Dienstanbieter und können Sie manuell eingeben.

#### So geben Sie die Mailbox-Nummer ein:

- 1 Tippen Sie auf der Startbildschirm auf ...
- 2 Tippen Sie auf Einstellungen > Anrufeinstellungen > Sprachnachricht >Mailbox-Einstellungen > Mailboxnummer.
- 3 Geben Sie die Mailbox-Nummer ein.
- 4 Tippen Sie auf OK.

#### So rufen Sie den Mailboxdienst an:

- 1 Tippen Sie auf der Startbildschirm auf ...
- 2 Tippen Sie auf Telefon.
- 3 Berühren und halten Sie die 1.

# **Notrufe**

Das Gerät unterstützt internationale Notrufnummern (z. B. 112 und 911). Diese Nummern können normalerweise in allen Ländern für Notrufe genutzt werden, auch wenn keine SIM-Karte eingesetzt ist. Voraussetzung ist nur, dass sich ein Netz in Reichweite befindet.

#### So tätigen Sie einen Notruf:

- 1 Tippen Sie auf der Startbildschirm auf ...
- 2 Tippen Sie auf Telefon.
- 3 Geben Sie die Notrufnummer ein und tippen Sie auf . Tippen Sie auf (x), wenn Sie eine Ziffer löschen möchten.
- Auch wenn keine SIM-Karte eingesetzt ist oder ausgehende Anrufe gesperrt wurden, können Sie Notrufe tätigen.

# So tätigen Sie einen Notruf bei gesperrter SIM-Karte:

- 1 Tippen Sie auf dem Sperrbildschirm auf Notruf.
- 2 Geben Sie die Notrufnummer ein und tippen Sie auf  $\ell$ .

# Kontakte

# Übertragen von Kontakten

Es gibt mehrere Möglichkeiten, Kontakte auf Ihr neues Gerät zu übertragen. Weitere Informationen zur Wahl einer Übertragungsmethode finden Sie unter *www.sonymobile.com/support*.

# Übertragen von Kontakten mithilfe eines Computers

Bei "Contacts Setup" handelt es sich um eine Anwendung innerhalb von PC Companion und Sony™ Bridge for Mac, mit deren Hilfe Sie die Kontakte, die auf Ihrem alten Gerät gespeichert sind, auf Ihr neues Gerät übertragen können. Contacts Setup unterstützt den Übertragungsvorgang bei unterschiedlichen Marken, darunter iPhone, Samsung, HTC und Nokia.

Sie benötigen:

- einen mit dem Internet verbundenen Computer.
- ein USB-Kabel für Ihr altes Gerät.
- ein USB-Kabel für Ihr neues Android™-Gerät.
- Ihr altes Gerät.
- Ihr neues Android™-Gerät.

# So übertragen Sie mithilfe eines Computers Kontakte auf Ihr neues Gerät:

- 1 Vergewissern Sie sich, dass *PC Companion* auf Ihrem PC installiert ist bzw. dass *Sony™ Bridge for Mac* auf Ihrem Apple® Mac® installiert ist.
- 2 Öffnen Sie PC Companion bzw. Sony™ Bridge for Mac und klicken Sie anschließend auf *Contacts Setup*. Folgen Sie den Anweisungen zum Übertragen Ihrer Kontakte.

# Übertragen von Kontakten mit einem Onlinekonto

Wenn Sie die Kontakte in Ihrem alten Gerät oder auf Ihrem Computer mit einem Onlinekonto, beispielsweise Google Sync™, Facebook™ oder Microsoft® Exchange ActiveSync®, synchronisieren, können Sie Ihre Kontakte mithilfe dieses Kontos auf Ihr neues Gerät übertragen.

# So synchronisieren Sie Kontakte mithilfe eines Synchronisierungskontos mit Ihrem neuen Gerät:

- 1 Tippen Sie auf dem Startbildschirm auf ::: und dann auf  $\blacksquare$ .
- 2 Tippen Sie auf und anschließend auf Einstellungen > Konten und Synchr..
- 3 Wählen Sie das Konto aus, mit dem Sie Ihre Kontakte synchronisieren möchten, und tippen Sie anschließend auf **:> Jetzt synchronisieren.**
- Ţ Sie müssen beim entsprechenden Synchronisierungskonto angemeldet sein, bevor Sie Ihre Kontakte damit synchronisieren können.

# Andere Methoden für die Übertragung von Kontakten

Es gibt noch mehrere andere Möglichkeiten, Kontakte von Ihrem alten Gerät auf Ihr neues Gerät zu übertragen. Sie können zum Beispiel Kontakte auf die Speicherkarte kopieren, Kontakte auf einer SIM-Karte speichern oder die Bluetooth®-Technologie verwenden. Ausführlichere Informationen zum Übertragen von Kontakten von Ihrem alten Gerät entnehmen Sie bitte der entsprechenden Bedienungsanleitung.

# So importieren Sie Kontakte von einer Speicherkarte:

- 1 Tippen Sie auf dem Startbildschirm auf ::: und dann auf 1.
- 2 Drücken Sie auf und tippen Sie anschließend auf Kontakte importieren > SD-Karte.
- 3 Wählen Sie den Speicherort für Ihre Kontakte aus.
- 4 Wählen Sie die zu importierende Datei aus.

### So importieren Sie Kontakte mithilfe der Bluetooth®-Technologie:

- 1 Vergewissern Sie sich, dass Sie die Bluetooth<sup>®</sup>-Funktion aktiviert haben und dass Ihr Gerät sichtbar ist.
- 2 Wenn Sie auf Ihrem Gerät eine Benachrichtigung über eine eingehende Datei erhalten, ziehen Sie die Statusleiste nach unten und tippen Sie auf die Benachrichtigung, um die Übertragung der Datei zu akzeptieren.
- 3 Tippen Sie auf Akzeptieren, um die Übertragung der Datei zu starten.
- 4 Ziehen Sie die Statusleiste nach unten. Tippen Sie nach erfolgter Übertragung auf die Benachrichtigung.
- 5 Tippen Sie auf die empfangene Datei und wählen Sie einen Speicherort für Ihre Kontakte aus.

### So importieren Sie Kontakte von einer SIM-Karte:

- $\mathbf{r}$ Wenn Sie Kontakte mithilfe einer SIM-Karte übertragen, könnten Informationen verloren gehen oder mehrfache Kontakteinträge erstellt werden.
- 1 Tippen Sie auf dem Startbildschirm auf ::: und dann auf  $\cdot$ .
- 2 Tippen Sie auf und anschließend auf Kontakte importieren> SIM-Karte.
- 3 Wählen Sie den Speicherort für Ihre Kontakte aus.
- 4 Um einen einzelnen Kontakt zu importieren, tippen Sie auf den Kontakt. Um alle Kontakte zu importieren, tippen Sie auf Alle importieren.

# Suchen und Anzeigen von Kontakten

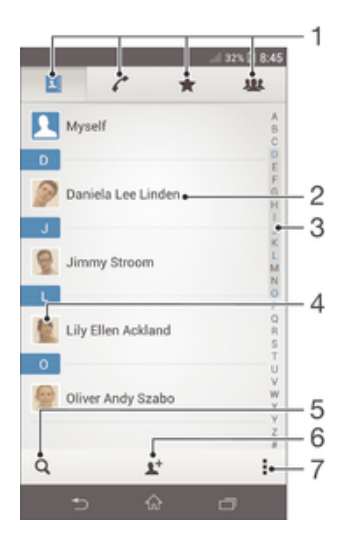

- 1 Registerkarten "Kontakte", "Anrufe", "Favoriten" und "Gruppen"
- 2 Kontaktdetails anzeigen
- 3 Zu Kontakten mit dem ausgewählten Anfangsbuchstaben springen
- 4 Auf Kommunikationsoptionen zum Kontakt zugreifen
- 5 Nach Kontaktdaten suchen
- 6 Einen Kontakt hinzufügen
- 7 Weitere Optionen anzeigen

# So suchen Sie nach einem Kontakt:

- 1 Tippen Sie auf der Startbildschirm auf ::: und dann auf **1.**
- 2 Tippen Sie auf q und geben Sie die ersten Buchstaben des Namens des Kontakts im Feld Kontakte suchen ein. Es werden alle Kontakte angezeigt, die mit diesen Buchstaben beginnen.

#### So wählen Sie, welche Kontakte in der Kontakteanwendung angezeigt werden:

- 1 Tippen Sie auf der Startbildschirm auf ::: und dann auf  $\Box$ .
- 2 Drücken Sie , und tippen Sie anschließend auf Filtern.
- 3 Aktivieren bzw. deaktivieren Sie die gewünschten Optionen in der angezeigten Liste. Wenn Sie Ihre Kontakte mit einem Synchronisierungskonto synchronisiert haben, wird dieses Konto in der Liste angezeigt. Um die Liste verfügbarer Optionen zu erweitern, tippen Sie auf das Konto.
- 4 Tippen Sie auf OK, wenn Sie fertig sind.

# Hinzufügen und Bearbeiten von Kontakten

### So fügen Sie einen Kontakt hinzu:

- 1 Tippen Sie auf dem Startbildschirm auf ::: und dann auf 1.
- 2 Tippen Sie auf  $\mathbf{R}^+$ .
- 3 Wenn Sie Ihre Kontaktdaten mit einem oder mehreren Konten synchronisiert haben und Sie zum ersten Mal einen Kontakt hinzufügen, müssen Sie zunächst das Konto auswählen, zu dem Sie diesen Kontakt hinzufügen möchten. Alternativ können Sie auf Telefonkontakt tippen, wenn Sie diesen Kontakt nur auf Ihrem Gerät verwenden und speichern möchten.
- 4 Geben Sie die gewünschten Daten des Kontakts ein oder wählen Sie sie aus.
- 5 Tippen Sie auf Fertig, wenn Sie fertig sind.
- Nachdem Sie in Schritt 3 ein Konto für die Synchronisierung ausgewählt haben, wird dieses Konto das nächste Mal, wenn Sie einen Kontakt hinzufügen, als Standardkonto angezeigt. Sie haben aber die Möglichkeit, das Konto zu ändern, indem Sie den Kontakt nach dem Speichern bearbeiten.
- Wenn Sie ein Pluszeichen und die Landesvorwahl vor der Rufnummer eines Kontakts hinzufügen, müssen Sie die Nummer nicht wieder ändern, wenn Sie aus anderen Ländern anrufen.

#### So bearbeiten Sie einen Kontakt:

- 1 Tippen Sie auf dem Startbildschirm auf ::: und dann auf 1.
- Tippen Sie auf den zu bearbeitenden Kontakt und anschließend auf  $\mathbb{R}^s$ .
- 3 Bearbeiten Sie die gewünschten Daten.
- 4 Tippen Sie auf Fertig, wenn Sie fertig sind.
- Einige Synchronisierungsdienste erlauben das Bearbeiten von Kontaktdetails nicht.

#### So verknüpfen Sie ein Bild mit einem Kontakt:

- 1 Tippen Sie auf der Startbildschirm auf ::: und dann auf **1.**
- 2 Tippen Sie auf den zu bearbeitenden Kontakt und anschließend auf  $\blacktriangleright$ .
- 3 Tippen Sie auf  $\bullet$ , und wählen Sie die gewünschte Methode zum Hinzufügen des Kontaktbilds.
- 4 Wenn Sie das Bild hinzugefügt haben, tippen Sie auf Fertig.
- Sie können einem Kontakt auch direkt aus der Album-Anwendung ein Bild hinzufügen.

#### So personalisieren Sie einen Rufton für einen Kontakt:

- 1 Tippen Sie auf dem Startbildschirm auf ::: und dann auf 1.
- 2 Tippen Sie auf den zu bearbeitenden Kontakt und anschließend auf ...
- 3 Tippen Sie auf  $\Rightarrow$  Klingeltonwahl.
- 4 Wählen Sie eine Option aus und tippen Sie auf Fertig.
- 5 Tippen Sie auf Fertig.

## So löschen Sie Kontakte:

- 1 Tippen Sie auf dem Startbildschirm auf ::: und dann auf 1.
- 2 Berühren und halten Sie den Kontakt, den Sie löschen möchten.
- 3 Tippen Sie zum Löschen aller Kontakte auf den Pfeil nach unten, um das Dropdown-Menü zu öffnen, und wählen Sie Alle markieren.
- 4 Tippen Sie auf mund anschließend auf Löschen.

#### So bearbeiten Sie Ihre eigenen Kontaktdaten:

- 1 Tippen Sie auf der **Startbildschirm** auf ::: und dann auf **1.**
- 2 Tippen Sie auf Benutzer und anschließend auf  $\mathcal{L}$ .
- 3 Geben Sie die neuen Daten ein, oder nehmen Sie die gewünschten Änderungen vor.
- 4 Tippen Sie auf Fertig, wenn Sie fertig sind.

#### So erstellen Sie einen neuen Kontakt aus einer SMS:

- 1 Tippen Sie auf dem Startbildschirm auf ... und dann auf ...
- 2 Tippen Sie auf  $\Box$  > Speichern.
- 3 Wählen Sie einen bestehenden Kontakt aus oder tippen Sie auf Neuen Kontakt erstellen.
- 4 Bearbeiten Sie die Kontaktdaten und tippen Sie auf Fertig.

# Favoriten und Gruppen

Sie können Kontakte als Favoriten markieren, um über die Anwendung Kontakte schnell auf diese Kontakte zugreifen zu können. Sie können Gruppen auch Kontakte zuweisen, um auf diese in der Anwendung Kontakte schneller zugreifen zu können.

#### So markieren Sie einen Kontakt als Favoriten oder heben die Markierung auf:

- 1 Tippen Sie auf der Startbildschirm auf ::: und dann auf **1.**
- 2 Tippen Sie auf den Kontakt, den Sie als Favoriten hinzufügen oder aus den
- Favoriten entfernen möchten.
- 3 Tippen Sie auf  $\bigstar$ .

#### So zeigen SieIhre Favoriten unter den Kontakten an:

- 1 Tippen Sie auf der Startbildschirm auf ::: und dann auf **1.**
- 2 Tippen Sie auf  $\bigstar$ .

### So weisen Sie einer Gruppe einen Kontakt zu:

- 1 Berühren Sie in der Anwendung "Kontakte" den Kontakt, den Sie einer Gruppe zuweisen möchten.
- 2 Tippen Sie auf  $\blacktriangleright$  und anschließend auf die Leiste direkt unter Gruppen.
- 3 Markieren Sie die Kontrollkästchen für die Gruppen, zu denen der Kontakt hinzugefügt werden soll.
- 4 Tippen Sie auf Fertig.

# Senden von Kontaktdaten

### So senden Sie Ihre Visitenkarte:

- 1 Tippen Sie auf der Startbildschirm auf ::: und dann auf 1.
- 2 Tippen Sie auf Benutzer.
- 3 Drücken Sie  $\ddot{\bullet}$ , und tippen Sie anschließend auf **Kontakt senden > OK.**
- 4 Wählen Sie eine verfügbare Übertragungsmethode, und befolgen Sie die Anweisungen auf dem Bildschirm.

# So senden Sie einen Kontakt:

- 1 Tippen Sie auf der Startbildschirm auf ::: und dann auf **1.**
- 2 Tippen Sie auf den Kontakt, dessen Daten gesendet werden sollen.
- 3 Drücken Sie , und tippen Sie anschließend auf Kontakt senden > OK.
- 4 Wählen Sie eine verfügbare Übertragungsmethode, und befolgen Sie die Anweisungen auf dem Bildschirm.

## So senden Sie mehrere Kontakte gleichzeitig:

- 1 Tippen Sie auf der **Startbildschirm** auf ::: und dann auf **1.**
- 2 Drücken Sie , und tippen Sie anschließend auf Mehrere markieren.
- 3 Markieren Sie die zu sendenden Kontakte, oder wählen Sie alle Kontakte aus, um diese zu senden.
- Tippen Sie auf , wählen Sie eine verfügbare Übertragungsmethode, und befolgen Sie die Anweisungen auf dem Bildschirm.

# Vermeiden doppelter Einträge in der Kontakteanwendung

Wenn Sie Kontakte mit einem neuen Konto synchronisieren oder Kontaktdaten anderweitig importieren, besteht die Möglichkeit doppelter Einträge in der Kontakteanwendung. In einem solchen Fall können Sie die doppelten Einträge zu einem Eintrag zusammenführen. Sollten Sie Einträge versehentlich zusammenführen, können Sie sie später wieder trennen.

#### So verknüpfen Sie Kontakte:

- 1 Tippen Sie auf dem Startbildschirm auf ::: und dann auf 1.
- 2 Tippen Sie auf den Kontakt, der mit einem anderen Kontakt verknüpft werden soll.
- 3 Drücken Sie auf und tippen Sie anschließend auf Kontakt verknüpfen.
- 4 Tippen Sie auf den Kontakt, dessen Informationen Sie mit dem ersten Kontakt zusammenführen möchten, und tippen Sie zur Bestätigung auf OK. Die Daten des ersten Kontakts werden mit dem zweiten Kontakt zusammengeführt und die miteinander verknüpften Kontakte werden in der Kontaktliste als ein Kontakt angezeigt.

#### So trennen Sie verknüpfte Kontakte:

- 1 Tippen Sie auf dem **Startbildschirm** auf ::: und dann auf **1**
- 2 Tippen Sie auf den verknüpften Kontakt, den Sie bearbeiten möchten, und anschließend auf  $\mathbf{L}$ .
- 3 Tippen Sie auf  $\bullet$  > Teilen > OK.

# Sicherung von Kontakten

Kontakte können auf einer Speicher- oder SIM-Karte gesichert werden.

#### So exportieren Sie alle Kontakte auf eine Speicherkarte:

- 1 Tippen Sie auf der **Startbildschirm** auf ::: und dann auf **1**.
- 2 Drücken Sie ..., und tippen Sie anschließend auf Kontakte exportieren > SD-Karte.
- 3 Tippen Sie auf OK.

## So exportieren Sie Kontakte auf die SIM-Karte:

- 1 Tippen Sie auf der Startbildschirm auf ::: und dann auf  $\blacksquare$ .
- 2 Drücken Sie ... und tippen Sie auf Kontakte exportieren > SIM-Karte.
- 3 Markieren Sie die Kontakte, die exportiert werden sollen, oder tippen Sie auf Alle markieren, falls alle Kontakte exportiert werden sollen.
- 4 Tippen Sie auf Exportieren.
- 5 Wählen Sie Kontakte hinzufügen, wenn Sie die Kontakte vorhandenen Kontakten auf der SIM-Karte hinzufügen möchten. Wählen Sie Alle Kontakte ersetzen, wenn Sie die vorhandenen Kontakte auf der SIM-Karte ersetzen möchten.
- Wenn Sie Kontakte auf die SIM-Karte exportieren, werden eventuell nicht alle Informationen exportiert. Der Grund besteht in der beschränkten Speicherkapazität von SIM-Karten.

# Messaging und Chat

# Lesen und Senden von Nachrichten

Die Messaging-Anwendung stellt Ihre Nachrichten in Gesprächsform dar, d. h., alle Nachrichten von und an eine bestimmte Person werden zu einer Gruppe zusammengefasst. Um eine MMS zu senden, müssen die richtigen MMS-Einstellungen im Gerät vorgenommen worden sein. Weitere Informationen finden Sie unter *Einstellungen für Internet und Messaging* auf Seite 26.

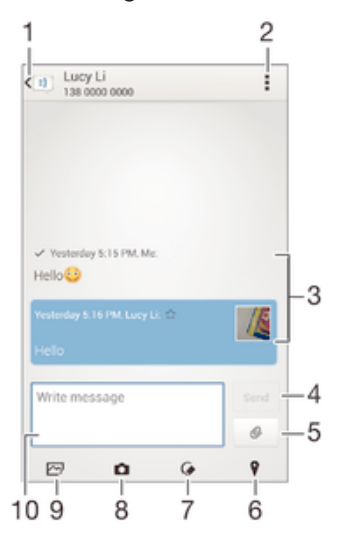

1 Zurück zur Liste der Gespräche gehen

- 2 Optionen anzeigen
- 3 Gesendete und empfangene Nachrichten
- 4 Schaltfläche "Senden"
- 5 Datei anhängen
- 6 Standort anhängen
- 7 Handschriftliche Notiz oder Bild anhängen
- 8 Foto aufnehmen und anhängen
- 9 Ein auf dem Gerät gespeichertes Foto anhängen
- 10 Textfeld

## So erstellen und senden Sie eine Nachricht:

- 1 Tippen Sie auf dem Startbildschirm auf ::: und dann auf ...
- 2 Tippen Sie auf  $+$ .
- 3 Tippen Sie auf und anschließend auf **Empfänger hinzufügen** und wählen Sie einen Kontakt aus der Kontaktliste. Wenn der Empfänger nicht in der Kontaktliste aufgeführt ist, geben Sie seine Nummer manuell ein und tippen Sie auf +
- 4 Tippen Sie auf Fertig, wenn Sie mit dem Hinzufügen der Empfänger fertig sind.
- 5 Tippen Sie auf **Nachricht schreiben**, und geben Sie den Nachrichtentext ein.
- 6 Wenn Sie eine Mediendatei hinzufügen möchten, tippen Sie auf  $\mathcal{Q}$ , und wählen Sie eine Option.
- 7 Tippen Sie auf Senden, um die Nachricht zu senden.
- $\frac{1}{2}$ Wenn Sie eine Nachricht vor dem Senden verlassen, wird sie als Entwurf gespeichert. Die Konversation wird mit dem Wort Entwurf: gekennzeichnet.

#### So lesen Sie eine empfangene Nachricht:

- 1 Tippen Sie auf dem Startbildschirm auf ::: und dann auf ...
- 2 Tippen Sie auf das gewünschte Gespräch.
- 3 Wenn die Nachricht noch nicht heruntergeladen wurde, tippen Sie auf die Nachricht und halten Sie sie. Tippen Sie anschließend auf Nachricht herunterladen.

#### So beantworten Sie eine Nachricht:

- 1 Tippen Sie auf der Startbildschirm auf ::: und dann auf ::).
- 2 Tippen Sie auf die Konversation, die die Nachricht enthält.
- 3 Geben Sie Ihre Antwort ein, und tippen Sie auf Senden.

# So leiten Sie eine Nachricht weiter:

- 1 Tippen Sie auf dem Startbildschirm auf ::: und dann auf ...
- 2 Tippen Sie auf das Gespräch, das die Nachricht enthält, die Sie weiterleiten möchten.
- 3 Berühren und halten Sie die weiterzuleitende Nachricht und tippen Sie dann auf Nachricht weiterleiten.
- 4 Tippen Sie auf und anschließend auf Empfänger hinzufügen und wählen Sie einen Kontakt aus der Kontaktliste. Wenn der Empfänger nicht in der Kontaktliste aufgeführt ist, geben Sie seine Nummer manuell ein und tippen Sie auf +.
- 5 Tippen Sie auf Fertig, wenn Sie mit dem Hinzufügen der Empfänger fertig sind.
- 6 Bearbeiten Sie ggf. die Nachricht und tippen Sie dann auf Senden.
- 等。 Sie können in Schritt 4 auch auf An tippen und die volle Rufnummer des Empfängers manuell eingeben.

#### So speichern Sie in einer empfangenen Nachricht enthaltene Dateien:

- 
- 1 Tippen Sie auf der **Startbildschirm** auf **:::** und dann auf **11**.<br>2 Tippen Sie auf die Konversation, die Sie öffnen möchten 2 Tippen Sie auf die Konversation, die Sie öffnen möchten.
- 3 Wenn die Nachricht noch nicht heruntergeladen wurde, tippen Sie auf die Nachricht und halten Sie sie. Tippen Sie anschließend auf Nachricht herunterladen.
- 4 Berühren und halten Sie die zu speichernde Datei. Wählen Sie dann die gewünschte Option.

# Organisieren Ihrer Nachrichten

#### So löschen Sie eine Nachricht:

- 1 Tippen Sie im Startbildschirm auf ::: und anschließend auf ...
- 2 Tippen Sie auf die Konversation, die die zu löschende Nachricht enthält.
- 3 Berühren und halten Sie die zu löschende Nachricht, und tippen Sie dann auf Nachricht löschen > Löschen.

#### So löschen Sie Konversationen:

- 1 Tippen Sie auf dem Startbildschirm auf ::: und tippen Sie dann auf ...
- 2 Tippen Sie und tippen Sie anschließend auf Gespräche löschen.
- 3 Aktivieren Sie die Kontrollkästchen der zu löschenden Konversationen, und tippen Sie auf " m Löschen.

#### So markieren Sie eine Nachricht mit einem Stern-Symbol:

- 1 Tippen Sie auf der Startbildschirm auf ::: und dann auf al.
- 2 Tippen Sie auf die Konversation, die Sie öffnen möchten.
- 3 Tippen Sie in der Nachricht, die Sie mit einem Stern markieren möchten, auf  $\star$ .
- 4 Tippen Sie auf  $\triangle$ , um das Stern-Symbol von einer Nachricht zu entfernen.

#### So zeigen Sie mit Sternen versehene Nachrichten an:

- 1 Tippen Sie auf der Startbildschirm auf ::: und dann auf ...
- 2 Tippen Sie auf und anschließend auf Nachrichten mit Stern.
- 3 Die mit Sternen versehenen Nachrichten werden in einer Liste angezeigt.

# So suchen Sie nach Nachrichten:

- 1 Tippen Sie auf dem Startbildschirm auf ::: und dann auf  $\blacksquare$ ).
- 2 Tippen Sie auf und anschließend auf Suchen.
- 3 Geben Sie die Schlüsselwörter für die Suche ein. Die Suchergebnisse werden in einer Liste angezeigt.

# Anrufen aus einer Nachricht heraus

# So rufen Sie den Absender einer Nachricht an:

- 1 Tippen Sie auf der Startbildschirm auf ::: und dann auf ...
- 2 Tippen Sie auf eine Konversation.
- 3 Tippen Sie am oberen Bildschirmrand auf den Namen oder die Nummer des Empfängers, wählen Sie dann den Namen oder die Nummer des Empfängers aus der angezeigten Liste aus.
- 4 Wenn der Empfänger in Ihren Kontaktdaten gespeichert ist, tippen Sie auf die Rufnummer, die Sie anrufen möchten. Wenn Sie den Empfänger nicht in Ihren Kontakten gespeichert haben, tippen Sie auf ...

# So speichern Sie die Nummer eines Absenders als Kontakt:

- 1 Tippen Sie auf dem Startbildschirm auf ::: und dann auf  $\blacksquare$ ).
- 2 Tippen Sie auf  $\blacksquare$  > Speichern.
- 3 Wählen Sie einen bestehenden Kontakt aus oder tippen Sie auf Neuen Kontakt erstellen.
- 4 Bearbeiten Sie die Kontaktdaten und tippen Sie auf Fertig.

# Einstellungen für Messaging

## So ändern Sie die Benachrichtigungseinstellungen:

- 1 Tippen Sie auf der Startbildschirm auf ::: und dann auf ...
- 2 Tippen Sie auf und anschließend auf Einstellungen.
- 3 Tippen Sie auf Benachrichtigungston und wählen Sie eine Option aus, um einen Benachrichtigungston einzustellen.
- 4 Für weitere Benachrichtigungseinstellungen aktivieren oder deaktivieren Sie die entsprechenden Kontrollkästchen.

#### So ändern Sie die Einstellungen der Zustellmeldungen für ausgehende Nachrichten:

- 1 Tippen Sie auf der Startbildschirm auf ::: und dann auf ...
- 2 Tippen Sie auf und anschließend auf Einstellungen.
- 3 Tippen Sie auf Zustellmeldung, um die Zustellmeldungen zu aktivieren oder zu deaktivieren.

# Instant Messaging und Videochat

Mit der Anwendung "Hangouts™" für Instant Messaging und Videochats auf Ihrem Gerät können Sie mit Freunden chatten, die auch die Anwendung auf Computern, Android™- Geräten oder anderen Geräten nutzen. Sie können jedes Gespräch in einen Videoanruf verwandeln, an dem mehrere Freunde teilnehmen, und Nachrichten an Freunde schicken, selbst wenn sie offline sind. Außerdem können Sie Fotos ganz einfach ansehen und freigeben.

. Die Videoanruffunktion wird nur von Geräten unterstützt, die eine Frontkamera haben.

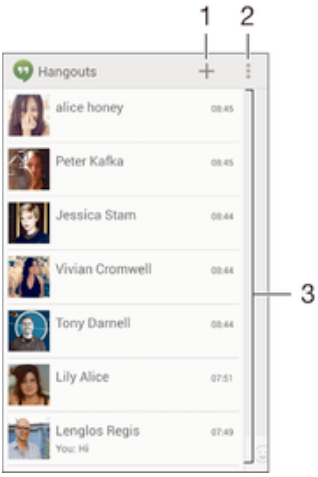

- 1 Neuen Chat oder Videoanruf starten
- 2 Optionen
- 3 Liste der Kontakte

#### So starten Sie einen Chat:

- 1 Tippen Sie auf dem Startbildschirm auf :::
- 2 Tippen Sie auf **Hangouts**.
- 3 Tippen Sie auf +. Geben Sie anschließend einen Kontaktnamen, eine E-Mail-Adresse, Rufnummer oder einen Zirkelnamen ein und wählen Sie den entsprechenden Eintrag aus der Liste mit Vorschlägen aus.
- 4 Tippen Sie zum Starten einer Instant Messaging-Sitzung auf **...**
- 5 Tippen Sie zum Starten eines Videoanrufs auf

## So antworten Sie auf eine Chatnachricht oder nehmen an einem Videoanruf teil:

- 1 Wenn Sie jemand über Hangouts kontaktiert, wird @ oder @ in der Statusleiste angezeigt.
- 2 Ziehen Sie die Statusleiste nach unten, tippen Sie auf die Nachricht oder den Videoanruf und beginnen Sie zu chatten bzw. sich zu unterhalten.

#### So erfahren Sie mehr über Hangouts™:

• Tippen Sie bei geöffneter Hangouts<sup>™-</sup>Anwendung auf #und dann auf Hilfe.

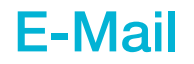

# Konfigurieren von E-Mail

Verwenden Sie die E-Mail-Anwendung auf dem Gerät zum Senden und Empfangen von E-Mails über Ihre E-Mail-Konten. Es können ein oder mehrere E-Mail-Konten gleichzeitig verwendet werden, darunter auch geschäftliche Microsoft Exchange ActiveSync-Konten.

# So richten Sie ein E-Mail-Konto ein:

- 1 Tippen Sie auf dem Startbildschirm auf ...
- 2 Tippen Sie auf E-Mail.
- 3 Befolgen Sie die auf dem Bildschirm angezeigten Anweisungen, um das Setup abzuschließen.
- $-\bullet$ In Bezug auf manche E-Mail-Dienste müssen Sie sich ggf. an Ihren E-Mail-Dienstanbieter wenden, um Informationen zu genauen Einstellungen Ihres E-Mail-Kontos zu erhalten.

## So fügen Sie ein zusätzliches E-Mail-Konto hinzu:

- 1 Tippen Sie auf dem Startbildschirm auf ...
- 2 Tippen Sie auf E-Mail.
- 3 Tippen Sie oben auf dem Bildschirm auf und anschließend auf Konto hinzufügen.
- 4 Geben Sie die E-Mail-Adresse und das Kennwort ein und tippen Sie auf Weiter. Ist ein automatischer Download der Einstellungen für das E-Mail-Konto nicht möglich, schließen Sie das Setup manuell ab.
- 5 Geben Sie bei Aufforderung zur einfachen Erkennung einen Namen für Ihr E-Mail-Konto ein. Dieser Name wird in den E-Mails angezeigt, die Sie von diesem Konto aus gesendet haben.
- 6 Tippen Sie auf Weiter, wenn Sie fertig sind.

## So definieren Sie ein E-Mail-Konto als Standardkonto:

- 1 Tippen Sie auf dem Startbildschirm auf ...
- 2 Tippen Sie auf E-Mail.
- 3 Drücken Sie auf und tippen Sie anschließend auf Einstellungen.
- 4 Wählen Sie das Konto, das Sie zum Verfassen und Senden von E-Mails als Standardkonto verwenden möchten.
- 5 Markieren Sie das Kontrollkästchen Standardkonto. Der Posteingang des Standardkontos wird bei jedem Öffnen der E-Mail-Anwendung angezeigt.
- -61 Wenn Sie nur über ein E-Mail-Konto verfügen, ist dieses Konto automatisch Ihr Standardkonto.

# Senden und Empfangen von E-Mails

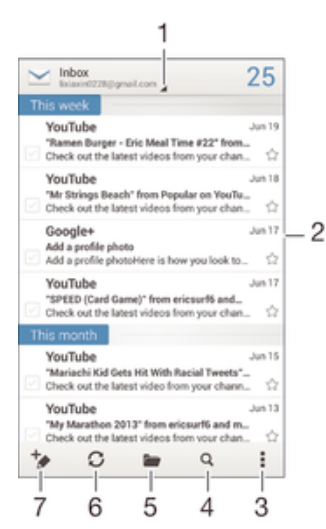

1 Liste aller E-Mail-Konten und kürzlich verwendeten Ordner anzeigen

- 2 Liste von E-Mails
- 3 Optionen
- 4 Nach E-Mails suchen
- 5 Ordner anzeigen
- 6 Neue E-Mails herunterladen
- 7 Eine neue E-Mail schreiben

# So laden Sie neue E-Mails herunter:

- 1 Tippen Sie auf dem Startbildschirm auf ...
- 2 Tippen Sie auf E-Mail.
- 3 Wenn Sie mehrere E-Mail-Konten haben, tippen Sie oben auf dem Bildschirm auf und wählen Sie das Konto, für das Sie neue Nachrichten abrufen möchten.
- 4  $\overline{T}$ ippen Sie auf  $\mathbb G$ , um neue Nachrichten herunterzuladen.

#### So lesen Sie Ihre E-Mails:

- 1 Tippen Sie auf dem Startbildschirm auf ...
- 2 Tippen Sie auf E-Mail.
- 3 Wenn Sie mehrere E-Mail-Konten haben, tippen Sie oben auf dem Bildschirm auf und wählen Sie das Konto, für das Sie neue Nachrichten abrufen möchten. Wenn Sie Nachrichten für alle E-Mail-Konten gleichzeitig abrufen möchten, tippen Sie auf Kombinierte Ansicht.
- 4 Blättern Sie im E-Mail-Posteingang nach oben oder unten und tippen Sie auf die anzuzeigende E-Mail.

#### So erstellen und senden Sie eine E-Mail:

- 1 Tippen Sie auf dem Startbildschirm auf ::: und dann auf E-Mail.
- 2 Wenn Sie mehrere E-Mail-Konten haben, tippen Sie oben auf dem Bildschirm auf und wählen Sie das zu verwendende Konto.
- 3 Tippen Sie auf to und anschließend auf An und geben Sie den Namen des Empfängers oder die E-Mail-Adresse ein, oder tippen Sie auf 1<sup>+</sup> und wählen Sie einen oder mehrere Empfänger aus der Kontaktliste aus.
- 4 Geben Sie den E-Mail-Betreff und den E-Mail-Text ein und tippen Sie auf .

#### So beantworten Sie eine E-Mail:

- 1 Tippen Sie auf dem Startbildschirm auf ...
- 2 Tippen Sie auf E-Mail.
- 3 Tippen Sie in Ihrem E-Mail-Posteingang auf die zu beantwortende Nachricht und tippen Sie anschließend auf Antworten oder Allen antworten.
- 4 Geben Sie Ihre Antwort ein und tippen Sie dann auf ...

## So leiten Sie eine E-Mail weiter:

- 1 Tippen Sie auf dem Startbildschirm auf ...
- 2 Tippen Sie auf **E-Mail**.
- 3 Tippen Sie in Ihrem E-Mail-Posteingang auf die weiterzuleitende Nachricht und tippen Sie dann auf Weiterleiten.
- 4 Tippen Sie auf An und geben Sie die E-Mail-Adresse des Empfängers manuell ein oder tippen Sie auf <sup>1</sup> und wählen Sie einen Empfänger aus Ihrer Kontaktliste aus.
- 5 Geben Sie Ihren Nachrichtentext ein und tippen Sie dann auf ..

# So zeigen Sie einen E-Mail-Anhang an:

- 1 Tippen Sie auf dem Startbildschirm auf ...
- 2 Tippen Sie auf E-Mail.
- 3 Suchen Sie die E-Mail mit dem Anhang, den Sie anzeigen möchten, und tippen Sie darauf. E-Mails mit Anhängen sind durch @ gekennzeichnet.
- 4 Tippen Sie auf Zeigen, nachdem die E-Mail geöffnet wurde.

#### So speichern Sie die E-Mail-Adresse eines Absenders in den Kontakten:

- 1 Tippen Sie auf der Startbildschirm auf ...
- 2 Tippen Sie auf E-Mail.
- 3 Tippen Sie auf eine Nachricht in Ihrem E-Mail-Posteingang.
- 4 Tippen Sie auf den Namen des Absenders und anschließend auf OK.
- 5 Wählen Sie einen bestehenden Kontakt oder tippen Sie auf Neuen Kontakt erstellen.
- 6 Bearbeiten Sie bei Bedarf die Kontaktinformationen und tippen Sie anschließend auf Fertig.

# E-Mail-Vorschaufenster

Im Querformat steht zum Anzeigen und Lesen Ihrer E-Mails ein Vorschaufenster zur Verfügung. Sobald es aktiviert wurde, können Sie gleichzeitig die E-Mail-Liste und eine ausgewählte E-Mail anzeigen.

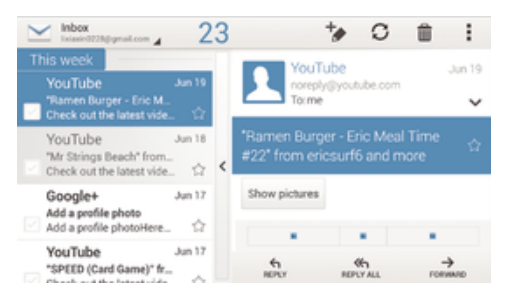

## So aktivieren Sie das Vorschaufenster:

- 1 Tippen Sie auf dem Startbildschirm auf ::: und dann auf E-Mail.
- 2 Drücken Sie auf und tippen Sie anschließend auf Einstellungen.
- 3 Tippen Sie auf Allgemein > Vorschaufenster > Querformat.

## So lesen Sie eine E-Mail im Vorschaufenster:

- 1 Vergewissern Sie sich, dass das Vorschaufenster zur Verwendung im Querformat aktiviert wurde.
- 2 Öffnen Sie Ihren E-Mail-Posteingang. Halten Sie das Gerät anschließend im Querformat.
- 3 Blättern Sie nach oben oder unten und tippen Sie auf die E-Mail, die Sie lesen möchten.
- 4 Um die E-Mail als Vollbild anzuzeigen, tippen Sie auf den Fensterteiler (zwischen der E-Mail-Liste und dem E-Mail-Text). Um zur normalen Posteingangsansicht zurückzukehren, tippen Sie nochmals auf den Fensterteiler.

# Organisieren Ihrer E-Mails

## So sortieren Sie Ihre E-Mails:

- 1 Tippen Sie auf der Startbildschirm auf ...
- 2 Tippen Sie auf E-Mail.
- 3 Wenn Sie mehrere E-Mail-Konten haben, tippen Sie oben auf dem Bildschirm auf und wählen Sie das Konto, für das Sie neue Nachricht abrufen möchten. Wenn Sie Nachrichten für alle E-Mail-Konten gleichzeitig abrufen möchten, tippen Sie auf Kombinierte Ansicht.
- 4 Drücken Sie , und tippen Sie anschließend auf Sortieren.
- 5 Wählen Sie eine Sortieroption aus.

#### So suchen Sie nach E-Mails:

- 1 Tippen Sie auf dem Startbildschirm auf ::: und dann auf E-Mail.
- 2 Tippen Sie oben auf dem Bildschirm auf Jund wählen Sie das Konto aus, das Sie durchsuchen möchten. Wenn Sie alle E-Mail-Konten gleichzeitig durchsuchen möchten, tippen Sie auf Kombinierte Ansicht
- 3 Halten Sie das Gerät hochkant und tippen Sie auf q.
- 4 Geben Sie Ihren Suchtext ein und tippen Sie anschließend auf der Tastatur auf Q.
- 5 Das Suchergebnis wird nach dem Datum geordnet in einer Liste angezeigt. Tippen Sie auf die zu öffnende E-Mail.
- Um Suchoptionen zu ändern, tippen Sie auf und wählen Sie eine andere Option.

#### So zeigen Sie alle Ordner für ein E-Mail-Konto an:

- 1 Tippen Sie auf der Startbildschirm auf .... Tippen Sie dann auf E-Mail.
- 2 Tippen Sie oben auf dem Bildschirm auf and wählen Sie das Konto, für das Sie neue Nachrichten abrufen möchten. Tippen Sie anschließend erneut auf Aand wählen Sie Alle Ordner zeigen, um alle Ordner in diesem Konto anzuzeigen.

#### So löschen Sie eine E-Mail:

- 1 Tippen Sie auf dem Startbildschirm auf ...
- 2 Tippen Sie auf E-Mail.
- 3 Tippen Sie in Ihrem E-Mail-Posteingang auf die zu löschende Nachricht und tippen Sie dann auf  $\overline{m}$ .
- 4 Tippen Sie auf Löschen.
- $-\bullet$ In Ihrem E-Mail-Posteingang können Sie auch eine Nachricht nach links oder rechts streichen, um sie zu löschen.

# Einstellungen des E-Mail-Kontos

#### So entfernen Sie ein E-Mail-Konto vom Gerät:

- 1 Tippen Sie auf der Startbildschirm auf ...
- 2 Tippen Sie auf E-Mail.
- 3 Drücken Sie , und tippen Sie anschließend auf Einstellungen.
- 4 Wählen Sie das Konto aus, das entfernt werden soll.
- 5 Tippen Sie auf Konto löschen > OK.

## So ändern Sie die Abrufhäufigkeit für den Posteingang:

- 1 Tippen Sie auf dem Startbildschirm auf ...
- 2 Tippen Sie auf E-Mail.
- 3 Drücken Sie und tippen Sie anschließend auf Einstellungen.
- 4 Wählen Sie das Konto, bei dem Sie die Abrufhäufigkeit für den Posteingang ändern möchten.
- 5 Tippen Sie auf Häufigkeit des E-Mail-Abrufes > Häufigkeit des E-Mail-Abrufes und wählen Sie eine Option.

So stellen Sie eine automatische Abwesenheitsnotiz in einem Exchange Active Sync-Konto ein:

- 1 Tippen Sie auf der Startbildschirm auf ::: und dann auf E-Mail.
- 2 Drücken Sie , und tippen Sie anschließend auf Einstellungen.
- 3 Wählen Sie das EAS (Exchange Active Sync)-Konto, für das Sie eine automatische Abwesenheitsnotiz einstellen möchten.
- 4 Tippen Sie auf Abwesend.
- 5 Tippen Sie auf  $\odot$  neben Abwesend, damit sich  $\odot$  in  $\odot$  ändert.
- 6 Markieren Sie gegebenenfalls das Kontrollkästchen Zeitbereich festlegen, und stellen Sie den Zeitraum für die automatisch generierte Antwort ein.
- 7 Geben Sie Ihre Abwesenheitsnotiz in das Textfeld ein.
- 8 Tippen Sie zum Bestätigen auf OK.

# Gmail™

Wenn Sie über ein Google™-Konto verfügen, können Sie die Gmail™-Anwendung zum Lesen und Schreiben von E-Mails verwenden.

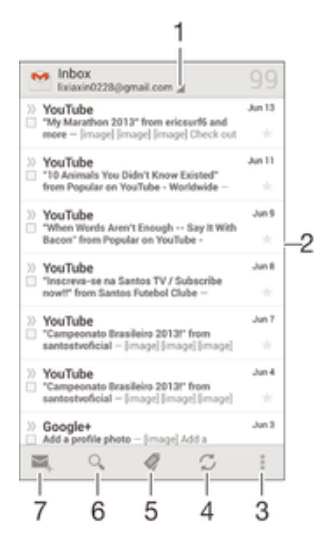

1 Liste aller Gmail-Konten und kürzlich verwendeten Ordner anzeigen

- 2 Liste von E-Mails
- 3 Optionen
- 4 Neue E-Mails herunterladen
- 5 Alle Ordner anzeigen
- 6 Nach E-Mails suchen
- 7 Eine neue E-Mail schreiben

# So erfahren Sie mehr über Gmail™:

Tippen Sie bei geöffneter Gmail-Anwendung auf und dann auf Hilfe.

# Socialife™

# Verwenden der Anwendung "Socialife™"

Mit der Anwendung "Socialife™" von Sony stehen Ihnen Ihre Lieblingsnachrichten, videos und -Feeds aus sozialen Netzwerken an einem Ort zur Verfügung. Über den Socialife™-Bildschirm erhalten Sie einen klaren Überblick über die Aktivität von Freunden auf Facebook und Twitter™ sowie über die von Ihnen abonnierten Newsfeeds. Die Anwendung markiert die Artikel in unterschiedlichen Farben und ändert deren Größe für mehr Lesefreundlichkeit. Außerdem fügt sie Fotos hinzu und schneidet Bilder der Gesichter von Freunden zu, die sie zur Illustration jeder Geschichte verwendet.

Socialife™ ist nicht in allen Märkten verfügbar.

## So öffnen Sie die Anwendung Socialife™:

- 1 Tippen Sie auf der Startbildschirm auf ...
- 2 Tippen Sie auf  $\Omega$ .

# Musik

# Übertragen von Musik auf das Gerät

Es gibt verschiedene Möglichkeiten, Musik von einem Computer auf das Gerät zu übertragen.

- Verbinden Sie das Gerät über ein USB-Kabel mit dem Computer und legen Sie Musikdateien per Ziehen und Ablegen direkt in der Dateimanageranwendung auf dem Computer ab. Weitere Informationen finden Sie unter *Gerät mit einem Computer verbinden* auf Seite 98.
- Bei einem PC können Sie die Anwendung "Media Go™" von Sony verwenden und damit unter anderem Musikdateien organisieren, Playlists erstellen und Podcasts abonnieren. Weitere Informationen und die Anwendung "Media Go™" zum Herunterladen finden Sie unter http://mediago.sony.com/enu/features.
- Im Falle eines Mac® von Apple® können Sie zum Übertragen Ihrer Mediendateien von iTunes auf Ihr Gerät die App "Sony™ Bridge for Mac" verwenden. Weitere Informationen und die App "Sony™ Bridge for Mac" zum Herunterladen finden Sie unter *www.sonymobile.com/global-en/tools/bridge-for-mac/*.

# Musikhören

Verwenden Sie die "WALKMAN"-App, um sich Ihre Lieblingsmusik und Hörbücher anzuhören.

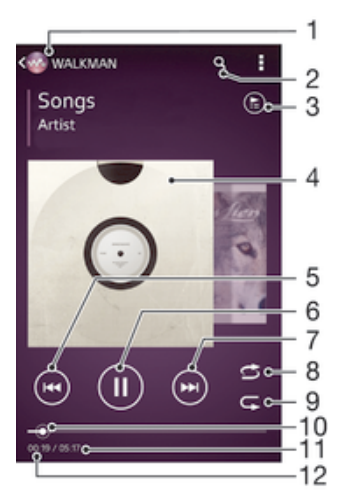

- Musik durchsuchen
- 2 Musiktitel in Music Unlimited und alle auf Ihrem Gerät gespeicherten Musiktitel durchsuchen
- 3 Die aktuell wiedergegebene Playlist anzeigen
- 4 Cover (sofern verfügbar)
- 5 Durch Tippen zum vorherigen Musiktitel in der Playlist gehen Durch Berühren und Halten innerhalb des aktuellen Musiktitels zurückspulen
- 6 Musiktitel abspielen oder anhalten
- 7 Durch Tippen zum nächsten Musiktitel in der Playlist gehen Durch Berühren und Halten innerhalb des aktuellen Musiktitels vorspulen
- 8 Zufallswiedergabe in der aktuellen Playlist aktivieren
- 9 Alle Musiktitel in der aktuellen Playlist wiederholen
- 10 Fortschrittsanzeiger: Ziehen Sie den Anzeiger oder tippen Sie zum Vor- oder Zurückspulen entlang der Linie.
- 11 Gesamtlänge des aktuellen Musiktitels
- 12 Abgelaufene Zeit des aktuellen Musiktitels

#### So spielen Sie einen Musiktitel ab:

- 1 Tippen Sie auf dem Startbildschirm auf ::: und dann auf ...
- 2 Wenn der "WALKMAN"-Startbildschirm nicht angezeigt wird, tippen Sie auf ...
- 3 Wählen Sie eine Musikkategorie beispielsweise unter Interpreten, Alben oder
- Musiktitel aus. Blättern Sie dann zu dem zu öffnenden Musiktitel.
- 4 Tippen Sie auf den abzuspielenden Musiktitel.
- Ţ Möglicherweise können Sie urheberrechtlich geschützte Inhalte nicht abspielen. Bitte überprüfen Sie, ob Sie an dem Material, das Sie freigeben möchten, die erforderlichen Rechte besitzen.

#### So finden Sie musiktitelbezogene Informationen online:

- Tippen Sie während der Wiedergabe eines Musiktitels in der "WALKMAN"-Anwendung auf das Cover, um die Grenzenlos-Taste anzuzeigen. Tippen Sie anschließend auf  $\infty$ .
- Über die Grenzenlos-Taste  $\infty$  haben Sie Zugriff auf verschiedene Informationsquellen. Zu den Informationen zählen Videos auf YouTube™, Songtexte und Informationen zum Interpreten auf Wikipedia.

#### So stellen Sie die Lautstärke ein:

• Drücken Sie die Lautstärketaste.

#### So minimieren Sie die "WALKMAN"-Anwendung:

Tippen Sie während der Wiedergabe eines Musiktitels auf  $\hat{A}$ , um den Startbildschirm aufzurufen. Die "WALKMAN"-Anwendung spielt die Musik weiter im Hintergrund ab.

#### So öffnen Sie die "WALKMAN"-Anwendung, wenn sie im Hintergrund aktiv ist:

- 1 Tippen Sie auf  $\Box$ , um das Fenster der kürzlich verwendeten Anwendungen zu öffnen, während ein Musiktitel im Hintergrund abgespielt wird.
- 2 Tippen Sie auf die "WALKMAN"-Anwendung.

# "WALKMAN"-Startbildschirm

Über den "WALKMAN"-Startbildschirm erhalten Sie einen Überblick über alle auf Ihrem Gerät gespeicherten Musiktitel sowie über alle auf Music Unlimited verfügbaren Musiktitel. Von hier aus können Sie Ihre Alben und Playlists verwalten, Verknüpfungen erstellen und Ihre Musik nach Stimmung und Tempo mithilfe von SensMe™-Kanälen organisieren.

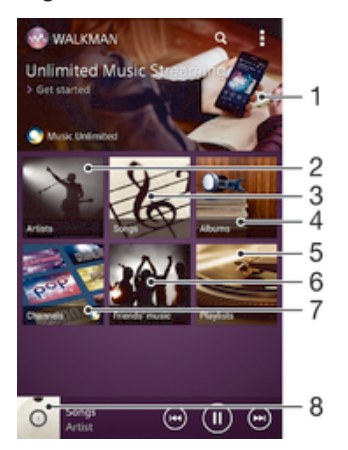

- Music Unlimited-Dienst öffnen
- 2 Musik nach Interpret durchsuchen
- 3 Musik nach Musiktitel durchsuchen
- 4 Musik nach Album durchsuchen
- 5 Alle Playlists durchsuchen
- 6 Links zu Musik und musikbezogenen Inhalten sammeln, die Sie und Ihre Freunde über Onlinedienste freigegeben haben
- 7 Musik mit Music Unlimited-Kanälen verwalten und bearbeiten
- 8 "WALKMAN"-Musikplayer öffnen
- Sony Entertainment Network mit Video Unlimited und Music Unlimited steht nicht überall zur Verfügung. Separates Abonnement erforderlich. Es gelten zusätzliche Geschäftsbedingungen.

#### So zeigen Sie den "WALKMAN"-Startbildschirm an:

- 1 Tippen Sie auf dem Startbildschirm auf  $\mathbb{H} > \infty$ .
- 2 Wenn der "WALKMAN"-Startbildschirm nicht angezeigt wird, tippen Sie auf ...

#### So fügen Sie eine Verknüpfung zu einem Musiktitel hinzu:

- 1 Suchen Sie vom "WALKMAN"-Startbildschirm aus den Musiktitel, für den Sie eine Verknüpfung erstellen möchten.
- 2 Berühren und halten Sie den Musiktitel.
- Tippen Sie auf Als Verknüpfung hinzufügen. Die Verknüpfung wird nun auf dem "WALKMAN"-Startbildschirm angezeigt.
- Sie können zu Musiktiteln von Music Unlimited keine Verknüpfungen hinzufügen.

#### So ordnen Sie Verknüpfungen neu an:

• Berühren und halten Sie auf dem "WALKMAN"-Startbildschirm eine Verknüpfung, bis diese vergrößert wird und das Gerät vibriert. Ziehen Sie das Objekt anschließend zur neuen Position.

#### So löschen Sie eine Verknüpfung:

- Berühren und halten Sie auf dem "WALKMAN"-Startbildschirm eine Verknüpfung, bis diese vergrößert wird und das Gerät vibriert. Ziehen Sie das Objekt anschließend in den  $m$ .
- Sie können nur von Ihnen selbst erstellte Verknüpfungen löschen.
- $-\bullet$ Sie können auch Standardverknüpfungen in den film verschieben. Allerdings werden sie nur ausgeblendet, nicht gelöscht.

#### So aktualisieren Sie Ihre Musik mit den neuesten Informationen:

- 1 Tippen Sie im "WALKMAN"-Startbildschirm auf
- 2 Tippen Sie auf Musikinfos herunterladen > Start. Ihr Gerät führt die Suche online aus und lädt das neuste verfügbare Cover sowie Musiktitelinformationen für Ihre Musik online herunter.
- ÷ó. Die Anwendung "SensMe™-Kanäle" wird aktiviert, wenn Sie Musikinformationen herunterladen.

#### So aktivieren Sie die Anwendung "SensMe™-Kanäle":

- Tippen Sie im "WALKMAN"-Startbildschirm auf und anschließend auf Musikinfos herunterladen > Start.
- Diese Anwendung erfordert eine Verbindung über ein Mobilfunknetz oder eine Wi-Fi®- Netzwerkverbindung.

#### So löschen Sie einen Musiktitel:

- 1 Öffnen Sie den "WALKMAN"-Startbildschirm und blättern Sie zu dem zu löschenden Musiktitel.
- 2 Berühren und halten Sie den Musiktitel. Tippen Sie dann auf Löschen.
- $-1$ Sie können auch Alben auf diese Weise löschen.

# **Playlists**

Im "WALKMAN"-Startbildschirm ist es möglich, eigene Playlists von den auf dem Gerät gespeicherten Musiktiteln zu erstellen.

# So erstellen Sie Ihre eigenen Playlists:

- 1 Öffnen Sie den "WALKMAN"-Startbildschirm.
- 2 Um einen Interpreten, ein Album oder einen Musiktitel zu einer Playlist hinzuzufügen, berühren und halten Sie den Namen des Interpreten, des Albums oder Musiktitels.
- 3 Tippen Sie in dem daraufhin angezeigten Menü auf Hinzufügen zu > Neue Playlist erstellen.
- 4 Geben Sie einen Namen für die Playlist ein und tippen Sie auf OK.
- Alternativ können Sie auch auf das Cover tippen und dann auf + tippen, um eine neue Playlist zu erstellen.

# So fügen Sie Musiktitel zu einer Playlist hinzu:

- 1 Öffnen Sie den "WALKMAN"-Startbildschirm.
- 2 Suchen Sie den Musiktitel oder das Album, den bzw. das Sie zu einer Playlist hinzufügen möchten. Berühren und halten Sie dann den Musiktitel oder den Albumtitel.
- 3 Tippen Sie auf Hinzufügen zu.
- 4 Tippen Sie auf die Bezeichnung der Playlist, zu der das Album oder der Musiktitel hinzugefügt werden soll. Das Album bzw. der Musiktitel wird zu der Playlist hinzugefügt.

# So spielen Sie eigene Playlists ab:

- 1 Öffnen Sie den "WALKMAN"-Startbildschirm und tippen Sie dann auf Playlisten.<br>2 Tippen Sie unter Playlisten auf eine Playlist.
- Tippen Sie unter Playlisten auf eine Playlist.
- 3 Tippen Sie auf den abzuspielenden Musiktitel.

## So entfernen Sie einen Musiktitel aus einer Playlist:

- 1 Berühren und halten Sie in einer Playlist den zu löschenden Musiktitel.
- 2 Tippen Sie auf Aus Playlist entfernen auf der angezeigten Liste.

## So löschen Sie eine Playlist:

- 1 Öffnen Sie den "WALKMAN"-Startbildschirm und tippen Sie dann auf Playlisten.
- 2 Berühren und halten Sie die zu löschende Playlist.
- 3 Tippen Sie auf Löschen.
- 4 Tippen Sie zum Bestätigen erneut auf Löschen.
- $\mathbf{r}$ Sie können Standard-Playlists nicht löschen.

# Freigeben von Musik

## So senden Sie einen Musiktitel:

- 1 Öffnen Sie den "WAI KMAN"-Startbildschirm.
- 2 Blättern Sie zu dem Musiktitel oder Album, den bzw. das Sie senden möchten,
- und berühren und halten Sie den Musiktitel.
- Tippen Sie auf Freigeben.
- 4 Wählen Sie eine Anwendung aus der Liste aus und befolgen Sie dann die Anweisungen auf dem Bildschirm.
- Sie können auch Alben und Playlists auf die gleiche Weise übertragen.

# Teilen von Musik auf Facebook™

Die Funktion "Musik: Freunde" sammelt Links zu Musik und musikbezogenen Inhalten, die Sie und Ihre Freunde über Facebook™ geteilt haben.

#### So bewerten Sie einen Song auf Facebook™ mit "Gefällt mir":

- 1 Tippen Sie auf das Cover, während der Song in der "WALKMAN"-Anwendung abgespielt wird.
- 2 Tippen Sie auf ik, um auf Facebook™ zu zeigen, dass Ihnen der Song gefällt. Wenn gewünscht, können Sie im Kommentarfeld einen Kommentar hinzufügen.
- 3 Tippen Sie auf Veröffentlichen, um den Song an Facebook™ zu senden. Wenn der Song erfolgreich empfangen wurde, erhalten Sie zur Bestätigung eine Nachricht von Facebook™.

## So verwalten Sie Musik von Freunden:

- 1 Öffnen Sie den "WALKMAN"-Startbildschirm und tippen Sie dann auf Musik: Freunde > Aktuelle.
- 2 Tippen Sie auf ein Objekt, um es öffnen. Bearbeiten Sie es dann nach Wunsch.
- 3 Tippen Sie auf  $\blacktriangle$ , um für den Musiktitel auf Facebook™ "Gefällt mir" anzuzeigen. Wenn gewünscht, können Sie im Kommentarfeld einen Kommentar hinzufügen.

#### So zeigen Sie Ihre freigegebene Musik an:

- 1 Öffnen Sie den "WALKMAN"-Startbildschirm und tippen Sie dann auf Musik: Freunde > Eig. Freigaben.
- 2 Blättern sie zu einem zu öffnenden Objekt und tippen Sie dann darauf. Alle Kommentare zu dem Objekt werden, sofern vorhanden, angezeigt.

# Verbessern des Klangs

#### So verbessern Sie die Klangqualität mit dem Equalizer:

- 1 Tippen Sie auf . während die "WALKMAN"-Anwendung einen Musiktitel abspielt.
- 2 Tippen Sie auf Einstellungen > Soundeffekte > Soundoptimierung.
- 3 Wählen Sie eine Einstellung aus und tippen Sie dann zum Bestätigen auf OK.

## So schalten Sie den Surround Sound ein:

- 1 Wenn die "WALKMAN"-Anwendung geöffnet ist, tippen Sie auf.
- 2 Tippen Sie auf Einstellungen > Soundeffekte > Soundoptimierung > Einstellungen > Surround Sound (VPT).
- 3 Wählen Sie eine Einstellung aus und tippen Sie dann zum Bestätigen auf OK.

# Visualiser

Der Visualiser unterlegt Ihre Musiktitel beim Abspielen mit visuellen Effekten. Die Effekte für die einzelnen Musiktitel basieren auf den charakteristischen Merkmalen der Musik. Sie ändern sich zum Beispiel mit der Lautstärke, dem Rhythmus und der Frequenz der Musik. Sie können auch das Hintergrunddesign ändern.

#### So schalten Sie den Visualiser ein:

- 1 Tippen Sie in der "WALKMAN"-Anwendung auf ...
- 2 Tippen Sie auf Visualisierung.
- Tippen Sie auf den Bildschirm, um zur Vollbildansicht zu wechseln.

#### So ändern Sie das Hintergrunddesign:

- 1 Tippen Sie in der "WALKMAN"-Anwendung auf.
- 2 Tippen Sie auf Visualisierung.
- 3 Tippen Sie auf **> Design** und wählen Sie ein Design.

# Musikerkennung mit TrackID™

Verwenden Sie den Musikerkennungsdienst TrackID™, um in Ihrer Umgebung abgespielte Musiktitel zu identifizieren. Nehmen Sie einfach ein kurzes Stück auf und innerhalb von Sekunden erhalten Sie Informationen zum Interpreten, Titel und Album. Sie können die durch TrackID™ erkannten Titel kaufen und TrackID™-Charts anzeigen, um zu erfahren, wonach TrackID™-Nutzer auf der ganzen Welt suchen. Sie sollten die

TrackID™-Technologie in einer ruhigen Umgebung einsetzen, um optimale Ergebnisse zu erzielen.

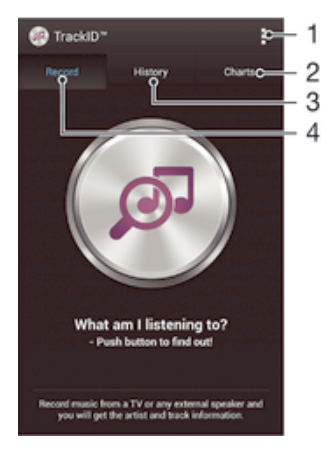

- 1 TrackID-Optionen anzeigen
- 2 Aktuelle Musik-Charts anzeigen
- 3 Verlauf der Suchergebnisse anzeigen
- 4 Musik aufnehmen und identifizieren
- Ţ Die TrackID™-Anwendung und der TrackID™-Dienst werden nicht in allen Ländern/Regionen und nicht von allen Netzen und/oder Dienstanbietern unterstützt.

#### So erkennen Sie Musik mit der TrackID™-Technologie:

- 1 Tippen Sie auf dem Startbildschirm auf :::
- 2 Tippen Sie auf TrackID™ und halten Sie das Gerät in die Richtung, aus der die Musik kommt.
- 3 Tippen Sie auf @. Das Suchergebnis wird auf dem Bildschirm angezeigt, wenn der Titel vom TrackID™-Dienst erkannt wird.
- Um zum TrackID™-Startbildschirm zurückzukehren, drücken Sie auf .

#### So zeigen Sie TrackID™-Charts an:

• Öffnen Sie die TrackID™-Anwendung und tippen Sie auf Charts. Es werden Charts aus Ihrer Region angezeigt.

#### So zeigen Sie TrackID™-Charts einer anderen Region an:

- 1 Öffnen Sie die TrackID™-Anwendung und tippen Sie auf Charts.
- 2 Tippen Sie auf **:** > Regionen und wählen Sie dann ein Land oder eine Region aus.

#### So kaufen Sie einen von der TrackID™-Anwendung erkannten Titel:

- 1 Sobald die TrackID™-Anwendung einen Titel erkannt hat, tippen Sie auf Download.
- 2 Folgen Sie den Anweisungen auf dem Bildschirm des Geräts, um den Kauf abzuschließen.
- $-\bullet$ Sie können einen Titel auch für den Kauf auswählen, indem Sie die Registerkarten Verlauf oder Charts auf dem TrackID™-Startbildschirm öffnen.

#### So geben Sie einen Titel frei:

- 1 Sobald die TrackID<sup>™</sup>-Anwendung einen Titel erkannt hat, tippen Sie auf Teilen und wählen Sie eine Freigabemethode aus.
- 2 Folgen Sie den Anweisungen auf dem Bildschirm des Geräts, um den Vorgang abzuschließen.

# So zeigen Sie Informationen zum Interpreten eines Titels an:

• Sobald die TrackID™-Anwendung einen Titel erkannt hat, tippen Sie auf Interpret-Info.

#### So löschen Sie einen Titel aus dem Verlauf:

- 1 Öffnen Sie die TrackID™-Anwendung, und tippen Sie auf Verlauf.
- 2 Tippen Sie auf einen Titel, und tippen Sie anschließend auf Löschen.
- 3 Tippen Sie zum Bestätigen auf Ja.

# Music Unlimited-Onlinedienst

Music Unlimited ist ein abonnementbasierter Dienst, mit dem Sie über ein Mobilfunknetz oder eine Wi-Fi®-Verbindung auf Millionen von Musiktiteln zugreifen können. Sie können Ihre persönliche Musikbibliothek in der Cloud von unterschiedlichen Geräten aus verwalten und bearbeiten oder Ihre Playlists und Musik mithilfe eines PC mit dem Betriebssystem Windows® synchronisieren. Weitere Informationen finden Sie auf *www.sonyentertainmentnetwork.com*.

Ţ Sony Entertainment Network mit Video Unlimited und Music Unlimited steht nicht überall zur Verfügung. Separates Abonnement erforderlich. Es gelten zusätzliche Geschäftsbedingungen.

## Erste Schritte mit Music Unlimited:

- 1 Öffnen Sie den WALKMAN-Startbildschirm.
- 2 Tippen Sie auf Music Unlimited und folgen Sie dann den Anweisungen auf dem Bildschirm, um sich mit Music Unlimited vertraut zu machen.

# UKW-Radio

# Verwenden des Radios

Das UKW-Radio des Geräts funktioniert wie ein herkömmliches UKW-Radio. Sie können beispielsweise UKW-Radiosender suchen, anhören und als Favoriten speichern. Bevor Sie das Radio verwenden können, müssen Sie ein Headset mit Kabel oder Kopfhörer an das Gerät anschließen. Das liegt daran, dass das Headset bzw. die Kopfhörer als Antenne dienen. Nachdem eines dieser Geräte angeschlossen wurde, können Sie den Radioton bei Bedarf auf die Lautsprecher umschalten.

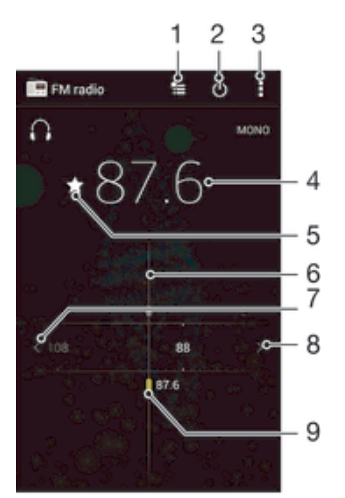

- 1 Favoritenliste
- 2 Ein-/Ausschalttaste des Radios
- 3 Menüoptionen anzeigen
- 4 Eingestellte Frequenz
- 5 Einen Sender als Favorit speichern oder aus den Favoriten entfernen
- 6 Sendersucher
- 7 Im Frequenzbereich zurückblättern, um einen Sender zu suchen
- 8 Im Frequenzbereich vorblättern, um einen Sender zu suchen
- 9 Ein gespeicherter Favoritensender

#### So verwenden Sie das UKW-Radio:

- 1 Schließen Sie ein Headset oder einen Kopfhörer an das Gerät an.
- 2 Tippen Sie auf dem Startbildschirm auf ...
- 3 Tippen Sie auf UKW-Radio ... Die verfügbaren Sender werden beim Blättern durch den Frequenzbereich angezeigt.
- Ţ Wenn Sie das UKW-Radio aktivieren, werden verfügbare Sender automatisch angezeigt. Falls ein Sender RDS-Informationen sendet, werden diese einige Sekunden nach Auswahl des Senders angezeigt.

## So wechseln Sie zwischen Radiosendern:

• Streichen Sie mit Ihrem Finger entlang des Frequenzbands nach oben oder unten.

## So starten Sie eine neue Suche nach Radiosendern:

- 1 Wenn das Radio geöffnet ist, drücken Sie ...
- 2 Tippen Sie auf Radiosender suchen. Das Radio durchsucht den gesamten Frequenzbereich, und alle verfügbaren Sender werden angezeigt.

#### So schalten Sie den Radioton auf den Lautsprecher um:

- 1 Wenn das Radio geöffnet ist, drücken Sie ...
- 2 Tippen Sie auf Lautsprecherwiederg..
- $-\frac{1}{2}$ Um den Ton wieder auf das Headset oder die Kopfhörer umzuschalten, drücken Sie ..., und tippen Sie dann auf In Kopfhörer abspielen.

So identifizieren Sie einen im UKW-Radio laufenden Musiktitel mit TrackID™:

- 1 Drücken Sie ... während der Musiktitel im UKW-Radio Ihres Geräts abgespielt wird, und wählen Sie dann TrackID™.
- 2 Während TrackID™ den Musiktitel prüft, wird ein Fortschrittsanzeiger angezeigt. Bei Erfolg erhalten Sie das Ergebnis für den Titel oder eine Liste möglicher Titel.
- 3 Drücken Sie auf , um zum UKW-Radio zurückzukehren.
- Die TrackID™-Anwendung und der TrackID™-Dienst werden nicht in allen Ländern/Regionen und nicht von allen Netzen und/oder Netzbetreibern unterstützt.

# Favoritenradiosender

## So speichern Sie einen Sender als Favoriten:

- 1 Wenn das Radio geöffnet ist, navigieren Sie zum Sender, den Sie als Favoriten speichern möchten.
- 2 Tippen Sie auf  $\sqrt{2}$ .
- 3 Geben Sie einen Namen für den Sender ein und wählen Sie eine Farbe und drücken Sie anschließend auf Speichern.

## So hören Sie sich einen Favoritenradiosender an:

- 1 Tippen Sie auf **...**
- 2 Wählen Sie eine Option.

## So entfernen Sie einen Sender aus den Favoriten:

- 1 Wenn das Radio geöffnet ist, navigieren Sie zum Sender, den Sie entfernen möchten.
- 2 Tippen Sie auf  $\bigstar$  und anschließend auf Löschen.

# Soundeinstellungen

#### So wechseln Sie zwischen Mono- und Stereowiedergabe:

- 1 Wenn das Radio geöffnet ist, drücken Sie ...
- 2 Tippen Sie auf Stereo aktivieren.
- 3 Um bei Ihrem Radio erneut zur Monowiedergabe zu wechseln, drücken Sie !! und tippen Sie dann auf Monowiedergabe.

#### So wählen Sie einen Radiobereich aus:

- 1 Wenn das Radio geöffnet ist, drücken Sie ...
- 2 Tippen Sie auf Radiobereich einstellen.
- 3 Wählen Sie eine Option.

## So passen Sie den Visualiser an:

- 1 Wenn das Radio geöffnet ist, tippen Sie auf...
- 2 Tippen Sie auf Visualisierung.
- 3 Wählen Sie eine Option.

# Kamera

# Aufnehmen von Fotos und Videos

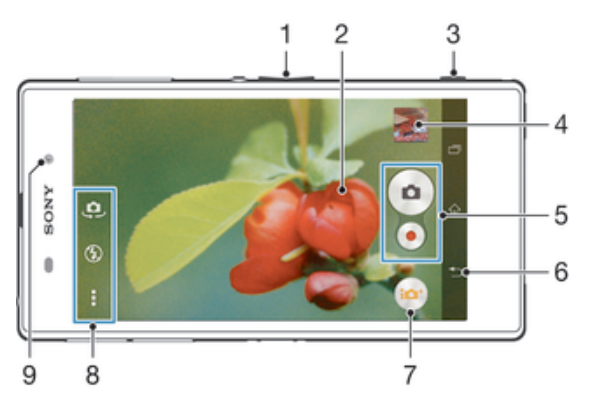

- 1 Vergrößern/Verkleinern (Zoom)
- 2 Kamerahauptbildschirm
- 3 Auslöser: Kamera aktivieren/Fotografieren/Videos aufnehmen
- 4 Fotos und Videos anzeigen
- 5 Fotos oder Videoclips aufnehmen
- 6 Einen Schritt zurückgehen oder Kamera beenden
- 7 Symbol für die Aufnahmemoduseinstellungen
- 8 Symbol für Kameraeinstellungen und Verknüpfungssymbole
- 9 Frontkamera

# So nehmen Sie ein Foto bei eingeschalteter Bildschirmsperre auf:

- 1 Drücken Sie kurz die Einschalttaste (J), um den Bildschirm zu aktivieren.
- 2 Um die Kamera zu aktivieren, streichen Sie im oberen Teil des Bildschirms nach links.
- 3 Nachdem die Kamera geöffnet wurde, tippen Sie auf ...

## So nehmen Sie ein Foto mit dem Auslöser auf:

- 1 Aktivieren Sie die Kamera.
- 2 Drücken Sie den Auslöser vollständig herunter.

## So nehmen Sie ein Foto durch Tippen auf die Kamerataste auf dem Bildschirm auf:

- 1 Aktivieren Sie die Kamera.
- 2 Richten Sie die Kamera auf das Motiv aus.
- 3 Tippen Sie auf die Kamerataste auf dem Bildschirm . Sobald Sie den Finger wegnehmen, wird ein Foto aufgenommen.

# So nehmen Sie ein Selbstporträt mit der Frontkamera auf:

- 1 Aktivieren Sie die Kamera.
- 2 Tippen Sie auf  $\mathbf{\oplus}.$
- 3 Drücken Sie auf den Auslöser, um ein Foto aufzunehmen. Sobald Sie den Finger wegnehmen, wird ein Foto aufgenommen.

## So verwenden Sie den Blitz der Fotokamera:

- 1 Tippen Sie bei geöffneter Kamera auf  $\frac{1}{2}$ .
- 2 Wählen Sie die gewünschte Blitzeinstellung.
- 3 Nehmen Sie das Foto auf.

# So nehmen Sie ein Video mit dem Auslöser auf:

- 1 Aktivieren Sie die Kamera.
- 2 Tippen Sie auf in und wählen Sie ...
- 3 Tippen Sie auf **Ei**, wenn die Videokamera nicht ausgewählt ist.
- 4 Drücken Sie den Auslöser, um mit der Videoaufnahme zu beginnen.
- 5 Drücken Sie den Auslöser erneut, um die Aufnahme zu stoppen.

## So nehmen Sie ein Video durch Tippen auf den Bildschirm auf:

- 1 Aktivieren Sie die Kamera.
- 2 Richten Sie die Kamera auf das Motiv aus.<br>3 Tippen Sie auf o, um mit der Aufnahme zu
- Tippen Sie auf  $\odot$ , um mit der Aufnahme zu beginnen.
- 4 Tippen Sie auf , um die Aufnahme zu beenden.
- Diese Funktion ist nur im Aufnahmemodus Überlegene Automatik verfügbar.

#### So zeigen Sie Ihre Fotos und Videos an:

- 1 Aktivieren Sie die Kamera und tippen Sie anschließend auf ein Miniaturbild, um ein Foto oder Video zu öffnen.
- 2 Streichen Sie nach links oder rechts, um durch Ihre Fotos und Videos zu blättern.

#### So löschen Sie ein aufgenommenes Foto oder Video:

- 1 Blättern Sie zu dem Foto oder Video, das Sie löschen möchten.
- 2 Tippen Sie auf den Bildschirm, damit mangezeigt wird.
- 3 Tippen Sie auf  $\hat{m}$ .
- 4 Tippen Sie zum Bestätigen auf Löschen.

# Gesichtserkennung

Mit der Gesichtserkennung können Sie auf ein außerhalb der Bildmitte befindliches Gesicht scharf stellen. Die Kamera erkennt automatisch bis zu fünf Gesichter, die durch weiße Rahmen gekennzeichnet werden. Das fokussierte Gesicht wird durch einen gelben Rahmen angezeigt. Die Scharfstellung erfolgt auf das Gesicht, das sich der Kamera am nächsten befindet. Sie können auch auf einen Rahmen tippen, um ein Gesicht zur Scharfstellung auszuwählen.

## So aktivieren Sie die Gesichtserkennung:

- 1 Aktivieren Sie die Kamera.
- 2 Tippen Sie auf in und wählen Sie ...
- 3 Tippen Sie auf und anschließend auf **d**.
- 4 Tippen Sie auf Fokusmodus > Gesichtserk..

# So nehmen Sie ein Foto mit der Gesichtserkennung auf:

- 1 Wenn die Kamera geöffnet und Gesichtserk. aktiviert ist, richten Sie die Kamera auf das Motiv. Es können bis zu fünf Gesichter erkannt werden, und jedes erkannte Gesicht wird durch einen Rahmen markiert.
- 2 Drücken Sie den Auslöser halb. Das fokussierte Gesicht wird durch einen gelben Rahmen angezeigt.
- 3 Drücken Sie den Auslöser vollständig, um ein Foto aufzunehmen.

# Aufnehmen von lächelnden Gesichtern mit Smile Shutter™

Verwenden Sie die Smile Shutter™-Technologie, um ein Gesicht genau dann aufzunehmen, wenn es lächelt. Die Gesichtserkennung erfasst bis zu fünf Gesichter und wählt eines für "Smile Detection" und den Autofokus aus. Sobald die ausgewählte Person lächelt, nimmt die Kamera automatisch ein Foto auf.

## So aktivieren Sie Smile Shutter™ (Auslösung bei Lächeln):

- 1 Aktivieren Sie die Kamera.
- 2 Tippen Sie auf und anschließend auf
- 3 Tippen Sie auf Auslösung bei Lächeln und wählen Sie ein Lächeln.
#### So nehmen Sie ein Foto mit Smile Shutter™ auf:

- 1 Wenn die Kamera geöffnet und Smile Shutter™ aktiviert ist, richten Sie die Kamera auf das Motiv. Die Kamera wählt das zu fokussierende Gesicht.
- 2 Das ausgewählte Gesicht wird in einem farbigen Rahmen angezeigt, und das Foto wird automatisch aufgenommen.
- 3 Wenn kein Lächeln erkannt wird, drücken Sie den Auslöser vollständig, um ein Foto manuell aufzunehmen.

# Geografische Position zu Fotos hinzufügen

Aktivieren Sie die Georeferenzierung, um zu Fotos bei der Aufnahme die ungefähre geografische Position (ein Geotag) hinzuzufügen. Die geografische Position wird entweder über die Drahtlosnetzwerke (mobil oder Wi-Fi®) oder GPS erkannt.

Wenn auf dem Kamerabildschirm and angezeigt wird, ist die Georeferenzierung eingeschaltet, aber die geographische Position wurde nicht gefunden. Wenn  $\bullet$  angezeigt wird, ist die Georeferenzierung eingeschaltet und die geographische Position verfügbar. Ihr Foto kann also mit Geotags versehen werden. Wenn keines dieser beiden Symbole angezeigt wird, ist die Georeferenzierung ausgeschaltet.

#### So aktivieren Sie die Georeferenzierung:

- 
- 1 Tippen Sie auf dem Startbildschirm auf ....<br>2 Tippen Sie auf Einstellungen > Standortdi Tippen Sie auf Einstellungen > Standortdienste.
- 3 Ziehen Sie den Schieber neben Zugriff auf meinen Standort nach rechts.
- 4 Aktivieren Sie die Kamera.
- 
- 5 Tippen Sie auf und anschließend auf  $\chi$ .<br>6 Ziehen Sie den Schieber neben Geo-Tar Ziehen Sie den Schieber neben Geo-Tags nach rechts.
- 7 Tippen Sie auf OK.

## Allgemeine Kameraeinstellungen

## Aufnahmemoduseinstellungen im Überblick

- ia Überlegene Automatik Optimieren Sie Ihre Einstellungen für alle Szenen.
- **Manuell** Passen Sie Kameraeinstellungen manuell an.
- **Timeshift-Bildfolge** Gehen Sie in der Zeit vor und zurück, um Ihre Lieblingsmomente zu genießen und mit anderen zu teilen.
- **Bildeffekt** Verwenden Sie Effekte für die Fotos.
- AR-Effekt

Nehmen Sie Fotos mit virtuellen Szenen und Charakteren auf.

**G** Hierüber erhalten Sie weitere Informationen über das, was Sie im Sucher sehen.

#### Social Live

Hierüber können Sie Livevideos an Facebook™ senden.

#### Schwenk-Panorama

Verwenden Sie diese Einstellung, um Weitwinkel- und Panoramaaufnahmen zu machen. Drücken Sie einfach den Auslöser der Kamera und bewegen Sie die Kamera kontinuierlich von einer Seite auf die andere.

## **Schnellstart**

Verwenden Sie die Schnellstarteinstellungen, um die Kamera bei gesperrtem Bildschirm zu starten.

#### Nur starten

Wenn diese Einstellung aktiviert ist, können Sie die Kamera bei gesperrtem Bildschirm starten, indem Sie den Auslöser gedrückt halten.

#### Starten und fotografieren

Wenn diese Einstellung aktiviert ist, können Sie die Kamera bei gesperrtem Bildschirm starten und automatisch ein Foto aufnehmen, indem Sie den Auslöser gedrückt halten.

#### Starten und Video aufnehmen

Wenn diese Einstellung aktiviert ist, können Sie die Kamera bei gesperrtem Bildschirm starten und ein Video aufnehmen, indem Sie den Auslöser gedrückt halten.

Aus

# Geo-Tags

Weisen Sie Fotos Details über den Aufnahmeort zu.

## Touch-Aufnahme

Legen Sie einen bestimmten Bildausschnitt fest, indem Sie den Kamerabildschirm mit Ihrem Finger berühren. Sobald Sie den Finger wegnehmen, wird ein Foto aufgenommen. Diese Einstellung ist nur verfügbar, wenn der Fokusmodus auf Sensorfokus eingestellt ist.

## Verschlusston

Wählen Sie aus, ob beim Aufnehmen von Videos der Verschlusston ein- oder ausgeschaltet sein soll.

## Datenspeicher

Sie können Ihre Daten entweder auf einer entfernbaren SD-Karte oder im internen Speicher Ihres Geräts speichern.

#### Interner Speicher

Fotos oder Videos werden im Gerätspeicher gespeichert.

#### SD-Karte

Fotos oder Videos werden auf der SD-Karte gespeichert.

# **Weißabgleich**

Diese Funktion stellt die Farbbalance unter Berücksichtigung der Lichtbedingungen ein. Das Symbol für die Weißabgleichseinstellung # befindet sich auf dem Kamerabildschirm.

WB<br>AUTO Auto

Die Farbbalance wird automatisch an die Lichtbedingungen angepasst.

· Glühlampe

Die Farbbalance wird an warmes Licht angepasst, z. B. an das von Glühbirnen.

Leuchtstofflampe

Die Farbbalance wird an Neonlicht angepasst.

繠 **Tageslicht** 

Die Farbbalance wird für den Außeneinsatz bei sonnigen Lichtverhältnissen angepasst.

Bewölkt

Die Farbbalance wird für wolkigen Himmel angepasst.

ı Diese Einstellung ist nur im Aufnahmemodus Manuell verfügbar.

# Einstellungen der Fotokamera

#### So passen Sie die Einstellungen der Fotokamera an:

- 1 Aktivieren Sie die Kamera.
- 2 Um alle Einstellungen anzuzeigen, tippen Sie auf .
- 3 Wählen Sie die Einstellung, die Sie anpassen möchten, und nehmen Sie dann die gewünschte Änderung vor.

# Einstellungen der Fotokamera im Überblick

## Auflösung

Sie können zwischen mehreren Auflösungen und Seitenverhältnissen wählen, bevor Sie ein Foto aufnehmen. Ein Foto mit höherer Auflösung benötigt mehr Speicherplatz.

#### 20MP

### 5248×3936(4:3)

Auflösung von 20 Megapixel mit einem Seitenverhältnis von 4:3. Geeignet für Fotos, die nicht im Breitbildformat angezeigt oder in hoher Qualität ausgedruckt werden sollen.

#### 8MP

#### 3264×2448(4:3)

Auflösung von 8 Megapixel mit einem Seitenverhältnis von 4:3. Geeignet für Fotos, die nicht im Breitbildformat angezeigt oder in hoher Qualität ausgedruckt werden sollen.

#### 8MP

## 3840×2160(16:9)

Auflösung von 8 Megapixel mit einem Seitenverhältnis von 16:9. Geeignet für Fotos, die auf Bildschirmen im Breitbildformat angezeigt werden sollen.

#### 3MP

#### 2048×1536(4:3)

Auflösung von 3 Megapixel mit einem Seitenverhältnis von 4:3. Geeignet für Fotos, die nicht im Breitbildformat angezeigt oder in hoher Qualität ausgedruckt werden sollen.

#### 2MP

## 1920×1080(16:9)

Auflösung von 2 Megapixel mit einem Seitenverhältnis von 16:9. Geeignet für Fotos, die auf Bildschirmen im Breitbildformat angezeigt werden sollen.

Ţ Diese Einstellung ist nur im Aufnahmemodus Manuell verfügbar.

## Selbstauslöser

Mit dem Selbstauslöser ist es möglich, ein Foto aufzunehmen, ohne das Gerät in der Hand zu halten. Verwenden Sie diese Funktion für Selbstporträts oder für Gruppenfotos, auf denen jeder erscheinen soll. Auch ein Verwackeln der Aufnahme kann durch Verwenden des Selbstauslösers vermieden werden.

#### Ein (10 Sekunden)

Ein Foto wird mit einer Verzögerung von 10 Sekunden aufgenommen, nachdem Sie auf den Kamerabildschirm getippt haben.

#### Ein (2 Sekunden)

Ein Foto wird mit einer Verzögerung von 2 Sekunden aufgenommen, nachdem Sie auf den Kamerabildschirm getippt haben.

#### Aus

Sobald Sie auf den Kamerabildschirm tippen, wird das Foto aufgenommen.

## Smile Shutter™

Verwenden Sie Smile Shutter™-Funktion, um vor der Aufnahme des Fotos festzulegen, auf welche Art Lächeln die Kamera reagieren soll.

## Fokusmodus

Die Fokusfunktion bestimmt, welcher Teil eines Fotos scharf dargestellt wird. Wenn der kontinuierliche Autofokus eingeschaltet ist, passt die Kamera den Fokuspunkt fortlaufend an, sodass der Bereich innerhalb des gelben Fokusrahmens scharf gestellt bleibt.

#### Einzel-Autofokus

Die Kamera stellt automatisch das ausgewählte Motiv scharf. Der kontinuierliche Autofokus ist eingeschaltet. Berühren und halten Sie den Kamerabildschirm, bis der gelbe Fokusrahmen blau wird und anzeigt, dass das Motiv scharf gestellt ist. Sobald Sie den Finger wegnehmen, wird das Foto aufgenommen.

#### Multi-Autofokus

Der Fokus wird automatisch für mehrere Bereiche des Bildes festgelegt. Berühren und halten Sie den Kamerabildschirm, bis der gelbe Fokusrahmen blau wird und anzeigt, dass das Motiv scharf gestellt ist. Sobald Sie den Finger wegnehmen, wird das Foto aufgenommen. Der kontinuierliche Autofokus ist ausgeschaltet.

#### Gesichtserk.

Die Kamera erkennt automatisch bis zu fünf menschliche Gesichter und kennzeichnet diese mit Rahmen auf dem Bildschirm. Die Kamera stellt automatisch das nächstgelegene Gesicht scharf. Sie können auch wählen, welches Gesicht scharf gestellt werden soll, indem Sie im Bildschirm darauf tippen. Wenn Sie auf den Kamerabildschirm tippen, gibt ein blauer Rahmen an, welches Gesicht ausgewählt und scharf gestellt ist. Die Gesichtserkennung kann nicht in allen Szenentypen verwendet werden. Der kontinuierliche Autofokus ist eingeschaltet.

#### Sensorfokus

Berühren Sie einen bestimmten Bereich auf dem Kamerabildschirm, um den fokussierten Bereich festzulegen. Der kontinuierliche Autofokus ist ausgeschaltet. Berühren und halten Sie den Kamerabildschirm, bis der gelbe Fokusrahmen blau wird und anzeigt, dass das Motiv scharf gestellt ist. Sobald Sie den Finger wegnehmen, wird das Foto aufgenommen.

#### Objektverfolgung

Wenn Sie ein Objekt auswählen, indem Sie es im Sucher berühren, verfolgt die Kamera es.

Ţ Diese Einstellung ist nur im Aufnahmemodus Manuell verfügbar.

## **HDR**

Benutzen Sie die HDR-Einstellung (High Dynamic Range), um ein Foto bei starkem Gegenlicht oder in Situationen mit scharfen Kontrasten aufzunehmen. HDR kompensiert den Detailverlust und erstellt ein Bild, das sowohl dunkle als auch helle Bereiche darstellt.

Ţ Diese Einstellung ist nur im Aufnahmemodus Manuell verfügbar.

# ISO

Sie können das Verwackeln von Bildern durch Dunkelheit oder sich bewegende Motive reduzieren, indem Sie die ISO-Empfindlichkeit erhöhen.

#### Automatisch

Stellt die ISO-Empfindlichkeit automatisch ein.

50

Stellt die ISO-Empfindlichkeit auf 50 ein.

#### 100

Stellt die ISO-Empfindlichkeit auf 100 ein.

200

Stellt die ISO-Empfindlichkeit auf 200 ein.

#### 400

Stellt die ISO-Empfindlichkeit auf 400 ein.

800

Stellt die ISO-Empfindlichkeit auf 800 ein.

#### 1600 Stellt die ISO-Empfindlichkeit auf 1600 ein.

3200

Stellt die ISO-Empfindlichkeit auf 3200 ein.

#### Ţ Diese Einstellung ist nur im Aufnahmemodus Manuell verfügbar.

## Messung

Diese Funktion bewirkt eine ausgeglichene Belichtung, indem die Lichtmenge des gewünschten Bilds gemessen wird.

#### Mitte

Die Belichtung wird auf die Mitte des Bildes eingestellt.

#### **Durchschnitt**

Die Belichtung wird auf der Grundlage der Lichtmenge des gesamten Bildes berechnet.

#### Spot

Die Belichtung wird in einem sehr kleinen Teil des Bildes angepasst, das Sie aufnehmen möchten.

ļ Diese Einstellung ist nur im Aufnahmemodus Manuell verfügbar.

## Bildstabilisator

Beim Fotografieren ist es mitunter schwierig, das Gerät ruhig zu halten. Der Stabilisator gleicht kleinere Bewegungen der Hand aus und sorgt so für eine bessere Aufnahmequalität.

Ţ Diese Einstellung ist nur im Aufnahmemodus Manuell verfügbar.

## Vorschau

Sie können sich Fotos oder Videos gleich nach deren Aufnahme in einer Vorschau anzeigen lassen.

# Unbeschränkt

Die Vorschau des Fotos oder Videos wird gleich nachdem Sie es aufgenommen haben angezeigt.

#### 5 Sekunden

Die Vorschau des Fotos oder Videos wird 5 Sekunden nachdem Sie es aufgenommen haben angezeigt.

#### 3 Sekunden

Die Vorschau des Fotos oder Videos wird 3 Sekunden nachdem Sie es aufgenommen haben angezeigt.

#### Bearbeiten

Das Foto oder Video öffnet sich nach Aufnahme zur Bearbeitung.

#### Aus

Das Foto oder Video wird gespeichert, nachdem Sie es aufgenommen haben, und es wird keine Vorschau angezeigt.

# Registrierung von Gesichtern

Sie können Gesichter mit der Kameraanwendung registrieren, damit der Sucher automatisch auf diese Gesichter fokussiert, wenn er sie erfasst.

## **Blitz**

Verwenden Sie den Blitz, wenn Sie Fotos unter schlechten Lichtbedingungen oder bei Gegenlicht aufnehmen. Die folgenden Optionen sind verfügbar, wenn Sie auf das Blitzsymbol 44 auf dem Kamerabildschirm tippen:

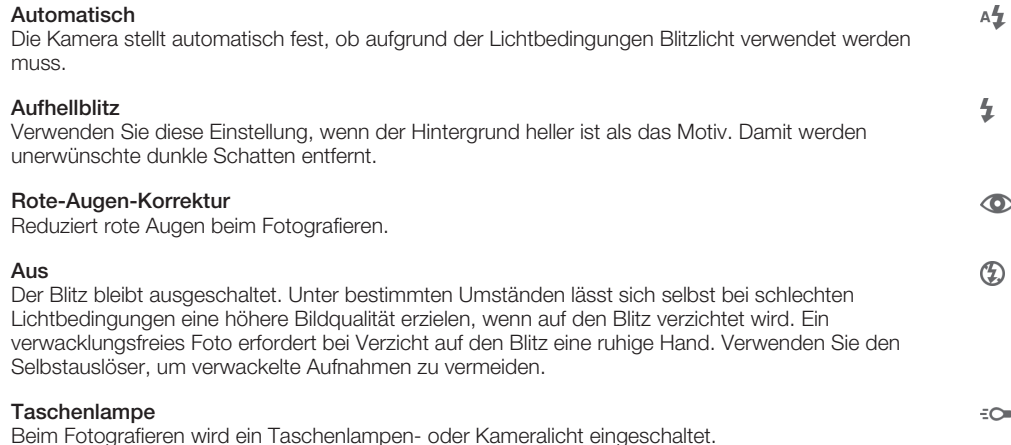

# Videokameraeinstellungen

## So passen Sie die Einstellungen der Videokamera an:

- 1 Aktivieren Sie die Kamera.
- 2 Tippen Sie auf dem Bildschirm auf eines der Einstellungssymbole.
- 3 Tippen Sie auf ..., um alle Einstellungen anzuzeigen.
- 4 Wählen Sie die anzupassende Einstellung aus und nehmen Sie Ihre Änderungen vor.

## Videokameraeinstellungen im Überblick

## Videoauflösung

Stellen Sie die Videoauflösung für verschiedene Formate ein.

#### Full HD

1920×1080(16:9)

Full HD (Full High Definition) mit einem Seitenverhältnis von 16:9. 1980 × 1080 Pixel.

HD

#### 1280×720(16:9)

HD-Format (High Definition) mit einem Seitenverhältnis von 16:9. 1280 × 720 Pixel.

#### MMS

Nehmen Sie Videos auf, die Sie als MMS versenden können. Die Aufnahmezeit dieses Videoformats ist auf die Größe einer MMS beschränkt.

Ţ Diese Einstellung ist nur im Aufnahmemodus Manuell verfügbar.

## Selbstauslöser

Mit dem Selbstauslöser ist es möglich, ein Video aufzunehmen, ohne das Gerät in der Hand zu halten. Verwenden Sie diese Funktion zur Aufnahme von Gruppenvideos. Sie können den Selbstauslöser auch verwenden, um bei der Videoaufnahme ein Verwackeln der Kamera zu verhindern.

#### Ein (10 Sekunden)

Das Video wird mit einer Verzögerung von 10 Sekunden aufgenommen, nachdem Sie auf den Kamerabildschirm getippt haben.

#### Ein (2 Sekunden)

Das Video wird mit einer Verzögerung von 2 Sekunden aufgenommen, nachdem Sie auf den Kamerabildschirm getippt haben.

#### Aus

Sobald Sie auf den Kamerabildschirm tippen, beginnt die Aufnahme.

## Smile Shutter™ – Auslösung bei Lächeln (Video)

Verwenden Sie die Smile Shutter™-Funktion, um vor der Aufnahme eines Videos festzulegen, auf welche Art Lächeln die Kamera reagieren soll.

#### Fokusmodus

Die Fokuseinstellung bestimmt, welcher Teil eines Videos scharf dargestellt wird. Wenn der kontinuierliche Autofokus eingeschaltet ist, passt die Kamera den Fokuspunkt fortlaufend an, sodass der Bereich innerhalb des weißen Fokusrahmens scharf gestellt bleibt.

#### Einzel-Autofokus

Die Kamera stellt automatisch das ausgewählte Motiv scharf. Der kontinuierliche Autofokus ist eingeschaltet.

#### Gesichtserk.

Die Kamera erkennt automatisch bis zu fünf menschliche Gesichter und kennzeichnet diese mit Rahmen auf dem Bildschirm. Die Kamera stellt automatisch das nächstgelegene Gesicht scharf. Sie können auch wählen, welches Gesicht scharf gestellt werden soll, indem Sie im Bildschirm darauf tippen. Wenn Sie auf den Kamerabildschirm tippen, gibt ein gelber Rahmen an, welches Gesicht ausgewählt und scharf gestellt ist. Die Gesichtserkennung kann nicht in allen Szenentypen verwendet werden. Der kontinuierliche Autofokus ist eingeschaltet.

**Objektverfolgung** 

Wenn Sie ein Objekt auswählen, indem Sie es im Sucher berühren, verfolgt die Kamera es.

Ţ Diese Einstellung ist nur im Aufnahmemodus Manuell verfügbar.

# HDR-Video

Benutzen Sie die HDR-Einstellung (High Dynamic Range) für Videos, um ein Video bei starkem Gegenlicht oder in Situationen mit scharfen Kontrasten aufzunehmen. HDR für Videos kompensiert den Detailverlust und erstellt ein Bild, das sowohl dunkle als auch helle Bereiche darstellt.

Ţ Diese Einstellung ist nur im Aufnahmemodus Manuell verfügbar.

## Messung

Diese Funktion bewirkt eine ausgeglichene Belichtung, indem die Lichtmenge des gewünschten Bilds gemessen wird.

**Mitte** 

Die Belichtung wird auf die Mitte des Bildes eingestellt.

#### **Durchschnitt**

Die Belichtung wird auf der Grundlage der Lichtmenge des gesamten Bildes berechnet.

#### Spot

Die Belichtung wird in einem sehr kleinen Teil des Bildes angepasst, das Sie aufnehmen möchten.

Ţ Diese Einstellung ist nur im Aufnahmemodus Manuell verfügbar.

# SteadyShot™

Beim Aufnehmen von Videos ist es mitunter schwierig, das Gerät ruhig zu halten. Der Stabilisator gleicht kleinere Bewegungen der Hand aus und sorgt so für eine bessere Aufnahmequalität.

# Mikrofon

Wählen Sie, ob Umgebungsgeräusche bei der Videoaufnahme ebenfalls aufgenommen werden sollen.

## **Blitz**

Verwenden Sie das Blitzlicht, wenn Sie Videos unter schlechten Lichtbedingungen oder bei Gegenlicht aufnehmen. Das Videoblitzsymbol = o ist nur auf dem Videokamerabildschirm verfügbar. Beachten Sie, dass die Videoqualität auch unter ungünstigen Lichtbedingungen manchmal ohne Blitzlicht besser ist.

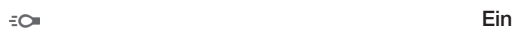

 $\frac{1}{\sqrt{2}}$ 

Aus

# Album

# Anzeigen von Fotos und Videos

Über die Registerkarte "Bilder" in der "Album"-App können Sie die mit Ihrer Kamera aufgenommenen Fotos und Videos anzeigen bzw. abspielen oder ähnliche, von Ihnen auf Ihrem Gerät gespeicherte Inhalte anzeigen. Alle Fotos und Videos werden in einem chronologisch angeordneten Raster angezeigt.

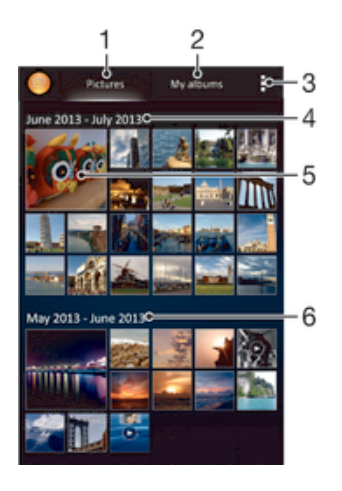

- 1 Fotos und Videos unter der Registerkarte "Bilder" anzeigen
- 2 Fotos und Videos unter der Registerkarte "Meine Alben" anzeigen
- 3 Menüoptionen anzeigen
- 4 Datum der Elemente in der Gruppe
- 5 Durch Tippen ein Foto oder Video anzeigen
- 6 Durch Blättern nach oben oder unten Inhalte anzeigen

## So zeigen Sie Fotos und Videos an:

- 1 Tippen Sie auf dem Startbildschirm auf ...
- 2 Tippen Sie auf Album.
- 3 Tippen Sie auf ein Foto oder Video, um es anzuzeigen.
- 4 Streichen Sie nach links, um das nächste Foto oder Video anzuzeigen. Streichen Sie nach rechts, um das vorherige Foto oder Video anzuzeigen.
- -64 Wenn die Bildschirmausrichtung beim Seitwärtsdrehen Ihres Geräts nicht automatisch geändert wird, markieren Sie das Kontrollkästchen Bildschirm automatisch drehen unter Einstellungen > Display.

## So ändern Sie die Größe der Miniaturbilder:

• Wenn Sie Miniaturbilder von Fotos und Videos in der "Album"-App anzeigen, ziehen Sie zwei Finger auseinander, um sie zu vergrößern, oder drücken Sie zwei Finger zusammen, um sie zu verkleinern.

## So zoomen Sie ein Foto:

• Wenn Sie ein Foto anzeigen, ziehen Sie zwei Finger auseinander, um es zu vergrößern, oder drücken Sie zwei Finger zusammen, um es zu verkleinern.

## So zeigen Sie Fotos in einer Diashow an:

- 1 Wenn Sie ein Foto anzeigen, tippen Sie auf den Bildschirm und die Symbolleisten anzuzeigen, und dann auf  $\Rightarrow$  Diashow, um alle Fotos eines Albums wiederzugeben.
- 2 Tippen Sie auf ein Foto, um die Diashow zu beenden.

#### So zeigen Sie Fotos in einer Diashow mit Musik an

- 1 Wenn Sie ein Foto auf den Bildschirm anzeigen, tippen Sie auf den Bildschirm, um die Symbolleisten einzublenden, und tippen Sie anschließend auf .> SensMe<sup>™</sup> Slideshow.
- 2 Wählen Sie die Musik und das Design für Ihre Diashow aus und tippen Sie auf  $\odot$ . Die Albumanwendung analysiert Ihre Fotos und verwendet Musikdaten aus SensMe™, um eine Diashow abzuspielen.
- 3 Um das Abspielen zu unterbrechen, tippen Sie auf den Bildschirm, um die Steuerungselemente anzuzeigen, und tippen Sie auf (ii).

#### So spielen Sie ein Video ab:

- 1 Öffnen Sie die Registerkarte Bilder oder die Registerkarte Meine Alben in "Album".
- 2 Suchen Sie das Video, das Sie öffnen möchten, in der Rasteransicht oder der Listenansicht.
- 3 Tippen Sie auf das abzuspielende Video.
- 4 Wenn keine Wiedergabebediensymbole angezeigt werden, tippen Sie für deren Anzeige auf den Bildschirm. Um die Bedienelemente auszublenden, tippen Sie erneut auf den Bildschirm.

#### So halten Sie ein Video an:

- 1 Tippen Sie beim Abspielen eines Videos auf den Bildschirm, um die Bedienelemente anzuzeigen.
- 2 Tippen Sie auf  $\binom{m}{k}$ .

#### So spulen Sie ein Video schnell vor und zurück:

- 1 Um die Bedienelemente ein- oder auszublenden, tippen Sie auf den Bildschirm.
- 2 Ziehen Sie die Fortschrittsleiste zum Zurückspulen nach links, zum Vorspulen nach rechts.

## So passen Sie die Lautstärke eines Videos an:

• Drücken Sie die Lautstärketaste.

# Freigeben und Verwalten von Fotos und Videos

Sie können auf Ihrem Gerät gespeicherte Fotos und Videos freigeben. Sie können Sie auch auf verschiedene Art und Weise verwalten. Beispielsweise können Sie Fotos stapelweise bearbeiten, Fotos löschen und sie mit Kontakten verknüpfen.

Sie können urheberrechtlich geschützte Inhalte möglicherweise nicht kopieren, senden oder übertragen. Einige Objekte können möglicherweise nicht gesendet werden, wenn die Dateigröße zu groß ist.

#### So geben Sie ein Foto oder Video frei:

- 1 Tippen Sie in der "Album"-App auf das freizugebende Foto oder Video.
- 2 Tippen Sie auf den Bildschirm, um die Symbolleisten anzuzeigen, und anschließend auf  $\leq$ .
- 3 Tippen Sie auf die Anwendung, die Sie gerne zum Freigeben des Fotos verwenden möchten. Befolgen Sie anschließend die entsprechenden Schritte, um es zu versenden.

#### So verwenden Sie ein Foto als Kontaktbild:

- 1 Wenn Sie ein Foto auf dem Bildschirm anzeigen, tippen Sie auf den Bildschirm, um die Symbolleisten einzublenden, und tippen Sie anschließend auf !! > Verwenden als > Kontaktbild.
- 2 Wählen Sie auf Aufforderung hin Kontakte > Nur einmal. Wählen Sie anschließend einen Kontakt aus.

#### So verwenden Sie ein Foto als Hintergrund:

- 1 Wenn Sie ein Foto auf dem Bildschirm anzeigen, tippen Sie auf den Bildschirm, um die Symbolleisten einzublenden, und tippen Sie anschließend auf  $\ge$ Verwenden als > Hintergrund.
- 2 Folgen Sie den Anweisungen auf dem Bildschirm.

## So drehen Sie ein Foto:

- 1 Wenn Sie ein Foto auf dem Bildschirm anzeigen, tippen Sie auf den Bildschirm, um die Symbolleisten einzublenden, und tippen Sie anschließend auf.
- 2 Wählen Sie Drehen. Das Foto wird in seiner neuen Ausrichtung gespeichert.

#### So löschen Sie ein Foto oder Video:

- 1 Wenn Sie ein Foto auf dem Bildschirm anzeigen, tippen Sie auf den Bildschirm, um die Symbolleisten einzublenden, und tippen Sie anschließend auf  $m$ .
- 2 Tippen Sie auf Löschen.

#### So arbeiten Sie mit Gruppen von Fotos oder Videos im Album:

- 1 Wenn Sie Miniaturbilder von Fotos und Videos im Album anzeigen, tippen Sie auf und dann auf Elemente auswählen.
- 2 Tippen Sie auf die Objekte, mit denen Sie arbeiten möchten. Markierte Objekte sind durch einen blauen Rahmen gekennzeichnet.
- 3 Verwenden Sie die Tools der Symbolleisten, um mit den von Ihnen ausgewählten Objekten zu arbeiten.
- -∳-Zum Aktivieren des Auswahlmodus können Sie auch ein Objekt berühren und halten, bis dessen Rahmen die Farbe Blau annimmt. Sie können dann auf andere Objekte tippen, um diese zu wählen.

## Analysieren von Gesichtern auf Fotos im Album

Sie können alle Fotos auf Ihrem Gerät analysieren, auf denen Gesichter von Personen zu sehen sind. Einmal aktiviert, bleibt die Fotoanalysefunktion eingeschaltet und neue Fotos werden beim Hinzufügen automatisch analysiert. Nach Durchführung der Analyse können Sie alle Fotos einer Person im gleichen Ordner speichern.

#### So schalten Sie die Fotoanalysefunktion ein:

- 1 Tippen Sie auf dem Startbildschirm auf ...
- 2 Tippen Sie auf Album > Meine Alben > Gesichter.
- 3 Alle Fotos auf Ihrem Gerät werden analysiert und entsprechend im Ordner "Gesichter ohne Namen" gruppiert.

#### So geben Sie einem Gesicht einen Namen:

- 1 Tippen Sie in der Gesichterkarte auf den Ordner Gesichter ohne Namen. Blättern Sie dann zum Ordner Andere Gesichter und wählen Sie das Gesicht aus, dem Sie einen Namen geben möchten.
- 2 Tippen Sie auf Namen hinzufügen.
- 3 Geben Sie einen Namen ein und tippen Sie dann auf Fertig > Als neue Person hinzufügen.

#### So bearbeiten Sie den Namen, den Sie einem Gesicht gegeben haben:

- 1 Wenn Sie ein Gesicht in der Vollbildansicht anzeigen, tippen Sie auf den Bildschirm, um die Symbolleisten anzuzeigen, und tippen Sie anschließend auf => Namenstags bearbeiten.
- 2 Tippen Sie auf OK.
- 3 Tippen Sie auf den Namen des Gesichts, den Sie bearbeiten möchten.
- 4 Bearbeiten Sie den Namen und tippen Sie anschließend auf Fertig >Als neue Person hinzufügen.

# Bearbeiten von Fotos mit der Anwendung "Foto-Editor"

Sie können Originalfotos, die Sie mit Ihrer Kamera aufgenommen haben, bearbeiten und Effekte darauf anwenden. Beispielsweise können Sie die Lichteffekte ändern. Nach dem Speichern des bearbeiteten Fotos verbleibt die nicht geänderte Originalversion auf Ihrem Gerät.

## So bearbeiten Sie ein Foto:

• Wenn Sie ein Foto auf dem Bildschirm anzeigen, tippen Sie auf den Bildschirm, um die Symbolleisten einzublenden, und tippen Sie anschließend auf  $\mathbb{R}$ .

## So schneiden Sie ein Foto zu:

- 1 Wenn Sie ein Foto auf dem Bildschirm anzeigen, tippen Sie auf den Bildschirm, um die Symbolleisten einzublenden, und tippen Sie anschließend auf  $\Box$ .
- 2 Wählen Sie auf Aufforderung hin Foto-Editor > Nur einmal aus.
- 3 Tippen Sie auf  $\pm$  > Zuschneiden.
- 4 Tippen Sie auf , um eine Option zu wählen.
- 5 Passen Sie den Zuschneiderahmen an, indem Sie den Rand des Zuschneiderahmens berühren und halten. Wenn die Rechtecke an den Kanten verlöschen, ziehen Sie nach innen oder außen, um die Größe des Rahmens zu ändern.
- 6 Um die Größe des gesamten Zuschneiderahmens zu ändern, berühren und halten Sie eine der vier Ecken, sodass die Rechtecke verlöschen, und ziehen Sie die Ecke dementsprechend.
- 7 Verschieben Sie den Zuschneiderahmen auf einen anderen Bereich des Fotos, indem Sie einen Punkt innerhalb des Rahmens berühren und halten. Ziehen Sie dann den Rahmen an die gewünschte Position.
- 8 Tippen Sie auf Zuschneiden verwenden.
- 9 Tippen Sie auf Speichern, um eine Kopie des zugeschnittenen Fotos zu speichern.

## So wenden Sie Spezialeffekte auf ein Foto an:

- 1 Wenn Sie ein Foto auf dem Bildschirm anzeigen, tippen Sie auf den Bildschirm, um die Symbolleisten einzublenden, und tippen Sie anschließend auf  $\mathbb{R}$ .
- 2 Wählen Sie auf Aufforderung hin Foto-Editor > Nur einmal aus.
- 3 Tippen Sie auf  $\pm$  und wählen Sie eine Option.
- 4 Tippen Sie zum Speichern einer Kopie des bearbeiteten Fotos auf Speichern.

## So verbessern Sie ein Foto mithilfe der erweiterten Einstellungen:

- 1 Wenn Sie ein Foto auf dem Bildschirm anzeigen, tippen Sie auf den Bildschirm, um die Symbolleisten einzublenden, und tippen Sie anschließend auf  $\mathbb{R}$ .
- 2 Wählen Sie auf Aufforderung hin Foto-Editor > Nur einmal aus.
- 3 Tippen Sie auf  $\Box$  und wählen Sie dann eine Option aus.
- 4 Tippen Sie zum Speichern einer Kopie des bearbeiteten Fotos auf Speichern.

## So passen Sie die Lichteinstellungen für ein Foto an:

- 1 Wenn Sie ein Foto auf dem Bildschirm anzeigen, tippen Sie auf den Bildschirm, um die Symbolleisten einzublenden, und tippen Sie anschließend auf  $\mathbb{R}$ .
- 2 Wählen Sie auf Aufforderung hin Foto-Editor > Nur einmal aus.
- 3 Tippen Sie auf  $\heartsuit$  und wählen Sie eine Option.
- 4 Tippen Sie zum Speichern einer Kopie des bearbeiteten Fotos auf Speichern.

## So stellen Sie die Farbsättigung eines Fotos ein:

- 1 Wenn Sie ein Foto auf dem Bildschirm anzeigen, tippen Sie auf den Bildschirm, um die Symbolleisten einzublenden, und tippen Sie anschließend auf  $\mathbb{R}$ .
- 2 Wählen Sie auf Aufforderung hin Foto-Editor > Nur einmal aus.
- 3 Tippen Sie auf  $\otimes$  und wählen Sie dann eine Option aus.
- 4 Tippen Sie zum Speichern einer Kopie des bearbeiteten Fotos auf Speichern.

# Fotoalben

Unter der Registerkarte "Meine Alben" in der "Album"-App sind alle Ihre Fotoalben zusammengestellt, darunter Alben mit Fotos und Videos, die Sie mit der Kamera aufgenommen haben, sowie mit Inhalten, die Sie online über Dienste wie PlayMemories, Picasa und Facebook freigegeben haben. Wenn Sie sich bei solchen Diensten angemeldet haben, können Sie Inhalte verwalten, Fotos und Videos kommentieren und sich die Kommentare von Freunden ansehen. Die "Album"-App bietet darüber hinaus weitere Möglichkeiten: Sie können Fotos mit Geotags versehen, grundlegende Bearbeitungen vornehmen und zum Freigeben von Inhalten die drahtlose Bluetooth®- Technologie, E-Mail und Messaging verwenden.

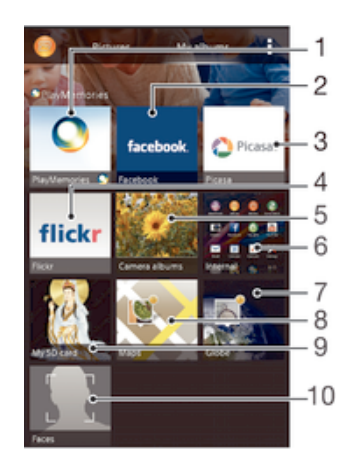

- 1 Fotos und Videos mit dem PlayMemories-Onlinedienst anzeigen
- 2 Fotos und Videos auf Facebook™ anzeigen
- 3 Fotos und Videos in Picasa™ anzeigen
- 4 Fotos unter Verwendung des Flickr™-Onlinediensts anzeigen
- 5 Alle mit der Kamera Ihres Geräts aufgenommenen Fotos und Videos anzeigen
- 6 Alle im internen Speicher des Geräts abgelegten Fotos und Videos anzeigen
- 7 Fotos im Globe-Modus anzeigen
- 8 Fotos auf einer Karte anzeigen
- 9 Alle auf der Wechselspeicherkarte abgelegten Fotos und Videos anzeigen
- 10 Alle Fotos mit Gesichtern anzeigen
- $\mathbf{L}$ Der PlayMemories-Onlinedienst ist nicht in allen Ländern/Regionen verfügbar.

#### So zeigen Sie Fotos von Onlinediensten in Album an:

- 1 Tippen Sie auf dem Startbildschirm auf ...
- 2 Tippen Sie auf Album > Meine Alben.
- 3 Tippen Sie auf den gewünschten Onlinedienst.
- 4 Tippen Sie auf Verbinden. Alle verfügbaren Online-Alben, die Sie zum Dienst hochgeladen haben, werden angezeigt.
- 5 Tippen Sie auf ein beliebiges Album, um dessen Inhalt anzuzeigen, und tippen Sie anschließend auf ein Foto im Album.
- 6 Streichen Sie nach links, um das nächste Foto oder Video anzuzeigen. Streichen Sie nach rechts, um das vorherige Foto oder Video anzuzeigen.

#### So zeigen Sie Kommentare zu Inhalten von Onlinealben an und fügen Kommentare hinzu:

- 1 Wenn Sie ein Foto aus einem Onlinealbum anzeigen, tippen Sie auf den Bildschirm, um die Symbolleisten einzublenden, und tippen Sie anschließend auf  $\blacksquare$ , um die Kommentare anzuzeigen.
- 2 Geben Sie Ihre Kommentare im Eingabefeld ein und tippen Sie anschließend auf Veröff..

#### So bewerten Sie ein Foto oder Video auf Facebook™ mit "Gefällt mir":

• Wenn Sie ein Foto oder Video aus einem Ihrer Facebook™-Alben anzeigen, tippen Sie auf den Bildschirm, um die Symbolleisten einzublenden, und tippen Sie anschließend auf <sub>1</sub>. um auf Facebook™ zu zeigen, dass Ihnen das Foto oder Video gefällt.

# Anzeigen von Fotos auf einer Karte

Das Hinzufügen von Standortinformationen zu Fotos wird als Georeferenzierung bezeichnet. Sie können Ihre Fotos auf einer Karte anzeigen und mit einem Geo-Tag versehen und Freunden und Familienmitgliedern so zeigen, wo ein spezielles Foto aufgenommen wurde. Weitere Informationen finden Sie unter *Geografische Position zu Fotos hinzufügen* auf Seite 73.

÷ò. Wenn Sie die Standorterkennung eingeschaltet und die Georeferenzierung in der Kamera aktiviert haben, können Sie Ihre Fotos direkt mit einem Geo-Tag versehen und später auf einer Karte anzeigen.

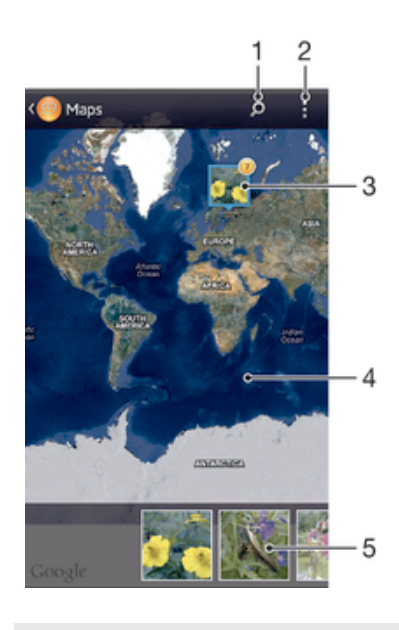

- Einen Ort auf der Karte suchen
- 2 Menüoptionen anzeigen
- 3 Eine Gruppe von Fotos und/oder Videos mit Geo-Tags des gleichen Ortes
- 4 Zum Vergrößern zweimal tippen und zum Verkleinern zwei Finger zusammendrücken. Zum Anzeigen anderer Teile der Karte ziehen
- 5 Miniaturbilder der ausgewählten Gruppe von Fotos und/oder Videos. Auf ein Objekt tippen, um es im Vollbildmodus anzuzeigen.
- Wenn mehrere Fotos am gleichen Ort aufgenommen wurden, wird nur eines dieser Fotos auf der Karte angezeigt. Die Anzahl aller Fotos wird in der oberen rechten Ecke angezeigt, zum Beispiel **a**. Um alle Fotos in der Gruppe anzuzeigen, tippen Sie auf das Cover-Foto und dann auf eines der Miniaturbilder unten im Bildschirm.

#### So fügen Sie ein Geo-Tag zu einem Foto hinzu:

- 1 Wenn Sie ein Foto auf dem Bildschirm anzeigen, tippen Sie auf den Bildschirm, um die Symbolleisten einzublenden, und tippen Sie anschließend auf Tippen, um Ort einzust., um den Kartenbildschirm zu öffnen.
- 2 Suchen Sie den gewünschten Ort und tippen Sie darauf, um das Foto auf der Karte zu positionieren.
- 3 Um die Position des Fotos einzustellen, tippen Sie auf die Position auf der Karte, an die Sie das Foto verschieben möchten.
- 4 Um das Geo-Tag zu speichern und zum Fotoanzeigemodul zurückzukehren, tippen Sie auf OK, wenn Sie fertig sind.

#### So zeigen Sie mit einem Geo-Tag versehene Fotos auf einer Karte an:

- 1 Tippen Sie auf dem Startbildschirm auf ...
- 2 Tippen Sie auf Album > Meine Alben > Karten.
- 3 Tippen Sie auf ein Foto, um es im Vollbildmodus anzuzeigen.

## So zeigen Sie mit einem Geo-Tag versehene Fotos auf einem Globus an:

- 1 Tippen Sie auf dem Startbildschirm auf ...
- 2 Tippen Sie auf Album > Meine Alben > Globus.
- 3 Tippen Sie auf ein Foto, um es im Vollbildmodus anzuzeigen.

#### So ändern Sie das Geo-Tag eines Fotos:

- 1 Wenn Sie ein Foto auf der Karte in der "Album"-App anzeigen, berühren und halten Sie das Foto, bis dessen Rahmen die Farbe Blau annimmt, und tippen Sie dann auf die gewünschte Position auf der Karte.
- 2 Tippen Sie auf OK.

## So ändern Sie die Kartenansicht:

• Wenn Sie die Karte in Album anzeigen, tippen Sie auf # und wählen Sie dann Klassische Ansicht oder Satellitenansicht.

# Videos

# Ansehen von Videos in der "Filme"-App

Verwenden Sie die "Filme"-App, um Filme und andere Videoinhalte abzuspielen, die Sie auf Ihr Gerät heruntergeladen bzw. darauf gespeichert haben. Außerdem hilft Ihnen die "Filme"-App bei der Suche nach Postern sowie Angaben zum Plot, Genre und Regisseur der einzelnen Filme. Sie können Ihre Filme auch auf anderen Geräten im gleichen Netzwerk abspielen.

- Ţ Mit der Kamera Ihres Geräts aufgenommene Videos werden in der "Album"-App, nicht in der "Filme"-App angezeigt.
- Ţ Einige Videodateien lassen sich möglicherweise nicht in der "Filme"-App abspielen.

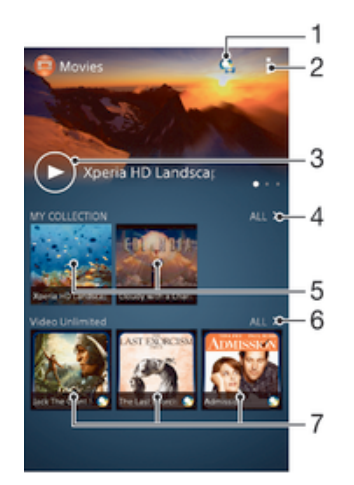

- Anwendung "Video Unlimited" öffnen
- 2 Menüoptionen anzeigen
- 3 Durch Tippen das zuletzt angesehene Video abspielen
- 4 Alle heruntergeladenen oder auf dem Gerät gespeicherten Videos durchsuchen
- 5 Durch Tippen gespeicherte oder heruntergeladene Videodateien abspielen
- 6 Durch Tippen alle Videos in Video Unlimited anzeigen
- 7 Durch Tippen Details eines Videos in Video Unlimited anzeigen
- ļ Sony Entertainment Network mit Video Unlimited und Music Unlimited steht nicht überall zur Verfügung. Separates Abonnement erforderlich. Es gelten zusätzliche Geschäftsbedingungen.

#### So spielen Sie ein Video in Movies ab:

- 1 Tippen Sie auf dem Startbildschirm auf ::: und dann auf Filme.
- 2 Tippen Sie auf das Video, das Sie abspielen möchten. Wird das Video nicht auf dem Bildschirm angezeigt, tippen Sie auf Alle auf der RegisterkarteMeine Sammlung. Suchen Sie dann nach dem Video, das Sie abspielen möchten und tippen Sie darauf.
- 3 Um die Bedienelemente ein- oder auszublenden, tippen Sie auf den Bildschirm.
- 4 Um das Abspielen anzuhalten, tippen Sie auf (ii). Um das Abspielen fortzusetzen, tippen Sie auf  $\odot$ .
- 5 Ziehen Sie die Markierung zum Zurückspulen auf der Fortschrittsleiste nach links. Ziehen Sie die Markierung zum Vorspulen auf der Fortschrittsleiste nach rechts.

#### So spielen Sie ein Video im Vollbildmodus ab:

- 1 Tippen Sie beim Abspielen eines Videos auf den Bildschirm, um die Bedienelemente anzuzeigen.
- 2 Tippen Sie auf E3.
- $\mathbf{r}$ Ein Wechseln zum Vollbildmodus ist nur möglich, wenn das Video nicht bereits im Vollbildmodus abgespielt wird. Um das Video in seiner Originalgröße abzuspielen, tippen Sie auf  $\frac{3}{2}$ <sub> $\frac{1}{5}$ </sub>.

#### So spielen Sie ein Video auf einem externen Gerät ab:

- 1 Tippen Sie beim Abspielen des Videos auf den Bildschirm, um alle Bedienelemente anzuzeigen.
- 2 Tippen Sie auf  $\frac{1}{2}$  > Throw.
- 3 Wählen Sie ein externes Gerät, auf dem das Video abgespielt werden soll. Wenn kein externes Gerät verfügbar ist, befolgen Sie die Bildschirmanweisungen, um ein Gerät hinzuzufügen.

## So ändern Sie die Einstellungen in Movies:

- 1 Tippen Sie auf dem Startbildschirm auf ::: und dann auf Filme.
- 2 Tippen Sie auf und ändern Sie die entsprechenden Einstellungen.

#### So ändern Sie die Soundeinstellungen, während ein Video abgespielt wird:

- 1 Tippen Sie beim Abspielen eines Videos auf den Bildschirm, um die Bedienelemente anzuzeigen.
- 2 Tippen Sie auf und anschließend auf Soundeinstellungen.
- 3 Aktivieren Sie die Kontrollkästchen für die Soundeinstellungen, die Sie gerne aktivieren möchten.
- 4 Tippen Sie auf OK, wenn Sie fertig sind.

#### So geben Sie ein Video weiter:

- 1 Tippen Sie auf und dann auf Weitergeben, während ein Video abgespielt wird.
- 2 Tippen Sie in dem sich öffnenden Menü auf die Anwendung, die Sie gerne zum Weitergeben des ausgewählten Videos verwenden möchten. Befolgen Sie anschließend die entsprechenden Schritte, um es zu versenden.

# Übertragen von Videoinhalten auf das Gerät

Bevor Sie die "Filme"-App verwenden, wäre es sinnvoll, Filme, Fernsehsendungen und andere Videoinhalte von anderen Geräten, wie beispielsweise einem Computer, auf das Mobiltelefon zu übertragen. Es gibt verschiedene Möglichkeiten, Ihre Inhalte zu übertragen:

- Verbinden Sie Ihr Gerät über ein USB-Kabel mit einem Computer und legen Sie unter Verwendung der Dateimanageranwendung auf dem Computer Videodateien per Ziehen und Ablegen direkt ab. Weitere Informationen finden Sie unter *Gerät mit einem Computer verbinden* auf Seite 98.
- Wenn Sie einen PC besitzen, verwenden Sie die Anwendung "Media Go™" von Sony™, um Inhalte zu organisieren und Videodateien vom PC auf Ihr Gerät zu übertragen. Weitere Informationen und die Anwendung "Media Go™" zum Herunterladen finden Sie unter http://mediago.sony.com/enu/features.
- Im Falle eines Mac® von Apple® können Sie zum Übertragen von Videodateien von iTunes auf Ihr Gerät die App "Sony™ Bridge for Mac" verwenden. Weitere Informationen und die App "Sony™ Bridge for Mac" zum Herunterladen finden Sie unter *www.sonymobile.com/global-en/tools/bridge-for-mac/*.

# Verwalten von Videoinhalten

#### So rufen Sie Filminformationen manuell ab:

- 1 Stellen Sie sicher, dass Ihr Gerät über eine aktive Datenverbindung verfügt.
- 2 Tippen Sie auf dem Startbildschirm auf ... und dann auf Filme.
- 3 Tippen Sie auf der Registerkarte Meine Sammlung auf Alle, um zur Miniaturansicht der Datei zu navigieren, zu der Sie Informationen erhalten möchten.
- 4 Berühren und halten Sie das Miniaturbild des Videos. Tippen Sie dann auf Nach Informationen suchen.
- 5 Wenn Sie dazu aufgefordert werden, lassen Sie zu, dass die Videodetails über die mobile Datenverbindung heruntergeladen werden.
- 6 Geben Sie im Suchfeld Suchbegriffe zu Videos ein, und tippen Sie auf die Bestätigungstaste auf der Tastatur. Alle Übereinstimmungen werden in einer Liste angezeigt.
- 7 Wählen Sie ein Suchergebnis und tippen Sie auf Fertig. Mit dem Herunterladen der Informationen wird begonnen.
- Wenn unter "Einstellungen" das Kontrollkästchen Videodetails abrufen aktiviert ist, erhalten jedes Mal, wenn die Anwendung "Movies" geöffnet wird, automatisch Informationen zu neu hinzugefügten Videos. Datenübertragungen können Gebühren verursachen.
- ÷ó. Wenn die heruntergeladenen Informationen nicht korrekt sind, suchen Sie erneut mithilfe anderer Suchbegriffe.

#### So löschen Sie Daten zu einem Video:

- 1 Tippen Sie auf dem Startbildschirm auf ::: und dann auf Filme.
- 2 Tippen Sie auf Alle in der Registerkarte Meine Sammlung, um nach dem Video zu suchen, dass Sie bearbeiten möchten.
- 3 Berühren und halten Sie das Miniaturbild des Videos. Tippen Sie dann auf Informationen löschen.○

#### So löschen Sie ein Video:

- 1 Tippen Sie auf der Startseite auf ::: und dann auf Filme.
- 2 Tippen Sie auf Alle auf der Registerkarte Meine Sammlung, um nach dem Video zu suchen, dass Sie löschen möchten.
- 3 Berühren und halten Sie das Video-Miniaturbild und tippen Sie anschließend auf Löschen aus der Liste, die angezeigt wird.
- 4 Tippen Sie zum Bestätigen erneut auf Löschen.

## Video Unlimited-Dienst

Nutzen Sie den Video Unlimited-Dienst, um Filme oder Fernsehsendungen auszuleihen und zu kaufen, die Sie nicht nur auf Ihrem Android™-Gerät, sondern auch auf dem PC, der PlayStation® Portable (PSP®), der PlayStation® 3 und der PlayStation® Vita anzeigen können. Wählen Sie aus den neuesten Hollywood-Filmen, Actionfilmen, Komödien, Klassikern und zahlreichen weiteren Kategorien.

Sie müssen ein Video Unlimited-Konto erstellen, wenn Sie über den Video Unlimited-Dienst Filme kaufen oder ausleihen möchten. Wenn Sie bereits ein PlayStation®- Netzkonto oder ein Sony Entertainment Network-Konto besitzen, können Sie stattdessen dieses Konto verwenden.

Ţ Sony Entertainment Network mit Video Unlimited und Music Unlimited steht nicht überall zur Verfügung. Separates Abonnement erforderlich. Es gelten zusätzliche Bestimmungen.

## Erste Schritte mit Video Unlimited:

- 1 Tippen Sie auf der Startbildschirm auf :::
- 2 Tippen Sie auf  $\bigcirc$ .
- 3 Wenn Sie Video Unlimited zum ersten Mal starten, tippen Sie auf dem Willkommensbildschirm auf Weiter und geben Sie bei Bedarf Ihr Geburtsdatum ein und tippen Sie erneut auf Weiter, um auf den Hauptbildschirm von Video Unlimited zu gelangen.
- 4 Tippen Sie auf > Anmelden und befolgen Sie die Anweisungen auf dem Bildschirm, um sich bei Ihrem Konto anzumelden, oder um ein neues Konto zu erstellen, um Filme zu kaufen oder zu leihen.

# Verbindungen

# Weitergeben von Daten an DLNA Certified™-Geräte

Sie können auf Ihrem Gerät gespeicherte Medieninhalte auf anderen Geräten anzeigen und abspielen, so zum Beispiel auf einem Fernsehgerät oder einem Computer. Diese Geräte müssen von der Digital Living Network Alliance DLNA Certified™ und mit dem gleichen Wi-Fi® -Netzwerk wie Ihr Gerät verbunden sein, damit Daten weitergegeben werden können. Sie können auch Daten von anderen DLNA Certified™-Geräten auf Ihrem Gerät anzeigen oder abspielen.

Nachdem Sie die Funktion zum Weitergeben von Inhalten zwischen Geräten eingerichtet haben, können Sie zum Beispiel auf Ihrem Heimcomputer gespeicherte Musikdateien über Ihr Gerät anhören oder mit der Kamera Ihres Geräts aufgenommene Fotos auf einem großen Fernsehbildschirm anzeigen.

## Dateien von DLNA Certified™-Geräten auf Ihrem Gerät abspielen

Wenn Sie Dateien von einem anderen DLNA Certified™-Gerät auf Ihrem Gerät abspielen, fungiert dieses andere Gerät als Server. Mit anderen Worten: Es gibt Inhalte über ein Netzwerk weiter. Die Funktion zur Freigabe von Inhalten muss auf dem Servergerät aktiviert sein und es muss Ihrem Gerät eine Zugriffsberechtigung erteilen. Außerdem muss es mit dem gleichen Wi-Fi® Netz wie Ihr Gerät verbunden sein.

## So spielen Sie einen freigegebenen Titel auf Ihrem Gerät ab:

- 1 Stellen Sie sicher, dass die Geräte, für die Sie Dateien freigeben möchten, mit dem gleichen Wi-Fi® -Netz wie Ihr Gerät verbunden sind.
- 2 Tippen Sie auf dem Startbildschirm auf ::: und dann auf WALKMAN.
- 3 Wählen Sie ein verbundenes Gerät aus der Liste verbundener Geräte aus.
- 4 Durchsuchen Sie die auf dem verbundenen Gerät gespeicherten Ordner und wählen Sie den Titel aus, den Sie gerne abspielen möchten. Der Titel wird automatisch wiedergegeben.

## So spielen Sie ein freigegebenes Video auf Ihrem Gerät ab:

- 1 Stellen Sie sicher, dass die Geräte, für die Sie Dateien freigeben möchten, mit dem gleichen Wi-Fi® -Netz wie Ihr Gerät verbunden sind.
- 2 Tippen Sie auf dem Startbildschirm auf ::: und dann auf Filme.
- 3 Wählen Sie ein verbundenes Gerät aus der Liste verbundener Geräte aus.
- 4 Durchsuchen Sie die auf dem verbundenen Gerät gespeicherten Ordner und wählen Sie das Video aus, das Sie gerne abspielen möchten.

## So zeigen Sie ein freigegebenes Foto auf Ihrem Gerät an:

- 1 Stellen Sie sicher, dass die Geräte, an die Sie Dateien freigeben möchten, mit dem gleichen Wi-Fi® -Netz wie Ihr Gerät verbunden sind.
- 2 Tippen Sie auf der Startbildschirm auf ...
- 3 Tippen Sie auf Album > Meine Alben. Alle Ihre verfügbaren Onlinealben und verbundenen Geräte werden angezeigt.
- 4 Wählen Sie ein verbundenes Gerät aus der Liste verbundener Geräte.
- 5 Durchsuchen Sie die Ordner des verbundenen Geräts und wählen Sie ein Foto, um es anzuzeigen.

## Vorbereitungen zum Abspielen von Daten von Ihrem Gerät auf DLNA Certified™-Geräten

Bevor Sie Mediendateien von Ihrem Gerät auf anderen DLNA™-zertifizierten Geräten anzeigen oder abspielen können, müssen Sie die Funktion zur Weitergabe von Dateien auf Ihrem Gerät einrichten. Die Geräte, an die Sie Inhalte weitergeben, werden als Clientgeräte bezeichnet. Zum Beispiel ein Fernsehgerät, ein Computer oder ein Tablet-PC können als Clientgerät fungieren. Ihr Telefon dient als Medienserver, wenn es Clientgeräten Inhalte bereitstellt. Wenn Sie die Funktion zum Weitergeben von Dateien

auf Ihrem Gerät einrichten, müssen Sie den Clientgeräten Zugriffsrechte erteilen. Danach werden diese Geräte als registrierte Geräte angezeigt. Die Geräte, die auf Zugriffsrechte warten, werden als ausstehende Geräte aufgeführt.

So richten Sie die Funktion zum Freigeben von Dateien für andere DLNA Certified™-Geräte ein:

- 1 Verbinden Sie das Gerät mit einem Wi-Fi® -Netz.
- 2 Tippen Sie auf dem Startbildschirm auf ::: und dann auf ...
- 3 Tippen Sie auf und anschließend auf Medienserver.
- 4 Ziehen Sie am Schieber, um die Inhalte freigeben-Funktion einzuschalten. n<sup>o</sup> wird in der Statusleiste angezeigt. Ihr Gerät kann nun als Medienserver eingesetzt werden.
- 5 Verbinden Sie Ihren Computer bzw. andere Geräte mit demselben Wi-Fi® -Netz wie Ihr Gerät.
- 6 Eine Benachrichtigung wird in der Statusleiste des Geräts angezeigt. Öffnen Sie die Benachrichtigung und stellen Sie die entsprechenden Zugriffsrechte für andere Geräte ein.
- Die oben beschriebenen Anweisungen können von Clientgerät zu Clientgerät unterschiedlich sein. Weitere Informationen finden Sie in der Bedienungsanleitung Ihres Clientgeräts. Kann sich das Gerät nicht verbinden, überprüfen Sie, ob das lokale Wi-Fi® -Netz funktioniert.
- Sie können auf das Medienserver-Menü auch über Einstellungen > Xperia™-Konnektivität > Medienservereinstellungen zugreifen. Wenn Sie die Ansicht Medienserver schließen, wird die Dateifreigabefunktion weiterhin im Hintergrund ausgeführt.

#### So stoppen Sie die Freigabe von Dateien für andere DLNA Certified™-Geräte:

- 1 Tippen Sie auf dem Startbildschirm auf ::: und dann auf ...
- 2 Tippen Sie auf und anschließend auf Medienserver.
- 3 Ziehen Sie am Schieber, um die Inhalte freigeben-Funktion auszuschalten.

#### So legen Sie die Zugriffsrechte für ein ausstehendes Gerät fest:

- 1 Tippen Sie auf dem Startbildschirm auf ::: und dann auf ...
- 2 Tippen Sie auf und anschließend auf Medienserver.
- 3 Wählen Sie ein Gerät aus der Liste Ermittelte Geräte aus.
- 4 Wählen Sie eine Zugriffsrechteebene.

#### So ändern Sie den Namen eines registrierten Geräts:

- 1 Tippen Sie auf dem Startbildschirm auf ::: und dann auf ...
- 2 Tippen Sie auf und anschließend auf Medienserver.
- 3 Wählen Sie ein Gerät aus der Liste Registrierte Geräte aus und wählen Sie dann Namen ändern.
- 4 Geben Sie einen neuen Name für das Gerät ein.

#### So ändern Sie die Zugriffsebene eines registrierten Geräts:

- 1 Tippen Sie auf dem Startbildschirm auf ::: und dann auf ...
- 2 Tippen Sie auf und anschließend auf Medienserver.
- 3 Wählen Sie ein Gerät aus der Liste Registrierte Geräte aus.
- 4 Tippen Sie auf Zugriffsebene ändern und wählen Sie eine Option.

#### So erhalten Sie Hilfe zum Freigeben von Inhalten für mehrere DLNA Certified™- Geräte:

- 1 Tippen Sie auf dem Startbildschirm auf ::: und dann auf ...
- 2 Tippen Sie auf und anschließend auf Medienserver.
- 3 Tippen Sie auf **2**.

## Abspielen von Dateien auf einem DMR-Gerät

Mithilfe von DLNA™-Technologie können Sie auf Ihrem Gerät gespeicherte Mediendaten per Push-Funktion auf ein anderes Gerät übertragen, das mit dem gleichen Wi-Fi® Netz verbunden ist. Das andere Gerät muss als DMR-Gerät (Digital Media Renderer) fungieren können, d. h. es muss die von Ihrem Gerät erhaltenen Inhalte wiedergeben oder

abspielen können. Ein DMR-Gerät können zum Beispiel ein Fernsehgerät mit DLNA-Funktion oder ein PC mit Windows® 7 oder höher sein.

- Die Einstellungen zum Aktivieren des Digital Media Renderers können abhängig vom verwendeten Gerät variieren. Sehen Sie in der Bedienungsanleitung des entsprechenden Geräts nach, um weitere Informationen zu erhalten.
- Inhalte mit DRM (Digital Rights Management) können auf einem DMR-Gerät (Digital Media Renderer) mit DLNA™-Technologie nicht abgespielt werden.

#### So zeigen Sie Fotos oder Videos von Ihrem Gerät auf einem DMR-Gerät an:

- 1 Stellen Sie sicher, dass das DMR-Gerät korrekt eingerichtet und mit dem gleichen Wi-Fi® Netz wie Ihr Gerät verbunden ist.
- 2 Tippen Sie auf dem Startbildschirm auf ...
- 3 Tippen Sie auf Album.
- 4 Blättern Sie zu der Datei, die Sie anzeigen möchten, und öffnen Sie diese.
- 5 Tippen Sie auf den Bildschirm, um die Symbolleisten anzuzeigen, und tippen Sie anschließend auf  $\hat{=}$  und wählen Sie ein DMR-Gerät, für das Sie Ihre Daten freigeben möchten. Die gewählten Dateien werden in chronologischer Reihenfolge auf dem gewählten Gerät abgespielt.
- 6 Um die Verbindung zum DMR-Gerät zu trennen, tippen Sie auf  $\hat{u}$  und wählen Sie Ihr Gerät aus. Die Datei wird nun nicht mehr auf dem DMR-Gerät abgespielt, das Abspielen auf Ihrem Gerät wird jedoch fortgesetzt.
- Sie können auch ein Video aus der Anwendung "Movies" auf Ihrem Gerät freigeben, indem Sie zuerst auf das Video tippen und anschließend auf  $\hat{a}$ .

So spielen Sie einen auf Ihrem Gerät gespeicherten Musiktitel auf einem DMR-Gerät ab:

- 1 Stellen Sie sicher, dass das DMR-Gerät korrekt eingerichtet und mit dem gleichen Wi-Fi® Netz wie Ihr Gerät verbunden ist.
- 2 Tippen Sie auf dem Startbildschirm auf ::: und dann auf WALKMAN.
- 3 Wählen Sie eine Musikkategorie und blättern Sie zu dem Titel, den Sie freigeben möchten. Tippen Sie anschließend auf den Titel.
- 4 Tippen Sie auf in und wählen Sie ein DMR-Gerät, für das Sie Ihre Daten freigeben möchten. Der Titel wird automatisch auf dem gewählten Gerät abgespielt.
- 5 Um die Verbindung zum DMR-Gerät zu trennen, tippen Sie auf  $\cdot\cdot$ und wählen Sie Ihr Gerät aus. Der Titel wird nun nicht mehr auf dem DMR-Gerät abgespielt, das Abspielen auf Ihrem Gerät wird jedoch fortgesetzt.

# NFC

Verwenden Sie Near Field Communication (NFC), um Daten für andere Geräte freizugeben, wie z. B. Videos, Fotos, Adressen von Webseiten, Musikdateien oder Kontakte. Mit NFC können Sie außerdem Tags scannen, mit denen Sie weitere Informationen über ein Produkt oder einen Service erhalten oder mit denen Sie bestimmte Funktionen für Ihr Gerät aktivieren können.

NFC ist eine kabellose Technologie mit einer maximalen Reichweite von 1 cm, sodass sich die Geräte, über die Daten weitergeben werden, nah beieinander befinden müssen. Bevor Sie NFC benutzen können, müssen Sie zunächst die NFC-Funktion einschalten. Außerdem muss der Gerätebildschirm aktiv sein.

NFC ist unter Umständen nicht in allen Ländern und/oder Regionen verfügbar.

## So aktivieren Sie die NFC-Funktion:

- 1 Tippen Sie auf der Startbildschirm auf ...
- 2 Tippen Sie auf Einstellungen > Mehr....
- 3 Aktivieren Sie das Kontrollkästchen NFC.

# NFC-Erkennungsbereich

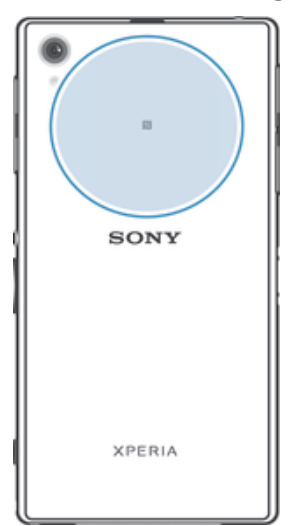

Ţ Die Position des NFC-Erfassungsbereichs ist nicht auf allen Geräten gleich. Nähere Informationen zum Weitergeben von Daten an ein weiteres Gerät unter Verwendung von NFC finden Sie in der Bedienungsanleitung des anderen Geräts.

## So geben Sie einen Kontakt für ein anderes Gerät mit NFC frei:

- 1 Vergewissern Sie sich, dass die NFC-Funktion bei beiden Geräten aktiviert ist und beide Bildschirme aktiv sind.
- 2 Zur Anzeige der Kontakte gehen Sie zu Ihrem Startbildschirm und tippen Sie auf  $\cdots$  und tippen Sie dann auf  $\cdots$
- 3 Tippen Sie auf den freizugebenden Kontakt.
- 4 Halten Sie Ihr Gerät und das empfangende Gerät mit der Rückseite aneinander, sodass sich die NFC-Erfassungsbereiche der einzelnen Geräte berühren. Wenn die Geräte eine Verbindung herstellen, vibrieren sie und es ertönt ein kurzer Ton. Ein Miniaturbild des Kontakts wird angezeigt.
- 5 Tippen Sie auf das Miniaturbild, um die Übertragung zu beginnen.
- 6 Im Anschluss an die Datenübertragung wird die Kontaktinformation auf dem Bildschirm des empfangenden Geräts angezeigt und wird dort auch gespeichert.

## So geben Sie mithilfe von NFC Musikdateien für ein anderes Gerät frei:

- 1 Vergewissern Sie sich, dass die NFC-Funktion bei Ihrem Gerät und dem empfangenden Gerät aktiviert ist und beide Bildschirme aktiv sind.
- 2 Tippen Sie in der "WALKMAN™"-Anwendung auf ... und tippen Sie dann auf ...
- 3 Wählen Sie eine Musikkategorie und blättern Sie zu dem Titel, den Sie gerne freigeben möchten.
- 4 Tippen Sie auf den Titel, um diesen abspielen. Sie können auf (ii) tippen, um den Titel anzuhalten. Die Übertragung funktioniert unabhängig davon, ob der Titel abgespielt wird oder angehalten ist.
- 5 Halten Sie die Rückseiten Ihres und des empfangenden Geräts so aneinander, dass die NFC-Erkennungsbereiche der Geräte einander berühren. Wenn die Geräte eine Verbindung herstellen, vibrieren sie und es wird ein kurzer Ton abgespielt. Ein Miniaturbild des Titels wird angezeigt.
- 6 Tippen Sie auf das Miniaturbild, um die Übertragung zu beginnen.
- 7 Sobald die Übertragung abgeschlossen ist, wird die Musikdatei auf dem empfangenden Gerät abgespielt. Die Datei wird gleichzeitig auf dem empfangenden Gerät gespeichert.
- 1 Sie können urheberrechtlich geschützte Inhalte möglicherweise nicht kopieren, senden oder übertragen.

#### So geben Sie ein Foto oder ein Video für ein anderes Gerät mit NFC frei:

- 1 Vergewissern Sie sich, dass die NFC-Funktion bei beiden Geräten aktiviert ist und beide Bildschirme aktiv sind.
- 2 Um Fotos und Videos auf Ihrem Gerät anzuzeigen, rufen Sie den Startbildschirm auf, und tippen Sie dann auf ::: und tippen Sie dann auf Album.
- 3 Tippen Sie auf das Foto oder Video, das Sie freigeben möchten.
- 4 Halten Sie Ihr Gerät und das empfangende Gerät mit der Rückseite aneinander, sodass sich die NFC-Erfassungsbereiche berühren. Wenn die Geräte eine Verbindung herstellen, vibrieren sie und es ertönt ein kurzer Ton. Ein Miniaturbild des Fotos oder des Videos wird angezeigt.
- 5 Tippen Sie auf das Miniaturbild, um die Übertragung zu beginnen.
- 6 Im Anschluss an die Datenübertragung wird das Foto oder Video auf dem Bildschirm des empfangenden Geräts angezeigt. Das Objekt wird gleichzeitig auf dem empfangenden Gerät gespeichert.
- **Wit NFC können Sie außerdem Videos aus der Filmanwendung weitergeben.**

## So geben Sie eine Webadresse für ein anderes Gerät mit NFC frei:

- 1 Vergewissern Sie sich, dass die NFC-Funktion bei beiden Geräten aktiviert ist und beide Bildschirme aktiv sind.
- 2 Tippen Sie auf dem Startbildschirm auf ...
- 3 Um den Browser zu öffnen, tippen Sie auf  $\circ$ .
- 4 Laden Sie die Webseite, die Sie freigeben möchten.
- 5 Halten Sie Ihr Gerät und das empfangende Gerät mit der Rückseite aneinander, sodass sich die NFC-Erfassungsbereiche berühren. Wenn die Geräte eine Verbindung herstellen, vibrieren sie und es ertönt ein kurzer Ton. Ein Miniaturbild der Webseite wird angezeigt.
- 6 Tippen Sie auf das Miniaturbild, um die Übertragung zu beginnen.
- 7 Im Anschluss an die Datenübertragung wird die Webseite auf dem Bildschirm des empfangenden Geräts angezeigt.

## NFC-Tags scannen

Ihr Gerät kann verschiedene Arten von NFC-Tags scannen. Tags, die in einen Aushang oder eine Plakatwerbung eingebettet sind oder neben einem Produkt in einem Einzelhandelsgeschäft erscheinen, können beispielsweise gescannt werden. Sie können weiterführende Informationen wie Webadressen empfangen.

#### So scannen Sie ein NFC-Tag:

- 1 Vergewissern Sie sich, dass die NFC-Funktion bei Ihrem Gerät aktiviert und der Bildschirm aktiv ist.
- 2 Platzieren Sie Ihr Gerät über dem Tag, sodass der NFC-Erkennungsbereich es berührt. Das Gerät scannt das Tag und zeigt die gesammelten Inhalte an. Tippen Sie auf den Inhalt des Tags, um dieses zu öffnen.
- 3 Tippen Sie auf das Tag, um es zu öffnen.

## Verbinden mit einem NFC-kompatiblen Gerät

Sie können Ihr Gerät mit anderen, von Sony produzierten NFC-kompatiblen Geräten verbinden, wie z. B. Lautsprecher oder Kopfhörer. Informationen zu kompatiblen Geräten für eine solche Verbindung finden Sie im Benutzerhandbuch.

Î Auf beiden Geräten muss für eine Verbindung entweder Wi-Fi® oder Bluetooth® aktiviert sein.

# Bluetooth®-Funktechnologie

Verwenden Sie die Bluetooth®-Funktion, um Dateien an andere Bluetooth®-kompatible Geräte zu senden oder Verbindungen zu Freisprecheinrichtungen herzustellen. Wenn Sie die Bluetooth®-Funktion des Geräts aktivieren, können Sie Funkverbindungen zu anderen BluetoothTM-Geräten wie Computern, Freisprecheinrichtungen und Mobiltelefonen herstellen. Für Bluetooth®-Verbindungen wird eine Entfernung von

maximal 10 m empfohlen. In der Sichtlinie zwischen den Geräten sollten sich keine massiven Objekte befinden. In einigen Fällen müssen Sie Ihr Gerät manuell mit anderen Bluetooth®-Geräten koppeln.

ţ Interoperabilität und Kompatibilität sind je nach Bluetooth®-Gerät unterschiedlich.

## So schalten Sie die Bluetooth®-Funktion und -Sichtbarkeit für Ihr Gerät ein:

- 1 Ziehen Sie die Statusleiste nach unten und tippen Sie auf  $\chi$ .
- 2 Tippen Sie auf den Einschaltregler neben Bluetooth, um Bluetooth® einzuschalten.
- 3 Tippen Sie auf **Bluetooth**. Ihr Gerät und eine Liste der verfügbaren Bluetooth<sup>®</sup>-Geräte wird angezeigt.
- 4 Tippen Sie auf den Namen Ihres Geräts, damit es für andere Bluetooth®-Geräte sichtbar wird.

## So stellen Sie die Sichtbarkeitszeit des Geräts für andere Bluetooth®-Geräte ein:

- 1 Ziehen Sie die Statusleiste nach unten und tippen Sie auf  $\chi$ .
- 2 Tippen Sie auf **Bluetooth**.
- 3 Drücken Sie , und wählen Sie Timeout für Sichtbarkeit.
- 4 Wählen Sie eine Option.

## Namen für Gerät vergeben

Sie können Ihrem Gerät einen Namen geben. Dieser Name wird anderen Geräten angezeigt, nachdem Sie die Bluetooth®-Funktion und -Sichtbarkeit Ihres Mobiltelefons aktiviert haben.

#### So geben Sie Ihrem Gerät einen Namen:

- 
- 1 Stellen Sie sicher, dass die Funktion Bluetooth<sup>®</sup> aktiviert ist.<br>2 Ziehen Sie die Statusleiste nach unten und tippen Sie auf X. Ziehen Sie die Statusleiste nach unten und tippen Sie auf  $\mathcal{X}$ .
- 3 Tippen Sie auf Bluetooth.
- 4 Tippen Sie auf **Endetsemmen.**<br>4 Tippen Sie auf und wählen Sie Telefon umbenennen.
- 5 Geben Sie den gewünschten Namen für Ihr Gerät ein.
- 6 Tippen Sie auf Umbenennen.

# Kopplung mit einem anderen Bluetooth®-Gerät

Wenn Sie das Gerät mit einem anderen Gerät wie beispielsweise einem Bluetooth®- Headset oder einer Bluetooth®-KFZ-Freisprecheinrichtung koppeln, können Sie über diese anderen Geräte Musik freigeben.

Wenn Sie Ihr Gerät mit einem anderen Bluetooth®-Gerät koppeln, speichert Ihr Gerät diese Kopplungsdaten. Bei der Kopplung Ihres Geräts mit einem Bluetooth®-Gerät muss eventuell eine Kennung eingegeben werden. Das Gerät versucht automatisch die allgemeine Kennung "0000". Wenn dies nicht funktioniert, finden Sie in der

Dokumentation des Bluetooth®-Geräts entsprechende Informationen zur Gerätekennung. Wenn Sie beim nächsten Mal eine Verbindung zu einem zuvor bereits gekoppelten Bluetooth®-Gerät herstellen, müssen Sie die Kennung nicht erneut eingeben.

- Ţ Einige Bluetooth®-Geräte wie die meisten Bluetooth®-Headsets erfordern sowohl eine Kopplung als auch eine Verbindung mit dem anderen Gerät.
- Sie können das Gerät mit verschiedenen Bluetooth®-Geräten koppeln, jedoch immer nur eine einzige Verbindung mit einem Bluetooth™-Profil zur gleichen Zeit herstellen.

## So koppeln Sie das Gerät mit einem anderen Bluetooth®-Gerät:

- 1 Vergewissern Sie sich, dass Sie beim Gerät, das Sie mit Ihrem Gerät koppeln möchten, die Bluetooth®-Funktion und Sichtbarkeit für andere Bluetooth®-Geräte aktiviert haben.
- 2 Ziehen Sie die Statusleiste nach unten und tippen Sie auf  $\chi$ .
- 3 Tippen Sie auf Bluetooth. Sämtliche verfügbare Bluetooth®-Geräte werden in einer Liste angezeigt.
- 4 Tippen Sie auf das Bluetooth®-Gerät, mit dem Sie Ihr Gerät koppeln möchten.
- 5 Geben Sie eine Kennung ein, wenn dies erforderlich ist, oder bestätigen Sie dieselbe Kennung auf beiden Geräten. Ihr Gerät und das Bluetooth®-Gerät sind nun gekoppelt.

## So verbinden Sie das Gerät mit einem anderen Bluetooth®-Gerät:

- 1 Wenn Sie eine Verbindung zu einem Bluetooth™-Gerät herstellen möchten, das Sie zunächst mit dem Gerät koppeln müssen, folgen Sie den entsprechenden Anweisungen, um das Gerät mit dem Bluetooth®-Gerät zu koppeln.
- 2 Ziehen Sie die Statusleiste nach unten und tippen Sie auf  $\mathsf{\mathsf{X}}$ .
- 3 Tippen Sie auf Bluetooth.
- 4 Tippen Sie auf das Bluetooth®-Gerät, mit dem Ihr Gerät verbunden werden soll.

## So heben Sie die Kopplung mit einem Bluetooth®-Gerät auf:

- 1 Ziehen Sie die Statusleiste nach unten und tippen Sie auf  $\chi$ .
- 2 Tippen Sie auf **Bluetooth**.
- 3 Tippen Sie unter Gekoppelte Geräte auf  $\chi$  neben dem Namen des Geräts, für das Sie die Kopplung aufheben möchten.
- 4 Tippen Sie auf Koppeln aufheben.

# Senden und Empfangen von Objekten mithilfe von Bluetooth®- **Technologie**

Tauschen Sie Objekte mit anderen Bluetooth®-kompatiblen Geräten wie Mobiltelefonen oder Computern aus. Mit der Bluetooth®-Funktion können verschiedene Objekte gesendet und empfangen werden, darunter:

- Fotos und Videos
- Musik- und andere Audiodateien
- Kontakte
- Webseiten

## So senden Sie Objekte über Bluetooth®:

- <sup>1</sup> Empfangendes Gerät: Stellen Sie sicher, dass die Bluetooth<sup>®</sup>-Funktion eingeschaltet und dass das Gerät für andere Bluetooth®-Geräte sichtbar ist.
- 2 Sendendes Gerät: Öffnen Sie die Anwendung mit dem zu sendenden Objekt und blättern Sie zum gewünschten Objekt.
- 3 Je nach Anwendung und dem zu sendenden Objekt müssen Sie ggf. das Objekt berühren und halten, das Objekt öffnen und < drücken. Möglicherweise können Objekte auch auf andere Weise gesendet werden.
- 4 Wählen Sie Bluetooth aus.
- 5 Schalten Sie bei Aufforderung die Bluetooth®-Funktion ein.
- 6 Tippen Sie auf den Namen des empfangenden Geräts.
- 7 Empfangendes Gerät: Akzeptieren Sie bei Aufforderung die Verbindung.
- 8 Sendendes Gerät: Bestätigen Sie bei Aufforderung die Übertragung zum empfangenden Gerät.
- 9 Empfangendes Gerät: Akzeptieren Sie das eingehende Objekt.

## So empfangen Sie Objekte über Bluetooth®:

- 1 Stellen Sie sicher, dass die Bluetooth®-Funktion und die Sichtbarkeit für andere Bluetooth®-Geräte aktiviert ist.
- 2 Das sendende Gerät startet nun mit der Übertragung von Daten an Ihr Gerät.
- 3 Geben Sie bei Aufforderung auf beiden Geräte denselben Code ein bzw. bestätigen Sie den vorgeschlagenen Code.
- 4 Wenn Sie auf Ihrem Gerät eine Benachrichtigung über eine eingehende Datei erhalten, ziehen Sie die Statusleiste nach unten und tippen Sie auf die Benachrichtigung, um die Übertragung der Datei zu akzeptieren.
- 5 Tippen Sie auf **Akzeptieren**, um die Übertragung der Datei zu starten.
- 6 Um den Übertragungsfortschritt anzuzeigen, ziehen Sie die Statusleiste nach unten.
- 7 Um ein empfangenes Objekt zu öffnen, ziehen Sie die Statusleiste nach unten, und tippen Sie auf die entsprechende Benachrichtigung.

## So zeigen Sie Dateien an, die Sie über Bluetooth® empfangen haben:

- 1 Ziehen Sie die Statusleiste nach unten und tippen Sie auf X.
- 2 Tippen Sie auf Bluetooth.
- 3 Drücken Sie , und wählen Sie Erhaltene Dateien anzeigen.

# Gerät mit einem Computer verbinden

Verbinden Sie das Gerät mit einem Computer, um Bilder und Musik sowie andere Dateitypen zu übertragen. Die einfachsten Möglichkeiten zum Herstellen der Verbindung sind ein USB-Kabel oder die Funktechnologie Bluetooth®.

Wenn Sie Ihr Gerät über ein USB-Kabel mit dem Computer verbinden, werden Sie zur Softwareinstallation auf dem Computer aufgefordert, wie z. B. der PC Companion-Anwendung auf einem PC oder der Anwendung Sony™ Bridge for Mac auf einem Apple<sup>®</sup> Mac<sup>®</sup>-Computer. PC Companion und Sony™ Bridge for Mac helfen Ihnen beim Zugriff auf weitere Computeranwendungen zum Übertragen und Organisieren von Mediendateien, Aktualisieren des Geräts, Synchronisieren von Geräteinhalten und weiteren Aufgaben.

. Unter Umständen ist es nicht möglich, urheberrechtlich geschützte Materialien zwischen Gerät und Computer zu übertragen.

# Übertragen und Verwalten von Daten mit einem USB-Kabel

Verwenden Sie eine USB-Kabelverbindung zwischen Computer und Gerät, um Dateien einfach zu übertragen und zu verwalten. Sobald die beiden Geräten miteinander verbunden sind, können Sie über den Datei-Explorer des Computers Daten zwischen dem Gerät und Computer oder zwischen dem interner Speicher des Geräts und der SD-Karte mittels Ziehen und Ablegen austauschen.

Die Anwendung Media Go™ Anwendung auf Ihrem Computer bietet die beste Möglichkeit zur Übertragung von Musik, Video, Bilder oder andere Mediendateien auf Ihr Gerät. Media Go™ konvertiert Mediendateien so, dass Sie diese auf Ihrem Gerät verwenden können.

## So übertragen Sie Inhalte über ein USB-Kabel zwischen dem Gerät und einem Computer:

- 1 Verbinden Sie das Gerät über ein USB-Kabel mit dem Computer. Interner Speicher & SD-Karte verbunden wird in der Statusleiste des Geräts angezeigt.
- 2 Computer: Öffnen Sie Microsoft® Windows® Explorer auf dem Desktop, und warten Sie, bis der interne Speicher des Geräts als externes Laufwerk in Microsoft® Windows® Explorer angezeigt wird.
- 3 Computer: Kopieren Sie die gewünschten Dateien mittels Ziehen und Ablegen vom Gerät zum Computer oder umgekehrt.

## So übertragen Sie mit einem USB-Kabel Inhalte zwischen dem internen Speicher und einer SD-Karte:

- 1 Verbinden Sie das Gerät über ein USB-Kabel mit dem Computer. Interner Speicher & SD-Karte verbunden wird in der Statusleiste des Geräts angezeigt.
- 2 Computer: Öffnen Sie Microsoft® Windows® Explorer auf dem Desktop, und warten Sie, bis der interne Speicher des Geräts als externes Laufwerk in Microsoft® Windows® Explorer angezeigt wird.
- 3 Computer: Kopieren Sie die gewünschten Dateien mittels Ziehen und Ablegen zwischen dem internen Speicher des Geräts zur SD-Karte oder umgekehrt.

So übertragen Sie Dateien direkt vom internen Speicher auf eine SD-Karte im Gerät:

- 1 Tippen Sie auf der Startbildschirm auf ...
- 2 Tippen Sie auf Einstellungen > Speicher > Daten auf SD-Karte übertragen.
- 3 Markieren Sie die Dateitypen, die Sie auf die SD-Karte übertragen möchten.
- 4 Tippen Sie auf **Übertragen**.
- -6-Bei der direkten Übertragungsmethode ist keine Verbindung zu einem Computer über ein USB-Kabel erforderlich.

# Daten über Wi-Fi® im Medienübertragungsmodus übertragen

Über eine Wi-Fi®-Verbindung können Sie Dateien zwischen Ihrem Gerät und anderen MTP-kompatiblen Geräten, wie einem Computer, übertragen. Vor der Verbindungsherstellung müssen beide Geräte zunächst gekoppelt werden. Die Anwendung Media Go™ auf dem Computer bietet die beste Möglichkeit zur Übertragung von Musik, Videos, Bildern oder anderen Mediendateien zwischen dem Gerät und dem Computer. Media Go™ konvertiert Mediendateien so, dass Sie diese auf Ihrem Gerät verwenden können.

Um diese Funktion verwenden zu können, benötigen Sie ein Wi-Fi®-fähiges Gerät, das die Medienübertragung unterstützt, beispielsweise ein Computer mit Microsoft® Windows Vista® oder Windows® 7.

## So koppeln Sie das Gerät drahtlos mit einem Computer im Medienübertragungsmodus:

- 1 Vergewissern Sie sich, dass der Medienübertragungsmodus auf dem Gerät aktiviert ist. Dieser Modus ist standardmäßig aktiviert.
- 2 Verbinden Sie das Gerät über ein USB-Kabel mit dem Computer.
- 3 Computer: Wenn der Name Ihres Geräts auf dem Bildschirm angezeigt wird, klicken Sie auf *Netzwerkkonfiguration* und folgen Sie den Anweisungen zum Koppeln des Computers.
- 4 Ziehen Sie das USB-Kabel von beiden Geräten ab, wenn die Kopplung abgeschlossen ist.
- Ţ Die oben beschriebenen Anweisungen gelten nur für Computer mit Windows® 7, die über ein Netzwerkkabel mit einem Wi-Fi®-Zugriffspunkt verbunden sind.

## So verbinden Sie gepaarte Geräte drahtlos im Übertragungsmodus:

- 1 Vergewissern Sie sich, dass der Übertragungsmodus auf dem Gerät aktiviert ist. Dieser Modus ist standardmäßig aktiviert.
- 2 Ziehen Sie die Statusleiste nach unten und tippen Sie auf  $\chi$ .
- 3 Tippen Sie auf Xperia™-Konnektivität > USB-Verbindung.
- 4 Tippen Sie unter Vertraute Geräte auf das gepaarte Gerät, mit dem Sie eine Verbindung herstellen möchten.
- 5 Tippen Sie auf Verbind..
- Ţ Vergewissern Sie sich, dass die Wi-Fi®-Funktion eingeschaltet ist.

### So trennen Sie ein drahtlos gepaartes Gerät im Übertragungsmodus

- 1 Ziehen Sie die Statusleiste nach unten und tippen Sie auf  $\mathcal{L}$ .
- 2 Tippen Sie auf Einstellungen > Xperia™-Konnektivität > USB-Verbindung.
- 3 Tippen Sie unter Vertraute Geräte auf das gepaarte Gerät, das Sie trennen möchten.
- 4 Tippen Sie auf Verbindung trennen.

#### So entfernen Sie die Kopplung mit einem anderen Gerät:

- 1 Ziehen Sie die Statusleiste nach unten und tippen Sie auf  $\chi$ .
- 2 Tippen Sie auf Einstellungen > Xperia™-Konnektivität > USB-Verbindung.
- 3 Tippen Sie auf das gekoppelte Gerät, das Sie entfernen möchten.
- 4 Tippen Sie auf **Vergess.**.

# PC Companion

PC Companion ist eine Computeranwendung, mit der Sie auf zusätzliche Funktionen und Dienste zugreifen können, die Sie bei der Übertragung von Musik, Videos und Bildern auf und von Ihrem Gerät unterstützen. Sie können mit PC Companion auch ein Geräteupdate durchführen, um die neueste verfügbare Softwareversion zu erhalten. Die Installationsdateien für PC Companion werden auf dem Gerät gespeichert, und die Installation wird vom Gerät aus gestartet, wenn Sie es über ein USB-Kabel an einen Computer anschließen.

Sie benötigen einen Computer mit einer Internetverbindung und einem der folgenden Betriebssysteme, um die Anwendung PC Companion verwenden zu können:

- Microsoft® Windows® 7
- Microsoft® Windows® 8
- Microsoft® Windows Vista®
- Microsoft® Windows® XP (ab Service Pack 3)

### So installieren Sie PC Companion auf einem Computer:

- 1 Vergewissern Sie sich, dass das Kontrollkästchen Software installieren unter Einstellungen > Xperia™-Konnektivität > USB-Verbindung aktiviert ist.
- 2 Schließen Sie Ihr Gerät mit einem USB-Kabel an den Computer an.
- 3 Gerät: Tippen Sie auf Installier..
- 4 Computer: Der Installationsassistent für PC Companion wird nach wenigen Sekunden automatisch gestartet. Folgen Sie den auf dem Bildschirm angezeigten Anweisungen zur Installation von PC Companion.

#### So starten Sie PC Companion:

- 1 Stellen Sie sicher, dass PC Companion auf dem PC installiert ist.
- 2 Öffnen Sie die PC Companion-Anwendung auf dem PC, und klicken Sie dann auf Start, um eine der Funktionen zu öffnen, die Sie verwenden möchten.

## Media Go™

Die Computeranwendung Media Go™ unterstützt Sie beim Übertragen und Verwalten von Mediendaten im Gerät und auf dem Computer. Sie können Media Go™ über die Anwendung PC Companion installieren und darauf zugreifen.

Um die Anwendung Media Go™ verwenden zu können, muss eines der folgenden Betriebssysteme installiert sein:

- Microsoft® Windows® 7
- Microsoft® Windows Vista®
- Microsoft® Windows® XP ab Service Pack 3

## So übertragen Sie Inhalte mit der Anwendung Media Go™:

- 1 Verbinden Sie das Gerät über ein USB-Kabel mit dem Computer.
- 2 Gerät: In der Statusleiste wird Interner Speicher ist verbunden. angezeigt.
- 3 Computer: Öffnen Sie die Anwendung PC Companion zuerst auf dem PC. Klicken Sie in PC Companion auf *Media Go*, um die Anwendung Media Go™ zu starten. U. U. müssen Sie warten, dass Media Go™ installiert wird.
- 4 Verwenden Sie Media Go™, um Dateien per Ziehen und Ablegen zwischen dem Computer und dem Gerät zu übertragen.

## Sony™ Bridge for Mac

Die Anwendung Sony™ Bridge for Mac unterstützt Sie beim Übertragen von Musik, Videos, Bildern oder anderen Mediendateien zwischen Ihrem Gerät und einem Apple® Mac®-Computer. Mit der Anwendung Sony™ Bridge for Mac lassen sich zudem Dateien

über einen Dateibrowser verwalten, Gerätesoftware aktualisieren sowie Inhalte auf Ihrem Gerät sichern und wiederherstellen. Um Sony™ Bridge for Mac verwenden zu können, benötigen Sie einen mit dem Internet

verbundenen Apple® Mac®-Computer mit Mac OS 10.6 oder höher.

#### So installieren Sie Sony™ Bridge for auf einem Apple® Mac®-Computer:

- 1 Vergewissern Sie sich, dass das Kontrollkästchen Software installieren unter Einstellungen > Xperia™-Konnektivität > USB-Verbindung aktiviert ist.
- 2 Schließen Sie das Gerät mit einem USB-Kabel an den Apple® Mac®-Computer an.
- 3 Gerät: Tippen Sie auf Installier..
- 4 Computer: Der Sony™ Bridge for Mac-Installationsassistent startet nach wenigen Sekunden automatisch. Folgen Sie den Bildschirmanweisungen zur Durchführung der Installation.

#### So öffnen Sie die Anwendung Sony™ Bridge for Mac:

- 1 Stellen Sie sicher, dass Sony™ Bridge for Mac auf dem Apple® Mac®-Computer installiert ist.
- 2 Computer: Doppelklicken Sie auf das Anwendungssymbol für Sony™ Bridge for Mac im Anwendungsordner.

## So übertragen Sie Daten mit Sony™ Bridge for Mac:

- 1 Schließen Sie das Gerät mit einem USB-Kabel an einen Apple® Mac®-Computer an.
- 2 Computer: Öffnen Sie die Anwendung Sony<sup>™</sup> Bridge for Mac. Nach wenigen Augenblicken wird Ihr Gerät von Sony™ Bridge for Mac erkannt.
- 3 Computer: Kopieren Sie die gewünschten Dateien mittels Ziehen und Ablegen vom Gerät zum Apple® Mac®-Computer oder umgekehrt.

# Anschließen des Geräts per Kabel an einen Fernseher

Schließen Sie das Gerät an einen Fernseher an und sehen Sie sich so die auf Ihrem Gerät gespeicherten Inhalte auf einem größeren Bildschirm an. Wenn Sie Ihr Gerät an einen Fernseher anschließen, wird die TV-Startprogramm-Anwendung geöffnet. Mit dieser Anwendung können Sie auf dem Gerät vorhandene Mediendateien auf Fernsehern oder anderen Geräten wiedergeben.

Das benötigte MHL-Kabel müssen Sie ggf. separat erwerben.

## So zeigen Sie Daten von Ihrem Gerät auf einem Fernsehgerät mit MHL-Eingang an:

- 1 Verbinden Sie das Gerät unter Verwendung des MHL-Kabels mit dem Fernsehgerät. wird in der Statusleiste Ihres Geräts angezeigt, nachdem eine Verbindung hergestellt wurde.
- 2 Die TV-Startprogramm-Anwendung wird automatisch gestartet. Befolgen Sie die Anweisungen, um Ihre Mediendateien auf dem Fernsehgerät anzuzeigen.

## So sehen Sie sich Inhalte von Ihrem Gerät auf einem Fernseher mit HDMI™- Eingang an:

- 1 Verbinden Sie Ihr Gerät mit einem MHL-Adapter, und verbinden Sie den Adapter mit einer USB-Stromversorgung.
- 2 Verbinden Sie den Adapter unter Verwendung eines HDMI™-Kabels mit dem Fernsehgerät. Nach der Verbindungsherstellung erscheint das **un** in der Statusleiste des Geräts.
- 3 Die TV-Startprogramm-Anwendung wird automatisch gestartet. Folgen Sie den Anweisungen, um die Mediendateien auf dem Fernseher anzuzeigen.

#### So zeigen Sie die Hilfe zur Verwendung der TV-Fernbedienung an:

- 1 Ziehen Sie, während das Gerät mit dem Fernsehgerät verbunden ist, die Statusleiste nach unten, um das Benachrichtigungsfenster zu öffnen.
- 2 Tippen Sie auf MHL verbunden.
- Sie können auch die gelbe Taste auf der TV-Fernbedienung drücken, um das Benachrichtigungsfenster anzuzeigen.

#### So trennen Sie die Verbindung zwischen Gerät und Fernsehgerät:

• Trennen Sie das MHL™-Kabel oder den MHL-Adapter von Ihrem Gerät.

# Bildschirm spiegeln

Mithilfe der Funktion "Bildschirm spiegeln" kann der Bildschirm Ihres Geräts ohne Kabelverbindung auf einem Fernseher oder einem anderen großen Bildschirm angezeigt werden. Über die Wi-Fi Direct™-Technologie wird eine drahtlose Verbindung zwischen den beiden Geräten hergestellt, so dass Sie Ihre Lieblingsfotos bequem in Ihrem Wohnzimmer ansehen können. Außerdem können Sie mit dieser Funktion Musik von Ihrem Gerät über die TV-Lautsprecher anhören.

- Ţ Ihr TV-Gerät muss die Funktion "Bildschirm spiegeln" auf Grundlage des Wi-Fi CERTIFIED Miracast™-Standards unterstützen, damit die oben beschriebene Funktionalität funktioniert. Sollte Ihr TV-Gerät die Funktion "Bildschirm spiegeln" nicht unterstützen, muss separat ein WiDi-Adapter erworben werden.
- 1 Bei Verwendung der Funktion "Bildschirm spiegeln" kann die Bildqualität in manchen Fällen beeinträchtigt werden, falls Störungen durch andere Wi-Fi® -Netze vorliegen.

#### So spiegeln Sie den Bildschirm Ihres Geräts auf einem Fernseherbildschirm:

- 1 Fernseher: Befolgen Sie die Anweisungen in der Bedienungsanleitung Ihres Fernsehers, um die Screen Mirroring-Funktion einzuschalten.
- 2 Gerät: Ziehen Sie die Statusleiste nach unten und tippen Sie auf  $\chi$ .
- 3 Tippen Sie auf Xperia™-Konnektivität > Bildschirm spiegeln.
- 4 Tippen Sie auf Bildschirm spiegeln einschalten und wählen Sie ein Gerät aus.
- . Decken Sie bei der Verwendung von Screen Mirroring nicht den Bereich der Wi-Fi-Antenne Ihres Geräts ab.

## Verwenden eines Headsets

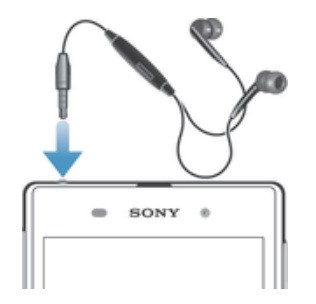

Verwenden Sie das im Lieferumfang Ihres Geräts enthaltene Zubehör oder anderes kompatibles Zubehör zur Erzielung einer optimalen Leistung.

## So verwenden Sie ein Headset:

- 1 Schließen Sie das Headset an Ihr Gerät an.
- 2 Um einen Anruf anzunehmen, drücken Sie die Rufannahmetaste.
- 3 Um den Anruf zu beenden, drücken Sie die Rufannahmetaste.
- $\mathbf{y}$ Sie können ein Headset separat erwerben, falls es nicht im Lieferumfang des Geräts enthalten ist.
- Beim Abspielen von Musik wird die Wiedergabe unterbrochen, wenn Sie einen Anruf annehmen. Die Wiedergabe wird nach Beendigung des Anrufs fortgesetzt.

# Smart Connect

Verwenden Sie die Anwendung Smart Connect, um das Vorgehen für Ihr Gerät festzulegen, wenn Sie Zubehör anschließen bzw. wieder trennen. Sie können Smart Connect auch dazu verwenden, um für bestimmte Tageszeiten den Start einer spezifischen Aktion oder mehrerer Aktionen auf Ihrem Gerät einzustellen.

Wenn Sie beispielsweise Ihr Headset anschließen, können Sie ein Ereignis erstellen, sodass folgende Aktionen auf Ihrem Gerät gestartet werden:

- Wenn Sie zwischen 7 Uhr und 9 Uhr zur Arbeit fahren, wird die "WALKMAN"-Anwendung gestartet und der Browser geöffnet und die Morgenzeitung angezeigt. Die Ruftonlautstärke ist auf Vibration eingestellt.
- Auf dem Heimweg wird das UKW-Radio gestartet und eine Notizen-App mit Ihrer Einkaufsliste geöffnet.

#### So starten Sie die Anwendung Smart Connect:

- 1 Tippen Sie auf der Startbildschirm auf ...
- 2 Tippen Sie auf Smart Connect.

#### So erstellen Sie ein Smart Connect-Ereignis:

- 1 Starten Sie die Anwendung Smart Connect. Wenn Sie Smart Connect zum ersten Mal öffnen, tippen Sie auf OK, um den Einführungsbildschirm zu schließen.
- 2 Tippen Sie auf der Registerkarte Ereignisse auf  $+$ .
- 3 Geben Sie einen Namen für das Ereignis ein und tippen Sie auf Erstellen.
- 4 Fügen Sie unter Wenn entweder ein Zubehör oder ein Zeitintervall oder beides hinzu.
- 5 Fügen Sie unter Aktion eine Aktion für Ihr Gerät hinzu.
- 6 Fügen Sie unter Am Ende hinzu, welche Aktion ausgeführt werden soll, wenn das Zubehör getrennt wird oder das Zeitintervall abläuft. Sofern für beide Bedingungen Aktionen festgelegt sind, werden diese gestartet, sobald Sie das Zubehör trennen oder das Zeitintervall abgelaufen ist.
- 7 Drücken Sie , um das Ereignis zu speichern.
- Um Bluetooth®-Zubehör hinzuzufügen, müssen Sie es zunächst mit Ihrem Gerät koppeln.

## So bearbeiten Sie eine Smart-Kontakt-Aktion:

- 1 Starten Sie die Anwendung Smart-Kontakt.
- 2 Tippen Sie auf der Registerkarte Ereignisse auf eine Aktion.
- 3 Ziehen Sie den Schieberegler nach rechts, wenn die Aktion ausgeschaltet ist.
- 4 Passen Sie die Einstellungen wie gewünscht an.
- 5 Um die Aktion zu speichern, tippen Sie auf  $\leftarrow$ .
- -∳-Um einen fehlerhaften Eintrag zu löschen, berühren und halten Sie den Eintrag gedrückt. Tippen Sie zur Bestätigung auf = > Termin löschen und dann auf Löschen.

## Verwalten von Geräten

Verwenden Sie die Anwendung "Smart-Kontakt", um eine Reihe von Smart Extras zu verwalten, die Sie an Ihr Gerät anschließen können, darunter SmartTags, die SmartWatch und Smart Wireless Headset pro von Sony. Smart-Kontakt lädt alle erforderlichen Anwendungen herunter und sucht sofern verfügbar nach Anwendungen

von Drittanbietern. Zuvor verbundene bzw. angeschlossene Geräte werden in einer Liste aufgeführt, über die Sie weitere Informationen zu den Funktionen jedes Geräts erhalten.

## So koppeln und verbinden Sie ein Zubehör:

- 1 Starten Sie die Anwendung "Smart-Kontakt". Wenn Sie Smart-Kontakt zum ersten Mal geöffnet haben, tippen Sie auf OK, um den Einführungsbildschirm zu schließen.
- 2 Tippen Sie auf Geräte und anschließend auf  $+$ .
- 3 Tippen Sie auf OK, um die Suche nach Geräten zu starten.
- 4 Tippen Sie in der Liste mit den Suchergebnissen auf den Namen des hinzuzufügenden Geräts.

#### So passen Sie die Einstellungen für ein verbundenes Zubehör an:

- 1 Koppeln und verbinden Sie das Zubehör mit Ihrem Gerät.
- 2 Starten Sie die Anwendung "Smart-Kontakt".
- 3 Tippen Sie auf Geräte und anschließend auf den Namen des verbundenen Zubehörs.
- 4 Passen Sie die Einstellungen wie gewünscht an.

# Synchronisieren von Daten auf dem Gerät

# Über das Synchronisieren von Daten auf dem Gerät

Je nach den auf dem Gerät installierten Anwendungen können Sie Kontakte, E-Mails, Kalenderereignisse und andere Informationen von mehreren E-Mail-Konten, Synchronisierungsdiensten und anderen Konten mit dem Gerät synchronisieren. Die Synchronisierung des Geräts mit anderen Informationsquellen ist eine einfache und praktische Möglichkeit, um auf dem neuesten Stand zu bleiben. Sie können Daten automatisch synchronisieren, indem Sie die Autosync-Funktion aktivieren.

## So aktivieren Sie die Autosync-Funktion:

- 1 Ziehen Sie die Statusleiste nach unten und tippen Sie auf  $\chi$ .
- 2 Ziehen Sie den Schieber neben Auto-Sync nach rechts.

# Synchronisieren mit Google™-Diensten

Synchronisieren Sie Ihr Gerät mit den verschiedenen Diensten von Google™, damit Ihre Informationen auf allen Geräten, mit denen Sie auf Ihr Google™-Konto zugreifen, immer aktuell sind. Sie können beispielsweise Ihre Kontakte, Gmail™ und Ihre Kalenderdaten synchronisieren.

## So richten Sie ein Google™-Konto zur Synchronisierung ein:

- 1 Tippen Sie auf der Startbildschirm auf ...
- 2 Tippen Sie auf Einstellungen > Konto hinzufügen > Google.
- 3 Folgen Sie den Anweisungen des Registrierungsassistenten, um ein Google™- Konto zu erstellen, oder melden Sie sich an, wenn Sie bereits ein Konto besitzen.
- 4 Tippen Sie auf Ihr neu erstelltes Google™-Konto, und tippen Sie auf die zu synchronisierenden Objekte.

## So synchronisieren Sie Elemente manuell mit Ihrem Google™-Konto:

- 1 Tippen Sie auf dem Startbildschirm Symbol für den Anwendungsbildschirm ...
- 2 Tippen Sie auf Einstellungen > Google.
- 3 Tippen Sie auf das Google™-Konto, das Sie synchronisieren möchten.
- 4 Tippen Sie auf und anschließend auf Jetzt synchronisieren.

## So synchronisieren Sie eine Anwendung mit einem Google™-Konto

- 1 Tippen Sie auf dem Startbildschirm auf ...
- 2 Tippen Sie auf Einstellungen > Google.
- 3 Tippen Sie auf das Google™-Konto, mit dem Sie sich synchronisieren möchten. Eine Liste mit Anwendungen wird angezeigt, die mit dem Google-Konto synchronisiert werden können.
- 4 Tippen Sie auf die Anwendung, die Sie mit dem ausgewählten Google-Konto synchronisieren möchten.

## So synchronisieren Sie die Browser-Daten

- 1 Tippen Sie auf der Startbildschirm auf ...
- 2 Tippen Sie auf Einstellungen > Google.
- 3 Tippen Sie auf das Google™-Konto, mit dem Sie sich synchronisieren möchten. Tippen Sie dann auf Browser synchronisieren.

#### So entfernen Sie ein Google™-Konto:

- 1 Tippen Sie auf dem Startbildschirm auf :::
- 2 Tippen Sie auf Einstellungen > Google.
- 3 Tippen Sie auf das Google™-Konto, das Sie aus der Kontenliste entfernen möchten.
- 4 Drücken Sie , und tippen Sie anschließend auf Konto entfernen.
- 5 Tippen Sie zum Bestätigen erneut auf Konto entfernen.

# Synchronisieren mit Microsoft® Exchange ActiveSync®

Mithilfe eines Microsoft Exchange ActiveSync-Kontos können Sie direkt über Ihr Gerät auf Ihre geschäftlichen E-Mails, Kalendertermine und Kontakte zugreifen. Im Anschluss an die Einrichtung finden Sie Ihre Daten in den Anwendungen E-Mail, Kalender und Kontakte.

#### So richten Sie geschäftliche E-Mails, Kalender und Kontakte zur Synchronisierung ein:

- 1 Tippen Sie auf dem Startbildschirm auf ...
- 2 Tippen Sie auf Einstellungen > Konto hinzufügen > Exchange ActiveSync.
- 3 Geben Sie Ihre Firmen-E-Mail-Adresse und Ihr Kennwort ein.
- 4 Tippen Sie auf Weiter. Das Gerät ruft nun die Kontoinformationen ab. Wenden Sie sich bei Störungen an den Administrator des Firmennetzwerks, um weitere Informationen zu erhalten, und geben Sie dann die Domain und die Details zu Ihrem Konto manuell ein.
- 5 Tippen Sie auf OK, damit Ihr Firmenserver das Gerät steuern kann.
- 6 Wählen Sie die Daten aus, die mit Ihrem Gerät synchronisiert werden sollen, wie Kontakte und Kalendereinträge.
- 7 Aktivieren Sie bei Bedarf den Geräteadministrator, damit Ihr Firmenserver einige Sicherheitsfunktionen auf Ihrem Gerät steuern kann. Sie können Ihrem Firmenserver beispielsweise die Einrichtung von Kennwortregeln und einer Datenspeicherverschlüsselung erlauben.
- 8 Geben Sie nach Abschluss der Einrichtung einen Namen für das Firmen-E-Mail-Konto ein.

## So bearbeiten Sie die Einrichtung von geschäftlichen E-Mails, Kalendern und Kontakten:

- 1 Tippen Sie auf der Startbildschirm auf ...
- 2 Tippen Sie auf E-Mail und anschließend auf.
- 3 Tippen Sie auf Einstellungen, und wählen Sie ein Firmen-E-Mail-Konto.
- 4 Ändern Sie die gewünschten Einstellungen.

#### So stellen Sie ein Synchronisierungsintervall für ein Firmen-E-Mail-Konto ein:

- 1 Tippen Sie auf der Startbildschirm auf ...
- 2 Tippen Sie auf E-Mail und anschließend auf.
- 3 Tippen Sie auf Einstellungen, und wählen Sie ein Firmen-E-Mail-Konto.
- 4 Tippen Sie auf Abrufhäufigkeit, und wählen Sie eine Intervalloption.

#### So entfernen Sie ein Firmen-E-Mail-Konto:

- 1 Tippen Sie auf der Startbildschirm auf ...
- 2 Tippen Sie auf Einstellungen > Exchange ActiveSync und wählen Sie das Firmen-E-Mail-Konto aus.
- 3 Tippen Sie auf und anschließend auf Konto entfernen.
- 4 Tippen Sie zum Bestätigen erneut auf Konto entfernen.

## Synchronisieren mit Facebook™

Es gibt zwei Möglichkeiten, um Facebook™ auf dem Gerät zu nutzen. Sie können die Standardanwendung Facebook verwenden, um auf Ihr Facebook-Online-Konto zuzugreifen, oder Ihr Facebook-Konto mit dem Gerät synchronisieren und Inhalte zwischen Facebook™ und einer Reihe anderer Anwendungen austauschen. Sie können beispielsweise Musik in der "WALKMAN"-Anwendung auf Ihrem Gerät über Facebook

freigeben. Um das Gerät mit Facebook zu synchronisieren, müssen Sie zuerst ein "Xperia™ mit Facebook"-Konto einrichten.

So richten Sie ein "Xperia™ mit Facebook"-Konto auf dem Gerät ein:

- 1 Tippen Sie auf der Startbildschirm auf ...
- 2 Tippen Sie auf Einstellungen > Konto hinzufügen > Xperia™ mit Facebook.
- 3 Befolgen Sie die Anweisungen auf dem Bildschirm, um sich bei Ihrem
- Facebook™-Konto anzumelden, oder erstellen Sie ein neues Konto.

So nehmen Sie die Synchronisierung mit einem "Xperia™ mit Facebook"-Konto manuell vor:

- 1 Tippen Sie auf der Startbildschirm auf :::
- 2 Tippen Sie auf Einstellungen > Xperia™ mit Facebook.
- 3 Wählen Sie das zu synchronisierende Konto aus.
- 4 Drücken Sie , und tippen Sie anschließend auf Jetzt synchronisieren.

#### So entfernen Sie ein "Xperia™ mit Facebook"-Konto:

- Durch das Entfernen des "Xperia™ mit Facebook"-Kontos von Ihrem Gerät wird das zugehörige Onlinekonto von Facebook selbst nicht gelöscht. Sie können auch weiterhin mit einem Computer darauf zugreifen.
- 
- 1 Tippen Sie auf der Startbildschirm auf . 2 Tippen Sie auf Einstellungen > Xperia™ mit Facebook.
- 3 Wählen Sie das Konto aus, das Sie entfernen möchten.
- 4 Drücken Sie ... und tippen Sie anschließend auf Konto entfernen.
- 5 Tippen Sie zum Bestätigen erneut auf Konto entfernen.

# Karten und Positionen

# Standortdienste und -quellen

Mithilfe Ihres Geräts können Sie Ihre aktuelle Position bestimmen. Hierzu stehen zwei Methoden bzw. Quellen zur Verfügung: GPS-Satelliten und Drahtlosnetze. Wenn Sie lediglich Ihre ungefähre Position möglichst schnell bestimmen möchten, sollten Sie die Drahtlosnetze (Wi-Fi und Mobilfunknetze) aktivieren. Benötigen Sie eine genauere Positionsbestimmung und haben Sie freien Blick zum Himmel, aktivieren Sie die GPS-Satellitenoption. Bei schwacher Verbindung zum Drahtlosnetz sollten Sie beide Optionen aktivieren, um sicherzustellen, dass Ihre Position gefunden wird. Beide Optionen werden standardmäßig aktiviert, wenn Sie Standortdienste aktivieren.

Sony übernimmt keinerlei Gewährleistung für die Standortdienste. Dies gilt unter anderem für Routenbeschreibungen.

## So aktivieren Sie Standortdienste:

- 1 Ziehen Sie die Statusleiste nach unten und tippen Sie auf  $\chi$ .
- 2 Tippen Sie auf Standortdienste.
- 3 Ziehen Sie den Schieber neben Zugriff auf meinen Standort nach rechts.
- 4 Tippen Sie zum Bestätigen zweimal auf Zustimmen.
- γ. Wenn Sie Standortdienste aktivieren, werden sowohl GPS-Satelliten als auch Google-Standortdienst (Wi-Fi- und Mobilfunknetze) standardmäßig aktiviert. Sie können jede der beiden Optionen manuell deaktivieren.

#### So erlauben Sie Google-Anwendungen den Zugriff auf Ihren Standort:

- 1 Ziehen Sie die Statusleiste nach unten und tippen Sie auf  $\mathcal X$ .
- 2 Tippen Sie auf Google > Standorteinstellungen.
- 3 Ziehen Sie den Schieber neben Google Standortzugriff erlauben nach rechts.
- Ţ Damit Sie Standortdienste verwenden können, müssen Sie bei Ihrem Google™-Konto angemeldet sein.

# Verwenden von GPS

Das Gerät verfügt über einen GPS-Empfänger (Global Positioning System), der Ihre Position mithilfe von Satellitensignalen berechnet. Außerdem wird GLONASS (Global Navigation Satellite System) von dem Gerät unterstützt. Beide Systeme können sich gegenseitig ergänzen und falls erforderlich ersetzen, um eine hohe Genauigkeit der Positionsbestimmung und eine problemlose Navigation zu gewährleisten. Wenn Sie GPS aktivieren, wird automatisch auch GLONASS aktiviert.

Wenn Sie Funktionen verwenden, bei denen der GPS- und GLONASS-Empfänger Ihre Position ermitteln muss, müssen Sie freien Blick auf den Himmel haben.

## So aktivieren Sie GPS:

- 1 Ziehen Sie die Statusleiste nach unten und tippen Sie auf X.
- 2 Tippen Sie auf Standortdienste.
- 3 Ziehen Sie den Schieber neben Zugriff auf meinen Standort nach rechts.
- 4 Tippen Sie zum Bestätigen auf Zustimmen.
- Ţ Wenn Sie GPS aktivieren, wird automatisch GLONASS aktiviert.

## Optimale Leistung

Wenn Sie GPS erstmals nutzen, kann die Positionsbestimmung 5 bis 10 Minuten dauern. Zur Unterstützung des Suchvorgangs sollten Sie auf einen freien Blick zum Himmel achten. Stehen Sie still, und verdecken Sie nicht die GPS-Antenne (der in der Abbildung markierte Bereich). Die GPS-Signale können zwar Wolken und Kunststoff durchdringen,
massive Objekte wie Gebäude und Berge allerdings kaum. Wenn Ihre Position nicht innerhalb einiger Minuten ermittelt werden kann, müssen Sie sich an einen anderen Ort begeben.

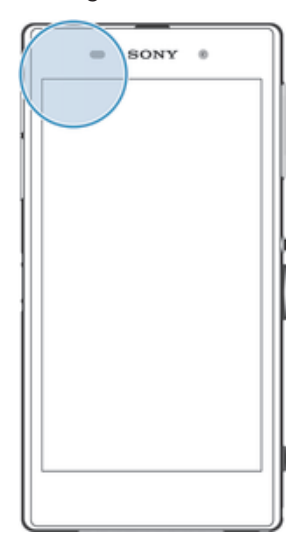

# Google Maps™

Mit Google Maps™ können Sie Ihre aktuelle Position verfolgen, in Echtzeit die Verkehrslage beobachten und detaillierte Routenbeschreibungen zu Ihrem Zielort erhalten. Sie können vor einer Fahrt Karten herunterladen und auf Ihrer Speicherkarte speichern und so hohe Roaming-Kosten vermeiden.

Für Google Maps™ ist eine Internetverbindung erforderlich. Wenn Sie mit dem Gerät eine Internetverbindung herstellen, fallen möglicherweise Datenverbindungsgebühren an. Weitere Informationen erhalten Sie vom Netzbetreiber. Die Google Maps™-Anwendung ist möglicherweise nicht in allen Märkten, Ländern und Regionen verfügbar.

# So verwenden Sie Google Maps™:

- 1 Tippen Sie auf der Startbildschirm auf ...
- 2 Tippen Sie auf Karten.
- Ţ Wenn Sie Google Maps™ verwenden möchten, müssen Sie eine der unter Einstellungen > Standortdienste verfügbaren Positionsmethoden aktivieren.

# So erhalten Sie weitere Informationen über Google Maps™:

• Tippen Sie bei Nutzung von Google Maps<sup>™</sup> auf und anschließend auf Hilfe.

# Position von Freunden mit Google Latitude™ anzeigen

Sie können mithilfe von Google Latitude™ die Position Ihrer Freunde auf Karten anzeigen und Ihre Position und andere Informationen freigeben.

# Abrufen von Routen

Verwenden Sie die Google Maps™-Anwendung, um sich die Route zu einem Ziel berechnen zu lassen, wenn Sie zu Fuß, mit öffentlichen Verkehrsmitteln oder mit dem Auto unterwegs sind. Sie können auf dem Startbildschirm einem Ziel eine Verknüpfung hinzufügen, um auch von unterwegs Routenbeschreibungen zu erhalten.

Beim Anzeigen einer Karte wird eine Internetverbindung hergestellt und die Daten werden auf Ihr Gerät übertragen. Es empfiehlt sich, schon vor Ihrer Reise Karten auf Ihr Gerät herunterzuladen und diese zu speichern. Auf diese Art und Weise lassen sich hohe Roaming-Kosten vermeiden.

Sony übernimmt keine Gewährleistung für ortsbezogene Dienste.

# Verwenden der Navigationsanwendung

Verwenden Sie die Navigationsanwendung des Geräts, um detaillierte Anweisungen darüber zu erhalten, wie Sie bestimmte Orte erreichen. Die Wegbeschreibung erfolgt als Sprachansage und als Bildschirmanzeige.

Die Navigationsanwendung ist eventuell nicht überall verfügbar.

# So starten Sie die Navigationsanwendung:

- 1 Tippen Sie auf dem Startbildschirm auf ...
- 2 Tippen Sie auf Navigation.

# Kalender und Wecker

# Kalender

# Wissenswertes über den Kalender

Das Gerät enthält einen Kalender für Ihr Zeitmanagement. Wenn Sie über ein Google™- Konto verfügen, können Sie den Kalender auf Ihrem Gerät auch mit Ihrem Webkalender synchronisieren. Weitere Informationen finden Sie unter *Synchronisieren mit Microsoft® Exchange ActiveSync®* auf Seite 106.

#### So stellen Sie die Kalenderansicht ein:

- Tippen Sie auf dem Startbildschirm auf ::: und dann auf Kalender.
- 2 Tippen Sie auf den Pfeil nach unten, um das Drop-down-Menü zu öffnen, und wählen Sie eine Option.

# So zeigen Sie mehrere Kalender an:

- 1 Tippen Sie auf der Startbildschirm auf ::: und dann auf Kalender.
- 2 Drücken Sie ... und tippen Sie anschließend auf Meine Kalender.
- 3 Wählen Sie die anzuzeigenden Kalender.

# So legen Sie einen Termin im Kalender an:

- 1 Tippen Sie auf dem Startbildschirm auf ::: und dann auf Kalender.
- 2 Tippen Sie auf  $+$ .
- 3 Wenn Sie Ihren Kalender mit einem oder mehreren Konten synchronisiert haben, wählen Sie das Konto aus, zu dem Sie diesen Termin bzw. das Ereignis hinzufügen möchten. Wenn dieser Termin nur zu Ihrem Gerät hinzugefügt werden soll, tippen Sie auf Gerätekalender.
- 4 Geben Sie Namen, Zeit, Ort und Beschreibung für den Termin ein.
- 5 Tippen Sie auf Mehr und wählen Sie eine Erinnerung für den Termin. Tippen Sie auf +, um eine neue Erinnerung für den Termin hinzuzufügen.
- 6 Wählen Sie unter Wiederholung ggf. eine andere Option.
- 7 Tippen Sie auf Fertig.
- Wenn der Termin näher rückt, ertönt zur Erinnerung ein kurzer Ton. Außerdem wird in der Statusleiste [31] angezeigt.

#### So zeigen Sie einen Termin im Kalender an:

- 1 Tippen Sie auf der Startbildschirm auf ::: und dann auf Kalender.
- 2 Tippen Sie auf den anzuzeigenden Termin.

# So ändern Sie die Kalendereinstellungen:

- 1 Tippen Sie auf der Startbildschirm auf ::: und dann auf Kalender.
- 2 Drücken Sie "und tippen Sie anschließend auf Einstellungen.
- 3 Tippen Sie auf die Einstellung, die Sie ändern möchten, und bearbeiten Sie sie entsprechend.

# **Wecker**

# Wissenswertes über den Wecker

Verwenden Sie Ihr Gerät als Wecker, und wählen Sie ein beliebiges, in Ihrem Gerät vorhandenes Geräusch als Alarmsignal. Der Alarm ertönt nicht, wenn Ihr Gerät ausgeschaltet ist. Der Alarm wird jedoch wiedergegeben, wenn das Gerät sich im Lautlosmodus oder Flugmodus befindet. Falls Sie einen dieser Modi verwenden, können Sie Ihr Gerät eingeschaltet lassen, wenn Sie schlafen, ohne durch Anrufe gestört zu werden.

#### So öffnen Sie den Wecker:

- 1 Tippen Sie auf der Startbildschirm auf ...
- 2 Tippen Sie auf Wecker und Uhr.

#### So stellen Sie einen neuen Alarm ein:

- 1 Tippen Sie auf dem Startbildschirm auf ...
- 2 Tippen Sie auf Wecker und Uhr.
- 3 Tippen Sie auf +.
- 4 Tippen Sie auf Uhrzeit und blättern Sie nach oben und unten, um die Uhrzeit einzustellen.
- 5 Tippen Sie auf Speichern.
- 6 Bearbeiten Sie bei Bedarf andere Alarmeinstellungen.
- 7 Tippen Sie auf Fertig.

# So bearbeiten Sie eine vorhandene Alarmeinstellung:

- 1 Tippen Sie auf dem Startbildschirm auf ...
- 2 Tippen Sie auf Wecker und Uhr.
- 3 Tippen Sie auf den zu bearbeitenden Alarm.
- 4 Tippen Sie auf Uhrzeit und blättern Sie nach oben und unten, um die Uhrzeit einzustellen.
- 5 Tippen Sie auf Speichern.
- 6 Bearbeiten Sie bei Bedarf andere Alarmeinstellungen.
- 7 Tippen Sie auf Fertig.
- $\mathbf{r}$ Für den Alarm wird dasselbe Zeitformat angezeigt, das Sie auch für Ihre allgemeinen Zeiteinstellungen ausgewählt haben, z. B. das 12- oder 24-Stunden-Format.

#### So deaktivieren Sie eine Weckzeit:

- 1 Tippen Sie auf dem Startbildschirm auf ...
- 2 Tippen Sie auf Wecker und Uhr.
- 3 Ziehen Sie den Schieber neben der Weckzeit, die Sie deaktivieren möchten, nach links.

#### So aktivieren Sie eine eingestellte Weckzeit:

- 1 Tippen Sie auf dem Startbildschirm auf ...
- 2 Tippen Sie auf Wecker und Uhr.
- 3 Ziehen Sie den Schieber neben der Weckzeit, die Sie aktivieren möchten, nach rechts.

#### So löschen Sie einen Alarm:

- 
- Tippen Sie auf Wecker und Uhr.
- 1 Tippen Sie auf der **Startbildschirm** auf **...**<br>2 Tippen Sie auf Wecker und Uhr.<br>3 Berühren und halten Sie den zu löschende 3 Berühren und halten Sie den zu löschenden Alarm.
- 4 Tippen Sie auf Wecker löschen und anschließend auf Ja.

#### So stellen Sie einen Rufton als Wecker ein:

- 1 Tippen Sie auf dem Startbildschirm auf :::.
- 2 Tippen Sie auf Wecker und Uhr.
- 3 Tippen Sie auf den zu bearbeitenden Wecker.
- 4 Tippen Sie auf Weckerton und wählen Sie eine Option. Tippen Sie anschließend auf Fertig.
- 5 Tippen Sie auf Fertig.

# So stellen Sie einen regelmäßigen Alarm ein:

- 1 Tippen Sie auf der Startbildschirm auf ...
- 2 Tippen Sie auf Wecker und Uhr.
- 3 Tippen Sie auf den zu bearbeitenden Alarm.
- 4 Tippen Sie auf Wiederholen.
- 5 Markieren Sie die Kontrollkästchen für die gewünschten Tage. Tippen Sie anschließend auf OK.
- 6 Tippen Sie auf Fertig.

# So stellen Sie einen Titel für den Wecker ein:

- 1 Tippen Sie auf dem Startbildschirm auf ...
- 2 Tippen Sie auf Wecker und Uhr.
- 3 Tippen Sie auf die zu bearbeitende Weckzeit.
- 4 Geben Sie einen Namen für den Wecker im Feld Alarmtext ein.
- 5 Tippen Sie auf Fertig.

#### So aktivieren Sie die Vibrationsfunktion eines Weckers:

- 1 Tippen Sie auf dem Startbildschirm auf ...
- 2 Tippen Sie auf Wecker und Uhr.
- 3 Tippen Sie auf den zu bearbeitenden Wecker.
- 4 Markieren Sie das Kontrollkästchen Vibrieren.
- 5 Tippen Sie auf Fertig.
- Die Vibrationsfunktion wird standardmäßig aktiviert, wenn Sie einen neuen Wecker einstellen.

# So stellen Sie das Klingeln des Weckers bei einem stumm geschalteten Gerät ein:

- 1 Tippen Sie auf dem Startbildschirm auf :::.
- 2 Tippen Sie auf Wecker und Uhr und tippen Sie erneut, um einen Wecker
- auszuwählen. 3 Markieren Sie das Kontrollkästchen Wecker im Lautlosmodus.
- 4 Tippen Sie auf Fertig.
- $\ddot{\bullet}$ Die Funktion "Wecker im Lautlosmodus" wird standardmäßig aktiviert, wenn Sie einen neuen Wecker einstellen.

# So aktivieren Sie den Schlummermodus, wenn ein Alarm ertönt:

• Tippen Sie auf Snooze - %s Min..

#### So schalten Sie einen Alarm aus:

• Ziehen Sie @ nach rechts.

# Sperren und Schützen des Geräts

# IMEI-Nummer

Jedes Gerät verfügt über eine eindeutige IMEI-Nummer (International Mobile Equipment Identity). Sie sollten eine Kopie dieser Nummer aufbewahren. Bei einem Diebstahl Ihres Gerätes ist Ihr Netzbetreiber in der Lage, den Zugriff des Gerätes auf das Netz in Ihrem Land anhand Ihrer IMEI-Nummer zu unterbinden.

# So finden Sie die IMEI-Nummer:

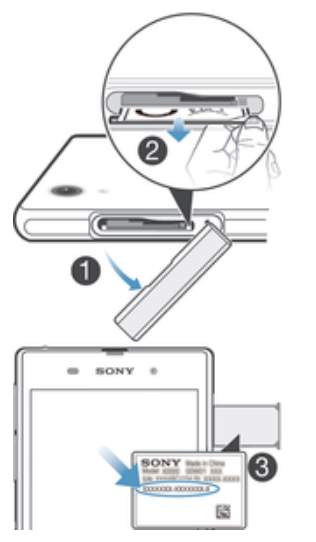

- 1 Nehmen Sie die Abdeckung des Micro-SIM-Karteneinschubs ab.
- 2 Setzen Sie einen Fingernagel unter die rechte oder linke Kante der Etikettenhalterung und ziehen Sie die Halterung nach außen, um Ihre IMEI-Nummer anzusehen.
- $\bullet$ Sie können auch die Wähltasten Ihres Geräts öffnen und \*#06# eingeben, um die IMEI-Nummer anzuzeigen.

# So zeigen Sie die IMEI-Nummer des Geräts an:

- 1 Tippen Sie auf dem Startbildschirm auf ...
- 2 Tippen Sie auf Einstellungen > Über das Telefon > Status.
- 3 Blättern Sie zu IMEI, um die IMEI-Nummer anzuzeigen.

# SIM-Kartenschutz

Sie können jede in Ihrem Gerät verwendete SIM-Karte mithilfe einer PIN (Personal Identity Number) sperren und entsperrren. Durch die Sperrung einer SIM-Karte wird der mit der Karte verbundene Teilnehmerzugang geschützt.

Wenn Sie die PIN öfter als zulässig falsch eingeben, wird die SIM-Karte gesperrt. Sie müssen dann Ihren PUK (Personal Unblocking Key) und danach eine neue PIN eingeben. PIN und PUK werden vom Netzbetreiber bereitgestellt.

# So sperren Sie eine SIM-Karte:

- 1 Tippen Sie auf dem Startbildschirm auf ...
- 2 Tippen Sie auf Einstellungen > Sicherheit > SIM-Sperre einrichten > SIM-Karte sperren.
- 3 Geben Sie die PIN der SIM-Karte ein, und tippen Sie auf OK.

#### So ändern Sie die PIN der SIM-Karte:

- 1 Tippen Sie auf dem Startbildschirm auf ...
- 2 Tippen Sie auf Einstellungen > Sicherheit > SIM-Sperre einrichten.
- 3 Tippen Sie auf PIN ändern.
- 4 Geben Sie die alte PIN der SIM-Karte ein, und tippen Sie auf OK.
- 5 Geben Sie eine neue PIN für die SIM-Karte ein, und tippen Sie auf OK.
- 6 Geben Sie die neue PIN für die SIM-Karte erneut ein, und tippen Sie auf OK.

#### So ändern Sie die PIN2 der SIM-Karte:

- 1 Tippen Sie auf dem Startbildschirm auf ...
- 2 Tippen Sie auf Einstellungen > Anrufeinstellungen
- 3 Tippen Sie auf Feste Rufnummernwahl > PIN2 ändern.
- 4 Geben Sie die alte PIN2 der SIM-Karte ein und tippen Sie auf OK.
- 5 Geben Sie die neue PIN2 für die SIM-Karte ein und tippen Sie auf OK.
- 6 Bestätigen Sie die neue PIN2 und tippen Sie auf OK.

#### So entsperren Sie eine gesperrte SIM-Karte:

- 1 Geben Sie den PUK ein und tippen Sie auf ...
- 2 Geben Sie eine neue PIN ein und tippen Sie auf .
- 3 Geben Sie die neue PIN erneut ein und tippen Sie auf .
- Wenn Sie zu oft einen falschen PUK eingeben, wird die SIM-Karte gesperrt. Wenn dies passiert, müssen Sie sich an Ihren Dienstanbieter wenden, um eine neue SIM-Karte zu erhalten.

# Einstellung einer Bildschirmsperre

Es gibt mehrere Möglichkeiten, um den Bildschirm Ihres Geräts zu sperren. Sie können zum Beispiel die Face Unlock-Funktion verwenden. Mit dieser können Sie Ihr Telefon mit Ihrem Gesicht entsperren. Außerdem können Sie ein Entsperrmuster für den Bildschirm, eine nummernbasierte PIN-Sperre oder ein textbasiertes Kennwort einstellen.

Es ist sehr wichtig, dass Sie sich Ihr Entsperrmuster bzw. Ihre PIN oder Ihr Kennwort zum Entsperren merken. Wenn Sie diese Informationen vergessen, können wichtige Daten wie Kontakte und Nachrichten möglicherweise nicht wiederhergestellt werden. Weitere Informationen erhalten Sie vom Sony-Kundensupport.

#### So richten Sie die Face Unlock-Funktion ein:

- 1 Tippen Sie auf dem Startbildschirm auf ::: > Einstellungen > Sicherheit > Bildschirmsperre.
- 2 Tippen Sie auf Face Unlock. Folgen Sie dann den Anweisungen auf dem Gerät, um Ihr Gesicht aufzunehmen.
- 3 Wenn Ihr Gesicht erfolgreich aufgenommen wurde, tippen Sie auf Weiter.
- 4 Wählen Sie eine Alternativmethode zum Sperren des Bildschirms und folgen Sie den Anweisungen auf dem Gerät, um die Einrichtung abzuschließen.
- Die Face Unlock-Funktion ist nicht so sicher wie ein Muster für die Bildschirmsperre, eine PIN oder ein Kennwort. Eine Person, die Ihnen ähnlich sieht, könnte das Gerät entsperren.
- $-\bullet$ Nehmen Sie Ihr Gesicht in einem gut beleuchteten, aber nicht zu hellen Raum auf, und halten Sie das Gerät auf Augenhöhe, um optimale Ergebnisse zu erzielen.

# So entsperren Sie den Bildschirm mit der Face Unlock-Funktion:

- 1 Aktivieren Sie den Bildschirm.
- 2 Schauen Sie auf Ihr Gerät in demselben Winkel, in dem Sie Ihr Face Unlock-Foto aufgenommen haben.
- Falls die Face Unlock-Funktion Ihr Gesicht nicht erkennt, müssen Sie zum Entsperren des Bildschirms das Entsperrmuster zeichnen oder die PIN eingeben.

# So deaktivieren Sie den Face Unlock-Schutz:

- 1 Tippen Sie auf der Startbildschirm auf  $\frac{111}{111}$  > Einstellungen > Sicherheit > Bildschirmsperre.
- 2 Zeichnen Sie Entsperrmuster für den Bildschirm oder geben Sie Ihre PIN ein.
- 3 Tippen Sie auf Wischen.

#### So erstellen Sie ein Entsperrmuster für den Bildschirm:

- 1 Ziehen Sie die Statusleiste nach unten und tippen Sie auf  $\mathbb{X}$ .
- 2 Tippen Sie auf Sicherheit > Bildschirmsperre > Muster.
- 3 Folgen Sie den Anweisungen auf dem Gerätebildschirm.

# So entsperren Sie den Bildschirm mit einem Entsperrmuster:

- 1 Aktivieren Sie den Bildschirm.
- 2 Zeichnen Sie das Entsperrmuster für den Bildschirm.
- Wenn Sie das Entsperrmuster fünfmal hintereinander falsch auf den Bildschirm zeichnen, müssen Sie 30 Sekunden warten, bevor Sie es erneut versuchen können.

# So ändern Sie das Entsperrmuster für den Bildschirm:

- 1 Tippen Sie auf der Startbildschirm auf ...
- 2 Tippen Sie auf Einstellungen > Sicherheit > Bildschirmsperre.
- 3 Zeichnen Sie das Entsperrmuster für den Bildschirm.
- 4 Tippen Sie auf Muster.
- 5 Folgen Sie den Anweisungen auf dem Gerätbildschirm.

#### So deaktivieren Sie das Entsperrmuster für den Bildschirm:

- 1 Tippen Sie auf der Startseite auf ::: > Einstellungen > Sicherheit > Bildschirmsperre.
- 2 Zeichnen Sie das Entsperrmuster für den Bildschirm.
- 3 Tippen Sie auf Wischen.

#### So erstellen Sie ein Entsperr-PIN für den Bildschirm:

- 1 Tippen Sie auf der Startseite auf ::: > Einstellungen > Sicherheit > Bildschirmsperre > PIN.
- 2 Geben Sie eine numerische PIN ein.
- 3 Tippen Sie ggf. auf  $\sim$ , um die Tastatur zu minimieren.
- 4 Tippen Sie auf Weiter.
- 5 Geben Sie die numerische PIN erneut ein, und bestätigen Sie sie.
- 6 Tippen Sie ggf. auf  $\sim$ , um die Tastatur zu minimieren.<br>7 Tippen Sie auf **OK**.
- Tippen Sie auf **OK.**

#### So deaktivieren Sie die Entsperr-PIN für den Bildschirm:

- 1 Tippen Sie auf dem Startbildschirm auf ::: > Einstellungen > Sicherheit > Bildschirmsperre.
- 2 Geben Sie Ihre PIN ein und tippen Sie dann auf Weiter.
- 3 Tippen Sie auf Wischen.

#### So erstellen Sie ein Kennwort für die Bildschirmsperre:

- 1 Tippen Sie auf der Startbildschirm auf ::: > Einstellungen > Sicherheit > Bildschirmsperre > Kennwort.
- 2 Geben Sie ein Kennwort ein.
- 3 Tippen Sie ggf. auf  $\sim$ , um die Tastatur zu minimieren.
- 4 Tippen Sie auf Weiter.
- 5 Geben Sie das Kennwort erneut ein, und bestätigen Sie es.
- 6 Tippen Sie ggf. auf  $\smile$ , um die Tastatur zu minimieren.
- 7 Tippen Sie auf OK.

# So deaktivieren Sie das Kennwort zum Entsperren des Bildschirms:

- 1 Tippen Sie auf der Startbildschirm auf ::: > Einstellungen > Sicherheit > Bildschirmsperre.
- 2 Geben Sie Ihr Kennwort ein, und tippen Sie auf Weiter.
- 3 Tippen Sie auf Wischen.

# Support und Wartung

# Aktualisieren des Geräts

Aktualisieren Sie Ihr Gerät auf die neueste Softwareversion, um optimale Leistung und die neuesten Erweiterungen zu erhalten. Verwenden Sie die Update Center-Anwendung auf Ihrem Gerät, um ein drahtloses Update auszuführen, oder die PC Companion-Anwendung auf einem Computer, um ein Update über eine Verbindung per USB-Kabel auszuführen.

Wenn Sie das Update drahtlos ausführen, können Sie entweder ein Mobilfunknetz oder eine Wi-Fi®-Verbindung verwenden. Vergewissern Sie sich vor einem Update, dass Sie alle gespeicherten Daten auf dem Gerät gesichert haben.

 $\bullet$ Neu veröffentlichte Software ist unter Umständen nicht mit allen Geräten kompatibel. Wenn Sie ein Update über die die Update Center-Anwendung ausführen, wird eine Datenverbindung hergestellt, die möglicherweise Kosten verursachen kann. Außerdem ist die Verfügbarkeit von Updates im Mobilfunknetz abhängig vom Netzbetreiber. Weitere Informationen erhalten Sie vom Netzbetreiber.

# Drahtlose Gerätupdates

Verwenden Sie die Update-Center-Anwendung, um Ihr Gerät drahtlos zu aktualisieren. Sie können Software-Updates manuell herunterladen oder Update-Diensten erlauben, Ihr Gerät zu aktualisieren, wenn Downloads zur Verfügung stehen. Wenn die Funktion "Automatische Updates" eingestellt ist, wird in der Statusleiste eine Benachrichtigung angezeigt, wenn neue Updates verfügbar sind.

# So laden Sie Software-Updates manuell vom Update-Center herunter:

- 1 Tippen Sie auf dem Startbildschirm auf :::
- 2 Tippen Sie auf Update Center.
- 3 Wählen Sie das gewünschte Anwendungs- oder Systemupdate und tippen Sie auf  $\downarrow$ , oder tippen Sie auf  $\ast$ , um alle Anwendungsupdates herunterzuladen.
- Nach dem Herunterladen werden Anwendungsupdates automatisch gestartet. Installieren Sie in Bezug auf die Systemupdates das Update nach dem Download manuell. Ihr Gerät wird nach Abschluss der Installation automatisch neu gestartet. Beim Herunterladen von Updates über Mobilfunknetze fallen ggf. Gebühren für die Datenverbindung an.

So aktivieren Sie automatische Softwareupdates über die Update-Center-Anwendung:

- 1 Tippen Sie auf dem Startbildschirm auf ...
- 2 Tippen Sie auf Update Center.
- 3 Drücken Sie und tippen Sie anschließend auf Einstellungen.
- 4 Aktivieren Sie das Kontrollkästchen Automatische Downloads zulassen, tippen Sie dann auf Zustimmen. Sowie Updates verfügbar sind, werden diese automatisch heruntergeladen.
- V. Beim Herunterladen von Updates über Mobilfunknetze fallen ggf. Gebühren für die Datenverbindung an.

# So installieren Sie Systemupdates:

- 1 Tippen Sie auf dem Startbildschirm auf ...
- 2 Tippen Sie auf Update Center.
- 3 Wählen Sie ein Systemupdate, das Sie installieren möchten, und tippen Sie anschließend auf A.

# Aktualisieren des Geräts über eine USB-Kabelverbindung

Einige Updates können nicht über eine Drahtlosverbindung heruntergeladen werden. Benachrichtigungen über diese Art von Updates werden in der Statusleiste angezeigt. Um Updates herunterzuladen und diese auszuführen, benötigen Sie ein USB-Kabel und einen Computer, auf dem die PC Companion-Anwendung ausgeführt wird. Sie können PC Companion mithilfe der auf Ihrem Gerät gespeicherten Installationsdateien auf Ihrem Computer installieren. Alternativ können Sie die Anwendung direkt über *www.sonymobile.com/support* herunterladen.

# So starten Sie den Download von PC Companion über Ihr Gerät:

- 1 Verbinden Sie das Gerät über ein USB-Kabel mit dem Computer.
- 2 Wenn Sie dazu aufgefordert werden, befolgen Sie die Anweisungen auf Ihrem Gerät, um die Installation von PC Companion auf Ihrem Computer zu starten.

#### So laden Sie Softwareupdates mit einer USB-Kabelverbindung herunter:

- 1 Installieren Sie die Anwendung PC Companion auf dem von Ihnen verwendeten Computer, wenn diese noch nicht installiert wurde.
- 2 Verbinden Sie das Gerät über ein USB-Kabel mit dem Computer.
- 3 Computer: Starten Sie die Anwendung "PC Companion". Nach kurzer Zeit erkennt PC Companion Ihr Gerät und sucht nach neuer, passender Gerätesoftware.
- 4 Gerät: Wenn Benachrichtigungen in der Statusleiste angezeigt werden, befolgen Sie die Anweisungen auf dem Bildschirm, um die entsprechenden Softwareupdates vorzunehmen.

# So aktualisieren Sie das Gerät mit einem Apple® Mac®-Computer:

- <sup>1</sup> Installieren Sie die Anwendung "Sony™ Bridge for Mac" auf dem Apple® Mac®-Computer, den Sie verwenden, falls sie nicht bereits vorhanden ist.
- 2 Schließen Sie das Gerät mit einem USB-Kabel an den Apple® Mac®-Computer an.
- 3 Computer: Starten Sie Sony™ Bridge for Mac. Nach wenigen Augenblicken erkennt Sony™ Bridge for Mac das Gerät und sucht nach neuer Software dafür.
- 4 Computer: Wenn ein Softwareupdate verfügbar ist, wird ein Pop-up-Fenster angezeigt. Folgen Sie den Anweisungen auf dem Bildschirm, um die entsprechenden Softwareupdates auszuführen.
- Î Sie können Sony™ Bridge for Mac von *www.sonymobile.com/support* herunterladen.

# Orten Ihres Geräts

Es gibt mehrere Mittel und Wege, Ihr Gerät zu orten und zu schützen, wenn es verloren gegangen ist. Nutzen Sie den Dienst "my Xperia", um:

- nach Ihrem Gerät auf einer Karte zu suchen.
- ein akustisches Signal abspielen zu lassen, selbst wenn sich das Gerät im Lautlosmodus befindet.
- das Gerät per Fernzugriff zu sperren und Ihre Kontaktdaten auf dessen Bildschirm anzeigen zu lassen.
- als letzten Ausweg interne und externe Speicher auf dem Gerät per Fernzugriff zu löschen.

Bevor Sie den Dienst "my Xperia" nutzen, müssen Sie ihn auf Ihrem Gerät aktivieren. Sobald der Dienst aktiviert ist, müssen Sie lediglich *myxperia.sonymobile.com* aufrufen und sich mit dem auf Ihrem Gerät eingerichteten Google™-Konto anmelden.

P Der Dienst "my Xperia" ist unter Umständen nicht in allen Ländern/Regionen verfügbar.

# So aktivieren Sie den Dienst "my Xperia":

- 1 Ziehen Sie die Statusleiste nach unten und tippen Sie auf  $\mathcal{X}$ .
- 2 Tippen Sie auf Sicherheit > MyXperia™ > Aktivieren.
- 3 Aktivieren Sie das Kontrollkästchen und tippen Sie anschließend auf Akzeptieren.

# Speicher

Sie können Daten im internen Speicher des Geräts und auf einer Speicherkarte speichern.

# So überprüfen Sie den Speicherstatus:

- 1 Tippen Sie auf der Startbildschirm auf :::
- 2 Tippen Sie auf Einstellungen > Speicher, um den Speicherstatus zu überprüfen.

# **Speicherkarte**

Das Gerät unterstützt microSD™-Speicherkarten, die zum Speichern von Medieninhalten verwendet werden. Diese Karte kann auch als übertragbare Speicherkarte mit anderen kompatiblen Geräten genutzt werden.

Ţ Die Speicherkarte müssen Sie ggf. separat erwerben.

# Sicheres Entfernen der Speicherkarte

Wenn Ihr Gerät ausgeschaltet ist, können Sie jederzeit die Speicherkarte sicher aus dem Gerät entfernen. Wenn Sie die Speicherkarte entfernen möchten, während Ihr Gerät eingeschaltet ist, müssen Sie die Speicherkarte zuerst trennen, bevor Sie sie tatsächlich aus dem Gerät entfernen. Dadurch kann eine Beschädigung der Speicherkarte sowie der Verlust der auf der Karte gespeicherten Daten verhindert werden.

#### So melden Sie die Speicherkarte ab:

- 1 Tippen Sie auf der Startbildschirm auf ...
- 2 Tippen Sie auf Einstellungen > Speicher > SD-Karte entnehmen.

# Formatieren der Speicherkarte

Sie können die Speicherkarte des Geräts formatieren, um z. B. Speicher freizugeben. Dabei werden sämtliche Daten auf der Karte gelöscht.

1 Alle Daten auf der Speicherkarte werden beim Formatieren gelöscht. Sichern Sie alle gewünschten Daten, bevor Sie die Karte formatieren. Zum Sichern Ihrer Daten können Sie diese auf Ihren Computer kopieren. Weitere Informationen finden Sie im Kapitel *Gerät mit einem Computer verbinden* auf Seite 98.

#### So formatieren Sie die Speicherkarte:

- Ziehen Sie die Statusleiste nach unten, und tippen Sie auf  $\chi$ .
- 2 Tippen Sie auf Speicher > SD-Karte löschen.
- 3 Tippen Sie zum Bestätigen auf SD-Karte löschen > Alles löschen.

# Löschen des Anwendungsspeichers

Unter Umständen muss der Speicher einer Anwendung manchmal gelöscht werden. Dies ist möglicherweise der Fall, wenn der Anwendungsspeicher beispielsweise voll ist oder Sie die Highscore-Liste eines Spiels löschen möchten. Vielleicht möchten Sie auch eingehende E-Mails, SMS und MMS in einigen Anwendungen löschen.

# So löschen Sie den Speicher einer Anwendung:

- 1 Ziehen Sie die Statusleiste nach unten und tippen Sie auf  $\mathcal{X}$ .<br>2 Tippen Sie auf Apps.
- Tippen Sie auf **Apps.**
- 3 Tippen Sie auf die Anwendung, deren Speicher vollständig gelöscht werden soll.
- 4 Tippen Sie auf Cache leeren.
- Bei einigen Anwendungen kann der Speicher nicht gelöscht werden.

# Anwendung Backup and Restore

Mithilfe der Anwendung Backup and Restore können Sie Daten auf einer Speicherkarte oder einem USB-Speichergerät sichern. Diese Sicherungen können zur Wiederherstellung der Daten sowie bestimmter Einstellungen verwendet werden, wenn Daten verloren gehen oder gelöscht werden.

# Datentypen, die gesichert werden können

Verwenden Sie die Anwendung Backup and Restore, um folgende Datentypen zu sichern:

- Lesezeichen
- **Anrufprotokoll**
- Kontakte
- Von Google Play™ heruntergeladene Anwendungen
- MMS
- Systemeinstellungen (z. B. Alarmsignale, Ruftonlautstärke und Spracheinstellungen)
- SMS
- $\bullet$ Sie müssen die mit der Telefonkamera aufgenommenen Musikdateien, Fotos oder Videos nicht sichern. Sie werden automatisch auf der Speicherkarte Ihres Geräts gesichert.
- $\bullet$ Bei der Wiederherstellung von Google Play™-Anwendungen fallen möglicherweise zusätzliche Übertragungsgebühren an.

# Vorbereitung der Nutzung von Backup and Restore

Bevor Sie Ihre Inhalte sichern, können Sie den Speicherort für die Sicherung und die Datentypen auswählen, die Sie sichern möchten.

# So wählen Sie den Sicherungsort:

- 1 Tippen Sie auf dem Startbildschirm auf :::
- 2 Tippen Sie auf Sichern & Wiederhrst..
- 3 Tippen Sie auf Sichern.
- 4 Tippen Sie auf die Leiste unter Ort zum Speichern der Daten.
- 5 Wählen Sie den Sicherungsort, an dem Sie Ihre Daten sichern möchten.

# So wählen Sie die zu sichernden Datentypen:

- 1 Tippen Sie auf dem Startbildschirm auf ::: .
- 2 Tippen Sie auf Sichern & Wiederhrst..
- 3 Tippen Sie auf Sichern.
- 4 Wählen Sie die zu sichernden Datentypen.

# So sichern Sie Inhalte:

- 1 Tippen Sie auf dem Startbildschirm auf ...
- 2 Tippen Sie auf Sichern & Wiederhrst..
- 3 Tippen Sie auf Sichern und anschließend auf Jetzt sichern.
- 4 Geben Sie ein Kennwort für die Sicherung ein und tippen Sie auf OK.

# Wiederherstellen gesicherter Daten mithilfe der Anwendung Backup and Restore

Wenn Sie gesicherte Daten wiederherstellen, müssen Sie eine Sicherungsaufzeichnung auswählen, von der aus die Wiederherstellung erfolgen soll. Falls Sie die Daten mehrmals gesichert haben, gibt es möglicherweise auch mehrere Sicherungsaufzeichnungen. Nach der Auswahl einer Sicherungsaufzeichnung können Sie wählen, welchen Datentypen wiederhergestellt werden sollen.

#### So stellen Sie Inhalt über einen gesicherten Datensatz wiederher:

- 1 Tippen Sie auf dem Startbildschirm auf ...
- 2 Tippen Sie auf Sichern & Wiederhrst..
- 3 Tippen Sie auf Wiederherstellen.
- 4 Wählen Sie den Datensatz zum Wiederherstellen aus und tippen Sie dann auf Jetzt wiederherstellen.
- 5 Geben Sie ein Kennwort für den Sicherungsdatensatz ein und tippen Sie dann auf OK.
- $\mathbf{r}$ Alle nach einer Sicherung geänderten Daten und Einstellungen gehen während einer Wiederherstellung verloren.

# Sicherungsaufzeichnungen verwalten

Sie können von Ihnen erstellte Sicherungsaufzeichnungen mit der Funktion "Backup & Restore" löschen oder umbenennen.

#### So benennen Sie eine Sicherungsaufzeichnung um

- 1 Tippen Sie auf der Startbildschirm auf ...
- 2 Tippen Sie auf Sichern & Wiederhrst.
- 3 Drücken Sie ... und tippen Sie anschließend auf Sicherungsdatensätze verwalten.
- 4 Wählen Sie die Sicherungsaufzeichnung aus, die Sie umbenennen möchten.
- 5 Tippen Sie auf ...
- 6 Geben Sie einen neuen Namen ein und wählen Sie Umbenennen.

# So löschen Sie eine Sicherungsaufzeichnung

- 1 Tippen Sie auf der Startbildschirm auf ...
- 2 Tippen Sie auf Sichern & Wiederhrst..
- 3 Drücken Sie ... und tippen Sie anschließend auf Sicherungsdatensätze verwalten.
- 4 Wählen Sie die zu löschende Sicherungsaufzeichnung oder tippen Sie auf  $\boxdot$ , um alle Aufzeichnungen zu löschen.
- 5 Tippen Sie auf  $\frac{4}{9}$  > Löschen.

# Zurücksetzen und Einleiten von Neustarts

Sie können das Gerät auf die ursprünglichen Werkseinstellungen zurücksetzen und dabei alle persönlichen Daten erhalten oder auch löschen. Diese Maßnahme ist manchmal notwendig, wenn das Gerät nicht mehr richtig funktioniert. Außerdem können Sie das Abschalten des Geräts erzwingen, wenn es sich aufgehängt hat oder nicht normal neu starten wird. Wenn Sie ein Gerät nach erzwungener Abschaltung neu starten, gehen keine Einstellungen oder persönlichen Daten verloren.

 $\bullet$ Denken Sie vor dem Zurücksetzen daran, wichtige auf dem Gerät gespeicherte Daten zu sichern.

#### So setzen Sie das Gerät auf die Werkseinstellungen zurück:

- Um eine dauerhafte Beschädigung des Geräts zu vermeiden, starten Sie das Gerät während des Zurücksetzens nicht neu.
- 1 Ziehen Sie die Statusleiste nach unten und tippen Sie auf  $\chi$ .
- 2 Tippen Sie auf Sichern & Zurücksetzen > Auf Werkszustand zurück.
- 3 Wenn Sie auch Daten wie Bilder und Musik löschen möchten, die im internen Speicher Ihres Geräts gespeichert sind, aktivieren Sie das Kontrollkästchen Internen Speicher löschen.
- 4 Tippen Sie auf Telefon zurücksetzen.
- 5 Tippen Sie zum Bestätigen auf Alles löschen.

# So erzwingen Sie das Ausschalten des Geräts:

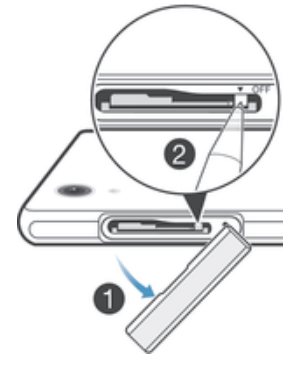

- 1 Nehmen Sie die Abdeckung des Micro-SIM-Karteneinschubs ab.
- 2 Halten Sie die Ausschalttaste mithilfe der Spitze eines Kugelschreibers oder mithilfe eines ähnlichen Gegenstands gedrückt, bis sich das Gerät ausschaltet.
- Ţ Verwenden Sie keine scharfen Gegenstände, da diese die Ausschalttaste beschädigen könnten.

# Akkuverbrauch und Energiemanagement

Ihr Gerät verfügt über einen integrierten Akku. Im Akkuverbrauchsmenü können Sie Ihren Akkuverbrauch nachverfolgen und sehen, welche Anwendungen die meiste Energie verbrauchen. Es gibt mehrere Möglichkeiten, die Akkulaufzeit zu verlängern. Beispielsweise bieten sich die Modi STAMINA-Modus oder Akkuschonmodus an.

Weitere Informationen und Tipps für eine längere Akkulaufzeit finden Sie unter *www.sonymobile.com/support*.

# So überprüfen Sie den Akkuladestand:

- 1 Tippen Sie auf der Startbildschirm auf ...
- 2 Tippen Sie auf Einstellungen > Über das Telefon > Status > Akkuladung.

# So greifen Sie auf das Menü für die Akkunutzung zu:

- 1 Tippen Sie auf der Startbildschirm auf ...
- 2 Tippen Sie auf Einstellungen > Energieoptionen > Akkuverbrauch.

# Optimieren der Akkuleistung

Mit den folgenden Tipps können Sie die Akkuleistung verbessern:

- Laden Sie das Gerät oft auf. Dies wirkt sich nicht auf die Lebensdauer des Akkus aus.
- Beim Herunterladen von Daten aus dem Internet wird viel Energie verbraucht. Wenn Sie nicht auf das Internet zugreifen, können Sie Energie sparen, indem Sie alle Datenverbindungen über Mobilfunknetze deaktivieren. Diese Einstellung verhindert nicht, dass das Gerät Daten über andere Drahtlosnetzwerke überträgt.
- Deaktivieren Sie Bluetooth®- und Wi-Fi®-Verbindungen, wenn Sie diese Funktionen nicht benötigen. Sie können die Funktionen einfacher ein- und ausschalten, indem Sie im Benachrichtigungsfenster die Statusleiste nach unten ziehen.
- Benutzen Sie die Funktionen STAMINA-Modus und Akkuschonmodus, um den Stromverbrauch zu reduzieren. Sie können den Energiesparmodus wählen, der am besten zu der Art passt, wie Sie Ihr Gerät benutzen. Außerdem können Sie die Einstellungen für jeden Energiesparmodus anpassen.
- Stellen Sie Ihre Synchronisierungsanwendungen (zum Synchronisieren von E-Mails, Kalendereinträgen und Kontaktdaten) auf eine manuelle Synchronisierung ein. Wenn Sie stattdessen automatisch synchronisieren möchten, sollten Sie die Synchronisierungsintervalle verlängern.
- Überprüfen Sie im Menü für die Akkunutzung des Geräts, welche Anwendungen den meisten Strom verbrauchen. Ihr Akku verbraucht mehr Strom, wenn Sie Video- oder Musik-Streaming-Anwendungen wie YouTube™ verwenden. Manche von Google Play™ heruntergeladen Anwendungen verbrauchen möglicherweise ebenfalls mehr Strom.
- Schließen und beenden Sie Anwendungen, die Sie nicht nutzen.
- Senken Sie die Helligkeitsstufe des Bildschirms.
- Schalten Sie das Gerät aus oder aktivieren Sie die Einstellung Flugmodus, wenn Sie sich in einem Gebiet ohne Netzabdeckung befinden. Andernfalls sucht das Gerät ununterbrochen und unter hohem Stromverbrauch nach verfügbaren Netzen.
- Benutzen Sie beim Hören von Musik ein original Sony™-Headset. Headset-Geräte verbrauchen weniger Strom als die integrierten Lautsprecher Ihres Geräts.
- Schalten Sie Ihr Gerät so oft es geht in den Standby-Modus. Die Standby-Zeit ist die Zeit, in der Ihr Gerät mit dem Netz verbunden ist, aber nicht verwendet wird.
- Verzichten Sie auf einen Live-Hintergrund.

# Verwenden des STAMINA-Modus

Aktivieren Sie die STAMINA-Modus-Funktion, um Ihre Wi-Fi® -Verbindung, die Datenübertragung und verschiedene Anwendungen, die viel Energie verbrauchen, anzuhalten, wenn Ihr Bildschirm nicht aktiv ist. Ist der STAMINA-Modus aktiv, ist der Empfang von Anrufen, SMS- und MMS-Nachrichten dabei nach wie vor möglich. Sie können außerdem eine Anwendungsliste mit Anwendungen erstellen, die auch bei einem inaktiven Bildschirm weiter ausgeführt werden. Sobald der Bildschirm wieder aktiviert wird, werden alle angehaltenen Funktionen wieder aufgenommen.

# So aktivieren Sie den STAMINA-Modus:

- 1 Ziehen Sie die Statusleiste nach unten und tippen Sie auf  $\chi$ .
- 2 Tippen Sie auf Energieoptionen.
- 3 Ziehen Sie den Schieber neben STAMINA-Modus nach rechts und tippen Sie dann auf Aktivieren. Sobald der STAMINA-Modus aktiviert ist, wird in der Statusleiste angezeigt.

# So deaktivieren Sie den STAMINA-Modus:

- 1 Tippen Sie auf dem Startbildschirm auf ::: .
- 2 Tippen Sie auf Einstellungen > Energieoptionen.
- 3 Tippen Sie neben STAMINA-Modus auf ...

# So ändern Sie die Einstellungen für den STAMINA-Modus:

- 1 Tippen Sie auf der Startbildschirm auf ...
- 2 Tippen Sie auf Einstellungen > Energieoptionen.
- 3 Tippen Sie zum Öffnen des Menüs "Einstellungen" auf STAMINA-Modus.
- 4 Fügen Sie Anwendungen nach Wunsch hinzu oder entfernen Sie sie.
- 5 Tippen Sie auf Fertig, wenn Sie fertig sind.

# Einschätzen der Standby-Zeit Ihres Geräts

Die Standby-Zeit gibt an, wie lange der Akku hält, wenn Ihr Gerät mit dem Netz verbunden ist, jedoch nicht aktiv genutzt wird (z. B. für Telefonate). Wenn aktiviert, bewertet der STAMINA-Modus kontinuierlich die verbleibende Standby-Zeit, die von der tatsächlichen Nutzung des Gerätes abhängt. Der STAMINA-Modus kann die Standby-Zeit effektiver verlängern, wenn Sie den Bildschirm Ihres Gerätes gesperrt lassen. Wenn Sie Ihren Bildschirm selten sperren, werden Sie nur eine geringe Verbesserung der Akkuleistung feststellen.

Wenn Sie Ihr Gerät zum ersten Mal verwenden, ist die ungefähre Standby-Zeit eventuell nicht genau, da es noch keine Verlaufsdaten zum Abschätzen der Standby-Zeit gibt.

# So zeigen Sie die ungefähre Standby-Zeit an:

- 1 Tippen Sie auf der Startbildschirm auf ...
- 2 Tippen Sie auf Einstellungen > Energieoptionen.

# Verwenden des Modus für einen niedrigen Akkuladestand

Sie können die Akkuschonmodus-Funktion aktivieren, um Energie zu sparen, wenn der Akkuladestand niedrig ist. Mit dieser Funktion können Sie die Einstellungen für die Bildschirmhelligkeit, die Datenübertragung und die Vibrationsfunktion anpassen und so den Stromverbrauch senken.

#### So aktivieren Sie den Modus für einen niedrigen Akkuladestand:

- 1 Tippen Sie auf dem Startbildschirm auf :::
- 2 Tippen Sie auf Einstellungen > Energieoptionen.
- 3 Tippen Sie auf @ neben Akkuschonmodus und anschließend auf Aktivieren.

# So deaktivieren Sie den Modus für einen niedrigen Akkuladestand:

- 1 Tippen Sie auf dem Startbildschirm auf ...
- 2 Tippen Sie auf Einstellungen > Energieoptionen.
- 3 Tippen Sie neben Akkuschonmodus auf ...

# So ändern Sie die Einstellungen für den Modus für einen niedrigen Akkuladestand:

- 1 Tippen Sie auf der Startbildschirm auf ...
- 2 Tippen Sie auf Einstellungen > Energieoptionen.
- 3 Tippen Sie zum Öffnen des Menüs "Einstellungen" auf Akkuschonmodus.
- 4 Legen Sie die gewünschten Einstellungen fest.
- 5 Tippen Sie auf , wenn Sie fertig sind.

# Supportanwendung

# So greifen Sie auf die Supportanwendung zu:

- Tippen Sie im Anwendungsbildschirm auf **P**.
- 2 Tippen Sie auf das erforderliche Supportobjekt.

# Nutzungsdaten

Aus Qualitätsgründen sammelt Sony anonyme Fehlerberichte und statistische Daten über die Nutzung Ihres Geräts. Keine der gesammelten Informationen umfasst persönliche Daten.

#### So erlauben Sie das Senden von Nutzungsinfos:

- 1 Ziehen Sie die Statusleiste nach unten und tippen Sie auf  $\chi$ .
- 2 Tippen Sie auf Über das Telefon > Nutzungsinfos.
- 3 Markieren Sie das Kontrollkästchen Nutzungsinfos senden, sofern es noch nicht markiert ist.
- 4 Tippen Sie auf Zustimmen.

# Recycling Ihres Geräts

Sie haben irgendwo noch ein altes Gerät herumliegen? Warum Ihr Telefon nicht recyceln? Dadurch helfen Sie uns, das Material sowie einzelne Komponenten wiederzuverwenden und gleichzeitig schützen Sie noch die Umwelt. Zusätzliche Informationen zu Ihren Recyclingmöglichkeiten vor Ort finden Sie unter*www.sonymobile.com/recycle*.

# Wichtige Informationen

# Merkblatt "Wichtige Informationen"

Lesen Sie vor der Benutzung Ihres Geräts das Merkblatt "Wichtige Informationen", das im Setup-Assistenten Ihres Geräts oder in der Verpackung enthalten ist.

# So greifen Sie manuell auf den Setup-Assistenten zu

- 1 Tippen Sie auf der Startbildschirm auf ...
- 2 Tippen Sie auf Einstellungen > Setupanleitung.

# Einschränkungen bei Diensten und Funktionen

Einige der in dieser Bedienungsanleitung beschriebenen Dienste und Funktionen werden nicht in allen Ländern/Regionen oder von allen Netzen und/oder Dienstanbietern unterstützt. Dies gilt ohne Einschränkung auch für die internationale GSM-Notrufnummer 112. Setzen Sie sich mit dem Netzbetreiber oder Dienstanbieter in Verbindung, um Informationen zur Verfügbarkeit bestimmter Dienste und Funktionen und zu ggf. anfallenden Zugriffs- oder Nutzungsgebühren zu erhalten.

Für die Nutzung einiger Funktionen und Anwendungen, die in dieser Anleitung beschrieben werden, ist unter Umständen ein Internetzugang erforderlich. Wenn Sie mit dem Gerät eine Internetverbindung herstellen, fallen möglicherweise Datenverbindungsgebühren an. Weitere Informationen erhalten Sie bei Ihrem Mobilfunknetzbetreiber.

# Schützen des Geräts vor Wasser und Staub

Um die Wasserfestigkeit Ihres Geräts zu verbessern, müssen die Abdeckungen für den Micro USB-Anschluss, den Micro-SIM-Karteneinschub und den Speicherkarteneinschub fest verschlossen sein.

Bewahren Sie das Gerät nicht in staubigen oder feuchten Umgebungen auf. Durch Verschleiß oder etwaige Schäden kann Ihr Gerät weniger staub- oder feuchtigkeitsabweisend sein. Sie können das Gerät in folgenden Umgebungsbedingungen verwenden:

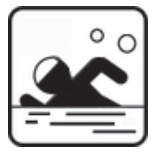

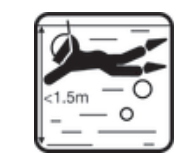

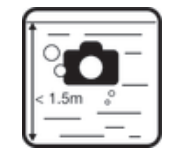

Swimmingpool Tauchen Fotografieren und Filmen unter Wasser

 $\mathbf{\hat{y}}$ Sie sollten das Gerät nur in einer Wassertiefe von maximal 1,5 Metern verwenden. Verwenden Sie das Gerät nicht in folgenden Umgebungsbedingungen:

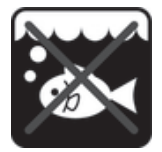

Salzwasser Andere Flüssigkeiten

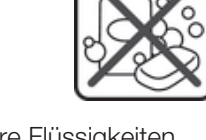

Chemikalien

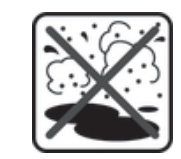

Sand/Schlamm

Wenn der Bildschirm des Geräts auf Berührung nicht mehr richtig reagiert, tippen Sie auf in der Small Apps-Leiste, um die Touch Blocker-Funktion zu aktivieren.

Ihr Gerät ist gemäß den IP-Klassifizierungen IP55 und IP58 wasser- und staubdicht (siehe folgende Informationen). Drücken Sie stets alle Abdeckungen fest an, damit das Gerät wasser- und staubgeschützt ist. Wenn festgestellt wird, dass Wasser ins Innere, beispielsweise unter eine der Abdeckungen, gelangt ist, erlischt Ihre Garantie. Tauchen Sie das Gerät niemals in Salzwasser ein bzw. lassen Sie den Micro USB-Anschluss, den Micro-SIM-Karten-, den Speicherkarteneinschub oder den Headset-Anschluss niemals in Berührung mit Salzwasser kommen. Setzen Sie das Gerät außerdem keinen flüssigen Chemikalien oder feuchten Umgebungen mit extrem hohen oder niedrigen Temperaturen aus. Die Wasserdichtigkeit des Micro USB-Anschlusses, Micro-SIM-Karten-, des Speicherkarteneinschubs sowie des Headset-Anschlusses kann nicht in allen Umgebungsbedingungen garantiert werden. Nach Verwendung des Geräts in Wasser, trocknen Sie die Bereiche um die Abdeckung des Micro USB-Anschlusses, des Micro-SIM-Karten- und des Speicherkarteneinschubs sowie des Headset-Anschlusses.

Falls der Lautsprecher, das Mikrofon oder das Headset nass werden, trocknen Sie diese Teile und warten Sie drei Stunden, bevor Sie diese wieder benutzen. Andere Funktionen, für die der Lautsprecher oder das Mikrofon nicht benötigt werden, können Sie jedoch verwenden.

Alle passenden Zubehörteile, einschließlich Akkus, Ladegeräte, Freisprecheinrichtungen, Micro USB-Kabel, sind als einzelne Komponenten nicht staub- und wassergeschützt.

Schäden oder Mängel, die durch Missbrauch oder unsachgemäße Verwendung Ihres Geräts verursacht wurden, deckt Ihre Garantie nicht ab. Wenn Sie weitere Fragen zur Verwendung Ihres Produkts haben, wenden Sie sich bitte an unseren Kundenservice.

# IP-Klassifizierung (Ingress Protection)

Ihr Gerät besitzt eine IP-Klassifizierung, es hat also zertifizierte Tests durchlaufen, in deren Rahmen seine Wasser- und Staubdichtigkeit gemessen wurde. Die erste Ziffer der zweistelligen IP-Klassifizierung gibt den Schutzgrad gegenüber festen Fremdkörpern wie Staub an. Die zweite Ziffer gibt an, wie wasserfest Ihr Gerät ist. Je höher die Ziffern, desto höher der jeweilige Schutz.

Ihr Gerät ist gemäß den IP-Klassifizierungen IP55 und IP58 wasser- und staubdicht (siehe folgende Informationen). Damit ist Ihr Gerät staubdicht und gegen Strahlwasser mit niedrigem Druck sowie gegen die Auswirkungen des 30-minütigen Eintauchens in Süßwasser in Wassertiefen bis zu 1,5 Meter geschützt. Sie können das Gerät also auch in staubigen Umgebungen, wenn Ihre Finger feucht sind, also z. B. bei Regen oder Schnee, oder bei hoher Luftfeuchtigkeit verwenden. In der Tabelle unten finden Sie weitere Details.

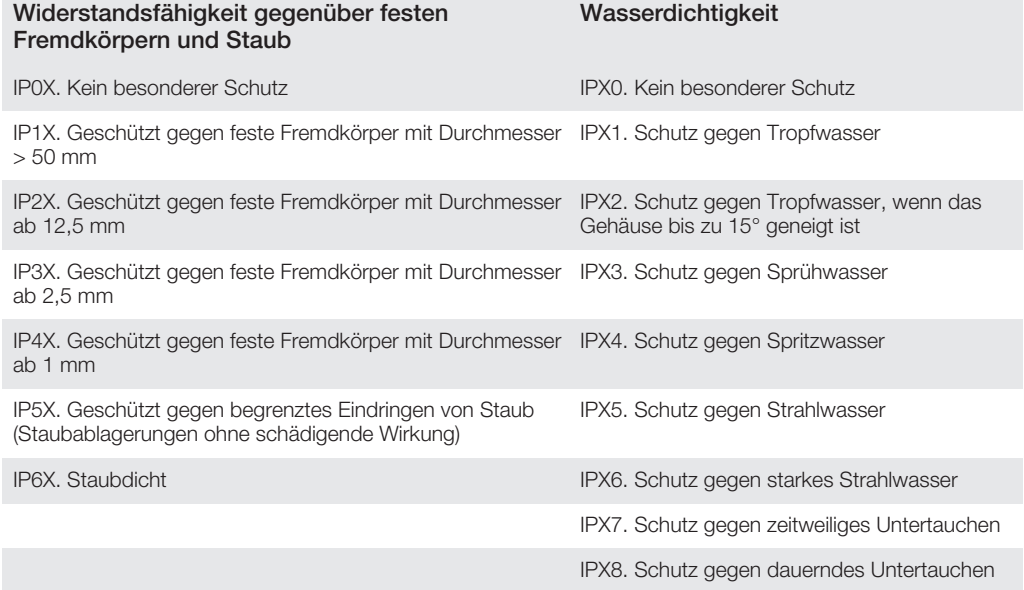

Die IPX5- und IPX8-Klassifizierungen basieren auf Tests mit einer Dauer von 30 Minuten in einer Wassertiefe von 1,5 Metern. Weitere Informationen finden Sie unter *www.sonymobile.com/testresults*.

# Rechtliche Informationen

# Sony C6902/C6903/C6906

Diese Bedienungsanleitung wird ohne jegliche Gewährleistung von Sony Mobile Communications AB oder einer regionalen Tochtergesellschaft veröffentlicht. Korrekturen und Änderungen dieser Bedienungsanleitung zur Beseitigung typographischer Fehler und redaktioneller Ungenauigkeiten sowie aufgrund von Verbesserungen der Programme und/oder Geräte können von Sony Mobile Communications AB jederzeit und ohne Ankündigung vorgenommen werden. Änderungen dieser Art werden in zukünftigen Ausgaben dieser Bedienungsanleitung berücksichtigt

#### © Sony Mobile Communications AB 2013.

Alle Rechte vorbehalten.

Mit diesem Mobilgerät können Inhalte (z. B. Ruftöne) heruntergeladen, gespeichert und weitergegeben werden. Das Recht zur Verwendung solcher Inhalte kann beschränkt oder aufgrund von Rechten Dritter ausgeschlossen<br>werden. Dies gilt unter anderem für Beschränkungen nach dem geltenden Urheberrecht. Die Verantwortung für<br>solche Inhalte nicht bei Sony. Stellen Sie deshalb vor Verwendung dieser Inhalte sicher, dass für die angestrebte Verwendung eine ausreichende Lizenz oder anderweitige Berechtigung vorliegt. Sony übernimmt keinerlei Gewährleistung für Genauigkeit, Integrität und Qualität dieser oder anderer Inhalte Dritter. Unter keinen Umständen haftet Sony in<br>irgendeiner Weise für Ihre unberechtigte Nutzung dieser oder anderer Inhalte Dritter.

Diese Bedienungsanleitung kann auf Dienste oder Anwendungen Dritter verweisen. Die Nutzung solcher<br>Programme oder Dienste erfordert u. U. eine separate Registrierung bei dem entsprechenden Drittanbieter und<br>kann zusätzlich

Genehmigungsrelevante Informationen wie die CE-Kennzeichnung finden Sie auf der Etikettenhalterung des Geräts. Alle in diesem Dokument verwendeten Produkt- und Firmennamen sind Marken oder eingetragene Marken der jeweiligen Eigentümer. Alle in diesem Dokument nicht ausdrücklich gewährten Rechte sind vorbehalten. Alle anderen Marken sind Eigentum der jeweiligen Eigentümer. Weitere Informationen finden Sie unter *www.sonymobile.com*.

Alle Abbildungen dienen ausschließlich der Illustration und zeigen nicht immer exakte Darstellungen Ihres Geräts. Dieses Produkt unterliegt verschiedenen Schutz- und Urheberrechten von Microsoft. Die Benutzung oder Verbreitung der betreffenden Technologien außerhalb des Produkts ist ohne eine Lizenz von Microsoft nicht gestattet.

Inhaltseigentümer nutzen die Technologie Windows Media Digital Rights Management (WMDRM), um ihr geistiges Eigentum und ihre Urheberrechte zu schützen. Dieses Gerät benutzt WMDRM-Software, um auf WMDRM-geschützte Inhalte zuzugreifen. Wenn die WMDRM-Software den Inhalt nicht schützen kann, können die Inhaltseigentümer Microsoft auffordern, die Softwarefunktion zum Abspielen bzw. Kopieren der betreffenden<br>geschützten Inhalte mittels WMDRM zu deaktivieren. Diese Deaktivierung wirkt sich nicht auf ungeschützte Inhalte<br>aus mit den Lizenzen eine Deaktivierungsliste übermittelt. Inhaltseigentümer können ein WMDRM-Upgrade erzwingen, um den Zugriff auf ihre Inhalte zu ermöglichen. Wenn Sie das Upgrade ablehnen, können Sie nicht auf Inhalte zugreifen, die dieses Upgrade voraussetzen.

Dieses Produkt wird im Rahmen der MPEG-4 Visual License und der AVC Patent Portfolio License für den persönlichen und nicht kommerziellen Gebrauch durch Verbraucher lizenziert, um (i) Videodaten im Format MPEG-4<br>("MPEG-4-Video") bzw. AVC ("AVC-Video") zu codieren und/oder (ii) MPEG-4- oder AVC-Videodaten zu<br>decodieren, di können. Für keinen anderen Gebrauch wird ausdrücklich oder implizit eine Lizenz gewährt. Weitere Informationen zum internen, kommerziellen oder werblichen Gebrauch sowie zur Lizenzierung erhalten Sie ggf. von MPEG LA, L.L.C. Adresse: http://www.mpegla.com. Die Audiodecodierungstechnologie MPEG Layer-3 ist von Fraunhofer IIS und Thomson lizenziert.

SONY MOBILE IST IN KEINER WEISE FÜR JEGLICHE FORM VON VERLUST, LÖSCHUNG UND/ODER UBERSCHREIBUNG VON PERSONLICHEN DATEN ODER DATEIEN VERANTWORTLICH, DIE AUF IHREM<br>MOBILTELEFON GESPEICHERT SIND (DARUNTER KONTAKTE, MUSIKTITEL UND BILDER) UND DIE DURCH JEDWEDE AKTUALISIERUNG IHRES GERATS ENTSPRECHEND DER IN DIESER BEDIENUNGSANLEITUNG<br>BESCHRIEBENEN ANWEISUNGEN SOWIE DURCH DIE VERWENDUNG JEGLICHER HINWEISE UND TIPPS AUS<br>DEM ABSCHNITT "METHODEN FÜR DIE ÜBERTRAGUNG VON KONTA DIESEM DOKUMENT ENTSTEHT. DIE GESAMTHAFTUNG VON SONY MOBILE ODER SEINEN ZULIEFERERN FÜR JEGLICHE SCHÄDEN, VERLUSTE UND KLAGEANSPRÜCHE (OB DURCH VERTRAGSBRUCH ODER UNRECHTMASSIGE HANDLUNGEN, EINSCHLIESSLICH FAHRLÄSSIGKEIT ODER ANDERER UMSTÄNDE)<br>GEGENÜBER IHNEN ÜBERSTEIGT IN KEINEM FALL DEN TATSÄCHLICH FÜR DAS GERÄT GEZAHLTEN PREIS.

# Index

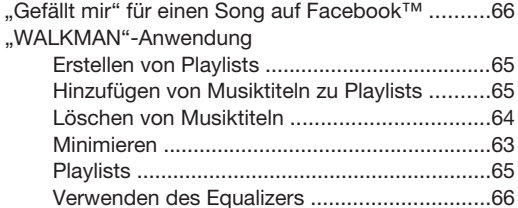

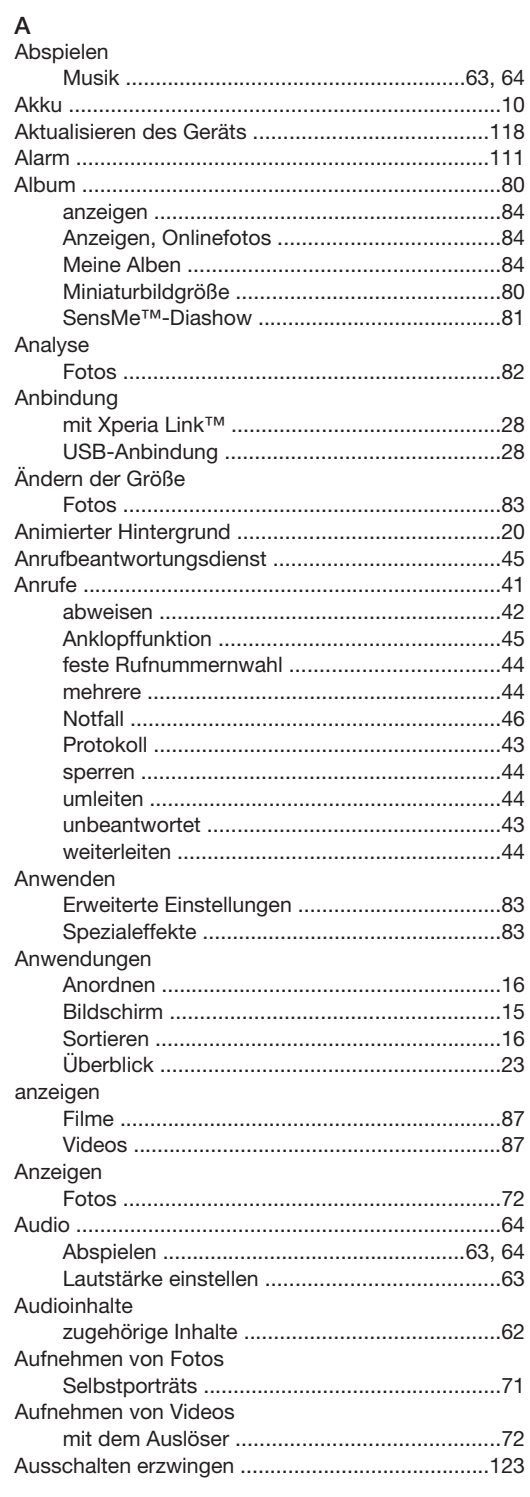

# **B**<br>Rearbeite

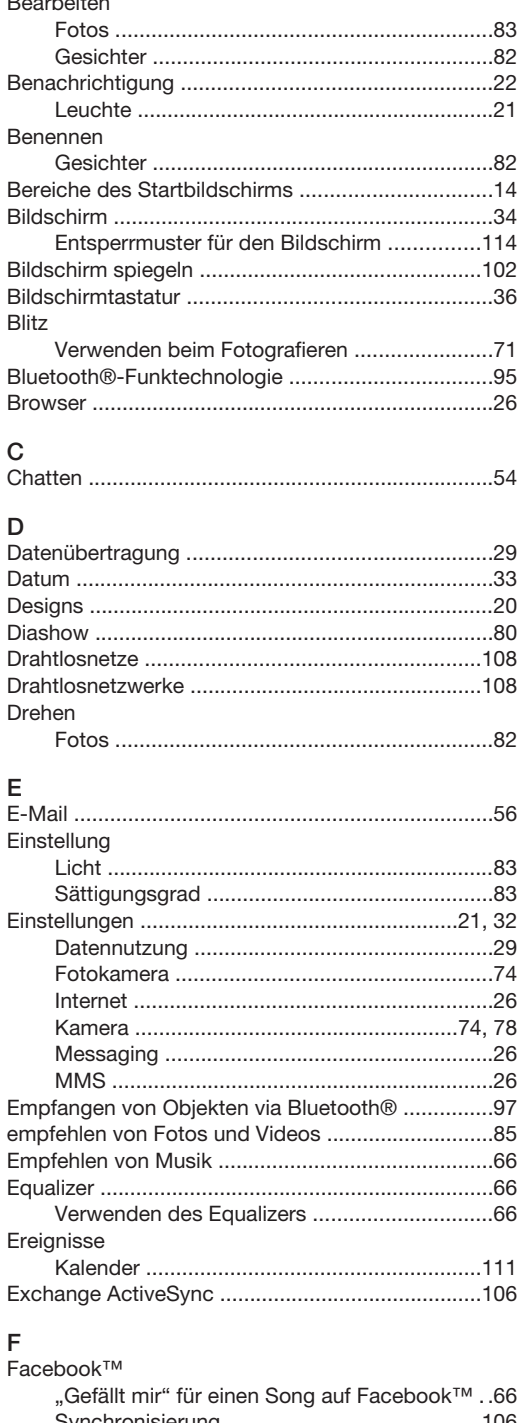

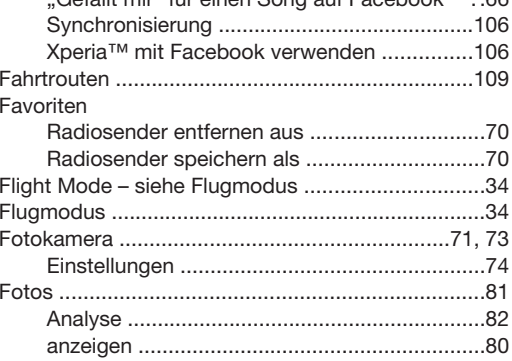

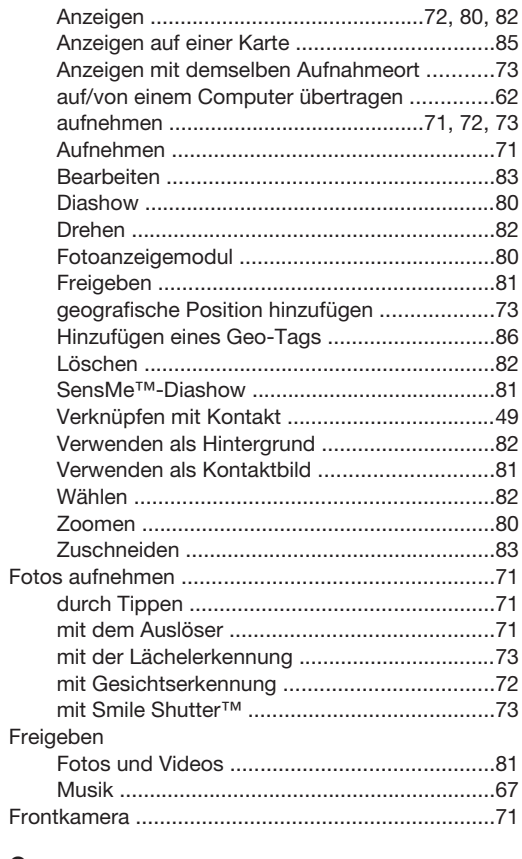

# G

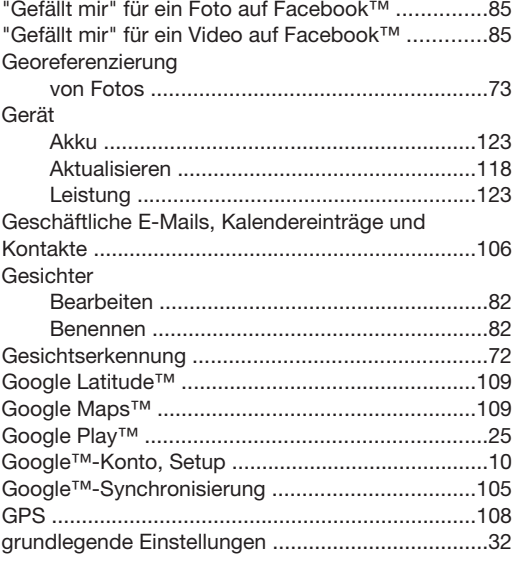

#### $H$

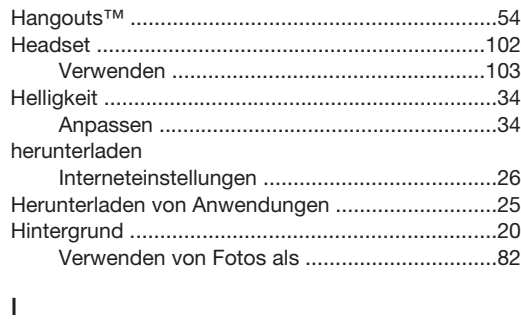

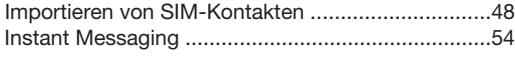

# Internet

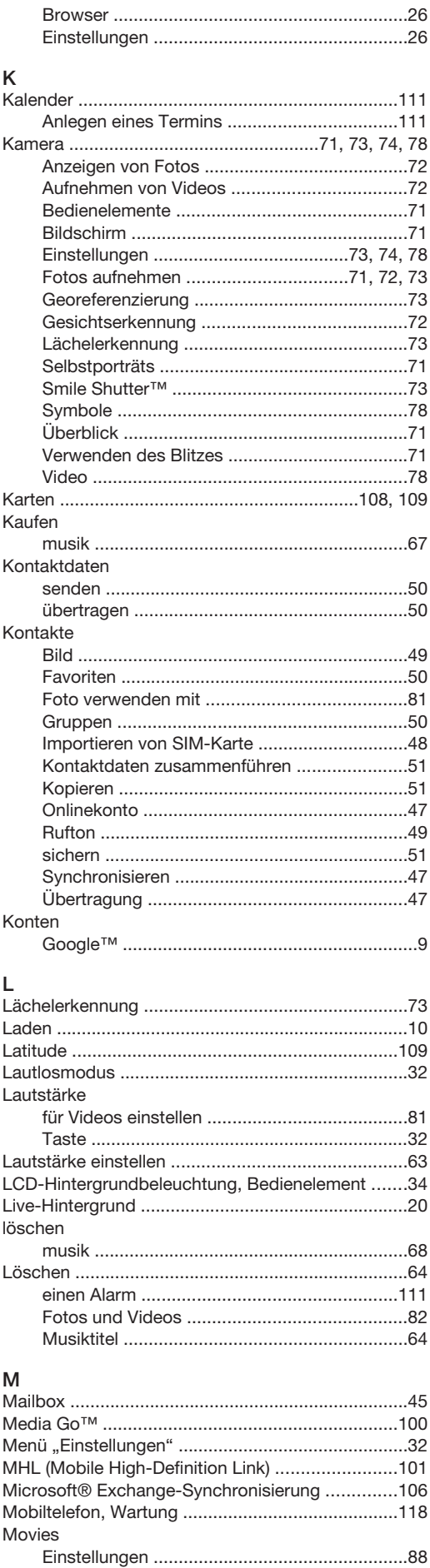

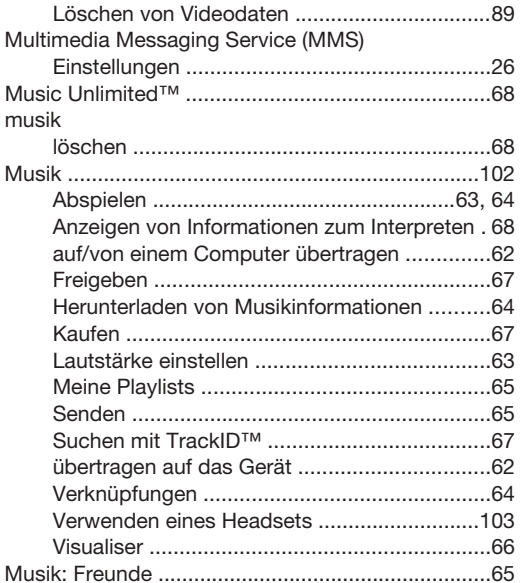

#### ${\sf N}$

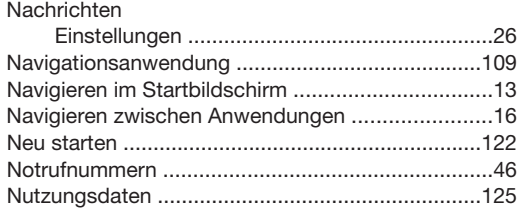

# $\circ$

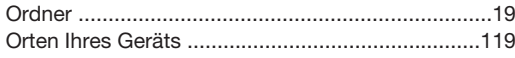

# $\overline{P}$

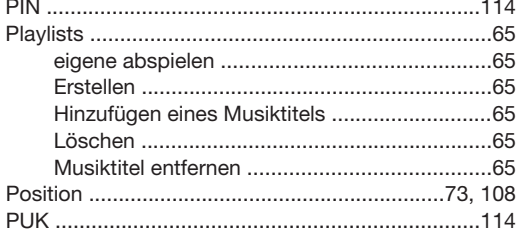

# $\overline{\mathsf{R}}$

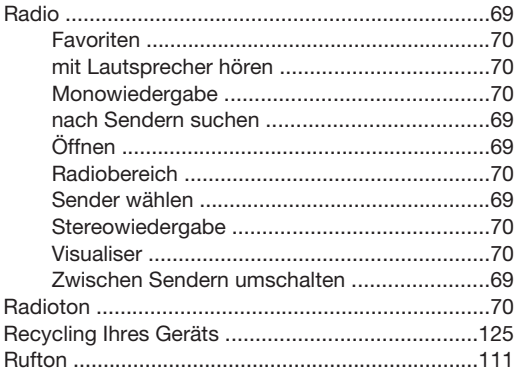

# S

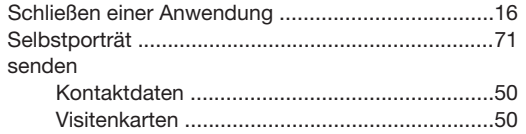

#### Senden

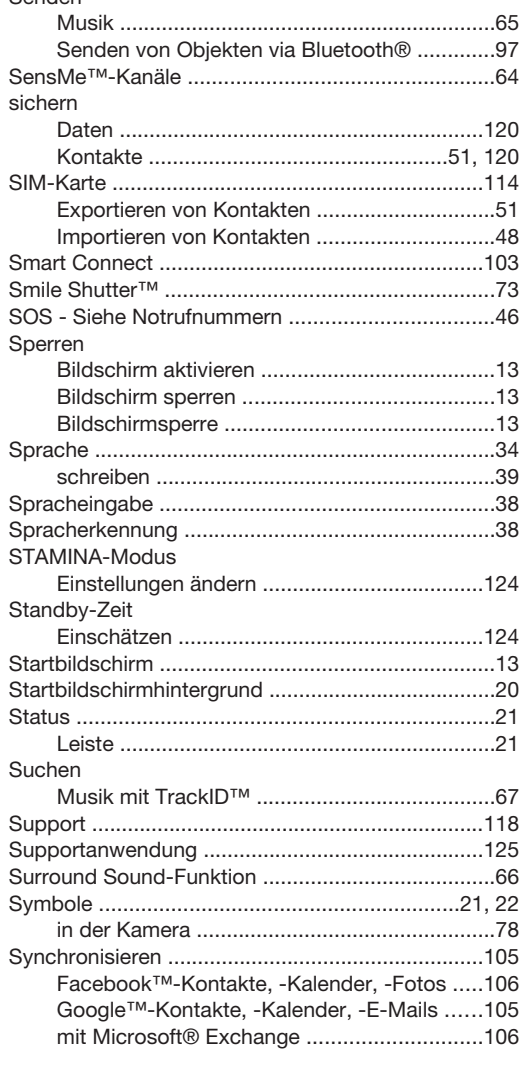

# $\mathsf{T}$ <br>Tastatur

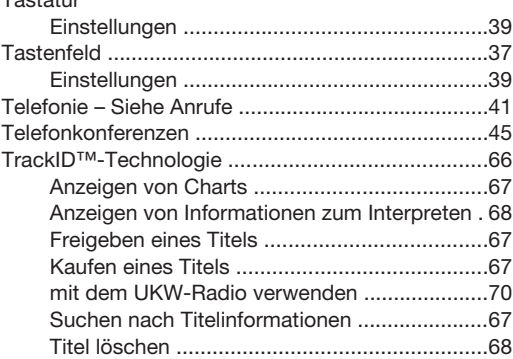

# $\overline{\mathsf{a}}$

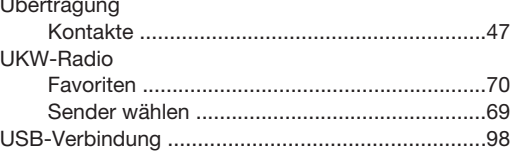

# $\mathsf{V}$ Verbessern von Fotos mit X-Reality for Mobile .......34

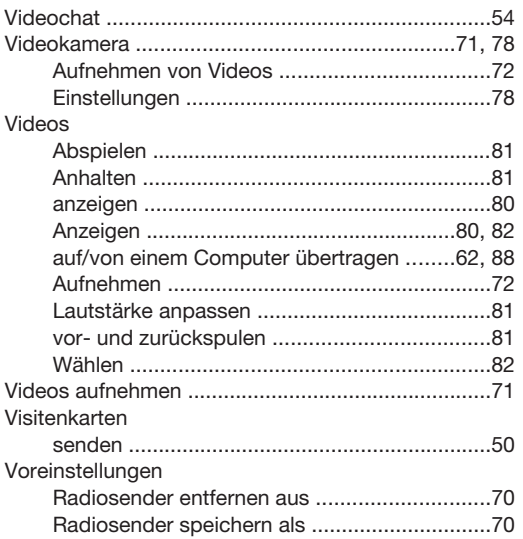

# W

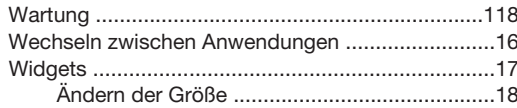

# $\mathsf{X}$

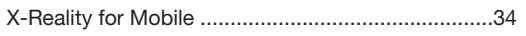

# $\frac{Z}{7}$

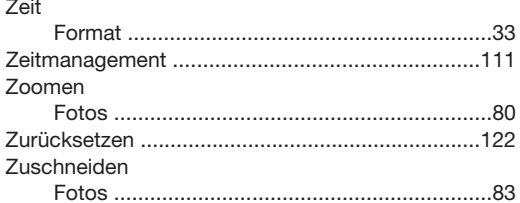